# Measure

# Instructions for Use

Auditdata

# Copyright notice

No part of this Instructions for Use or program may be reproduced, stored in a retrieval system, or transmitted, in any form or by any means, electronic, mechanical, photocopying, recording, or otherwise, without the prior written consent of Auditdata A/S.

# Copyright © 2023, Auditdata A/S

Written in Denmark by Auditdata A/S, Denmark.

All information, illustrations, and specifications in this manual are based on the latest product information available at the time of publication.

Auditdata A/S reserves the right to make changes at any time without notice.

# Trade name/Product name

PFU+

Primus HIT Pro

Primus Pro

Primus Ice

2000-1 Fitting Unit

# Auditdata

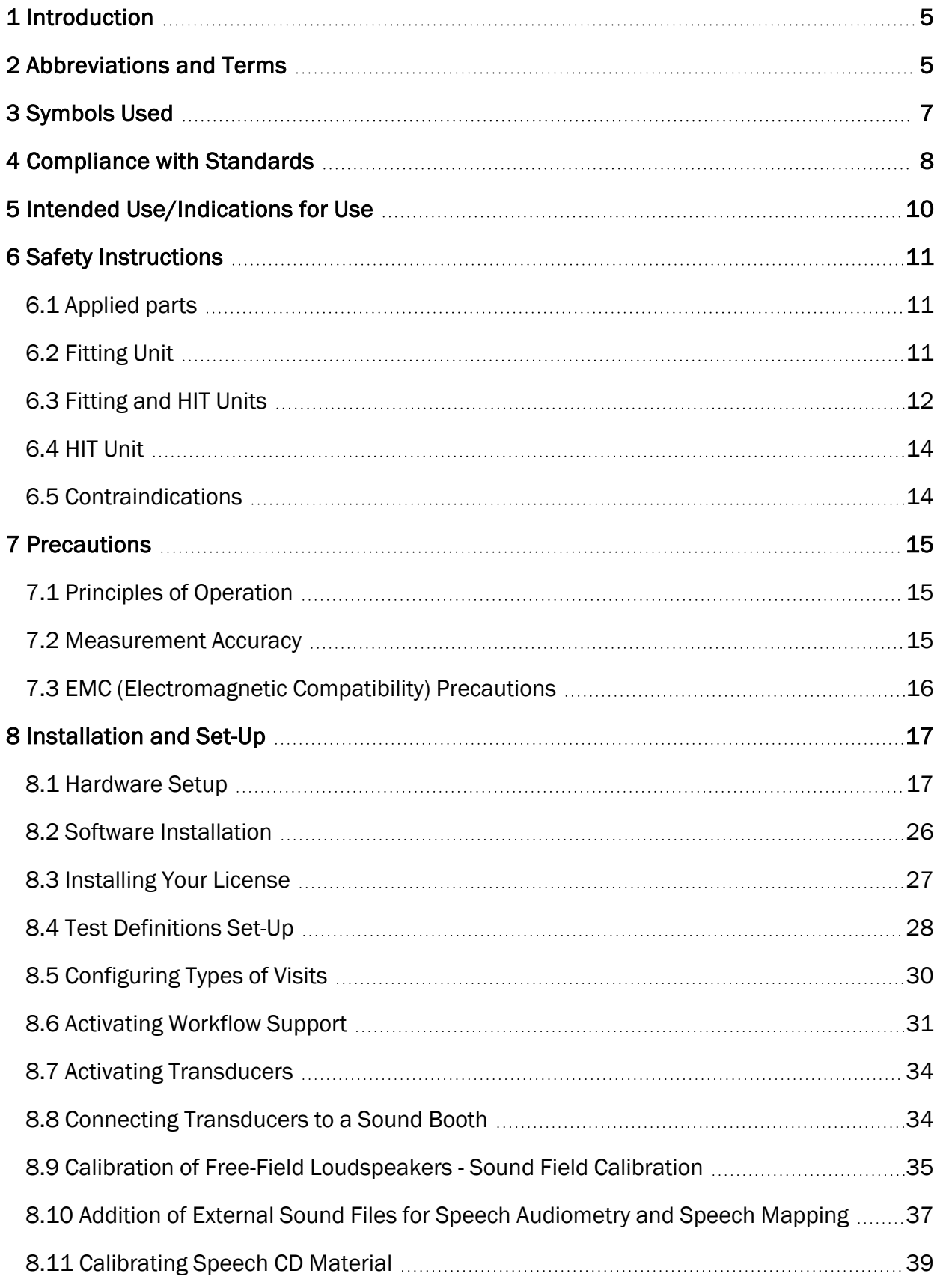

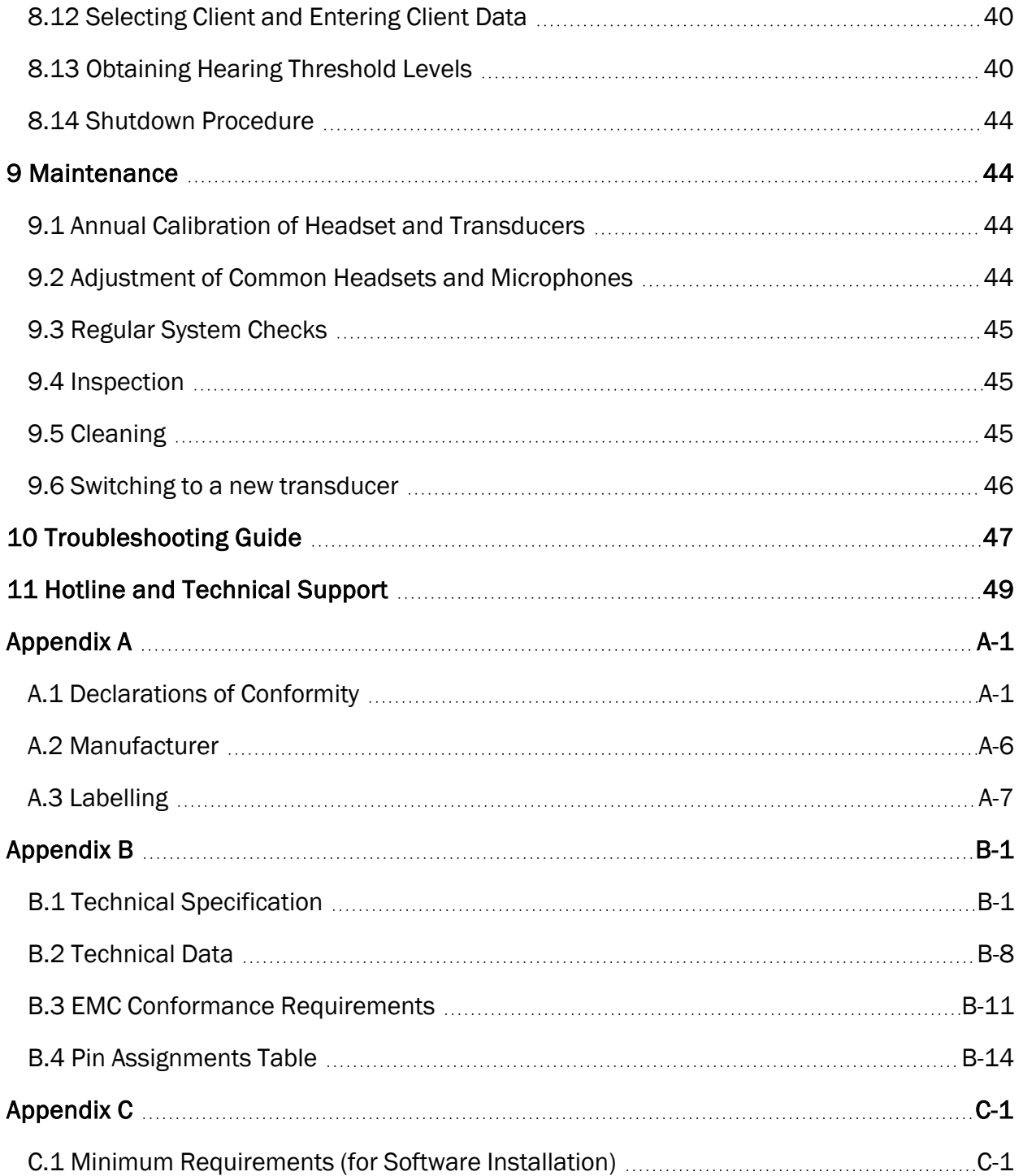

# <span id="page-4-0"></span>1 Introduction

This document aims to provide instructions on setting up Fitting and HIT Units as well as installing and configuring the Primus software. It also includes essential information on safety measures, maintenance, and calibration.

The Fitting Unit is a general term combining PFU, PFU+, Primus Pro, Primus Ice, and 2000-1 FU hardware units. Please refer to the Abbreviations and Terms section for definitions of these units.

Up to version 4.2, the software was released under the name of Primus. The release following Primus 4.2 aquires the name Measure and the version number 6.0.

Depending on your purchased licenses, some of the modules described in this document might not be available in your version of software. Please contact your distributor to get more information on the licenses.

This document is not intended to be a complete reference. For detailed information, please refer to the Help file after installing the software.

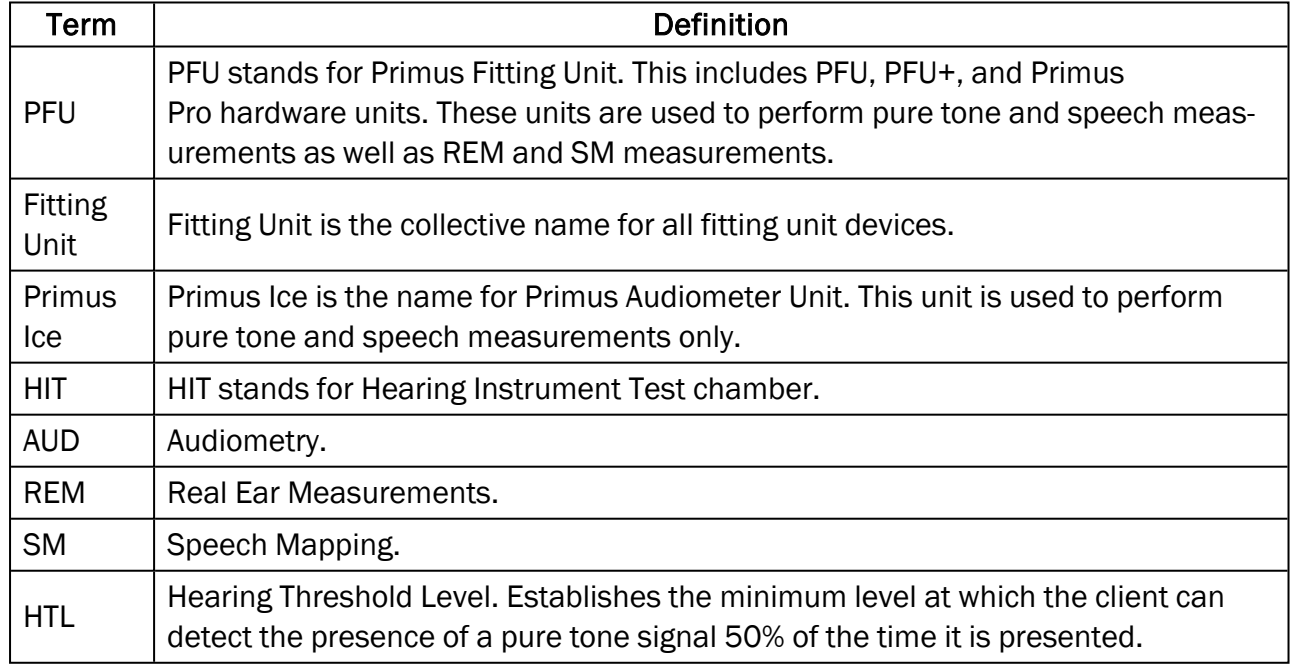

# <span id="page-4-1"></span>2 Abbreviations and Terms

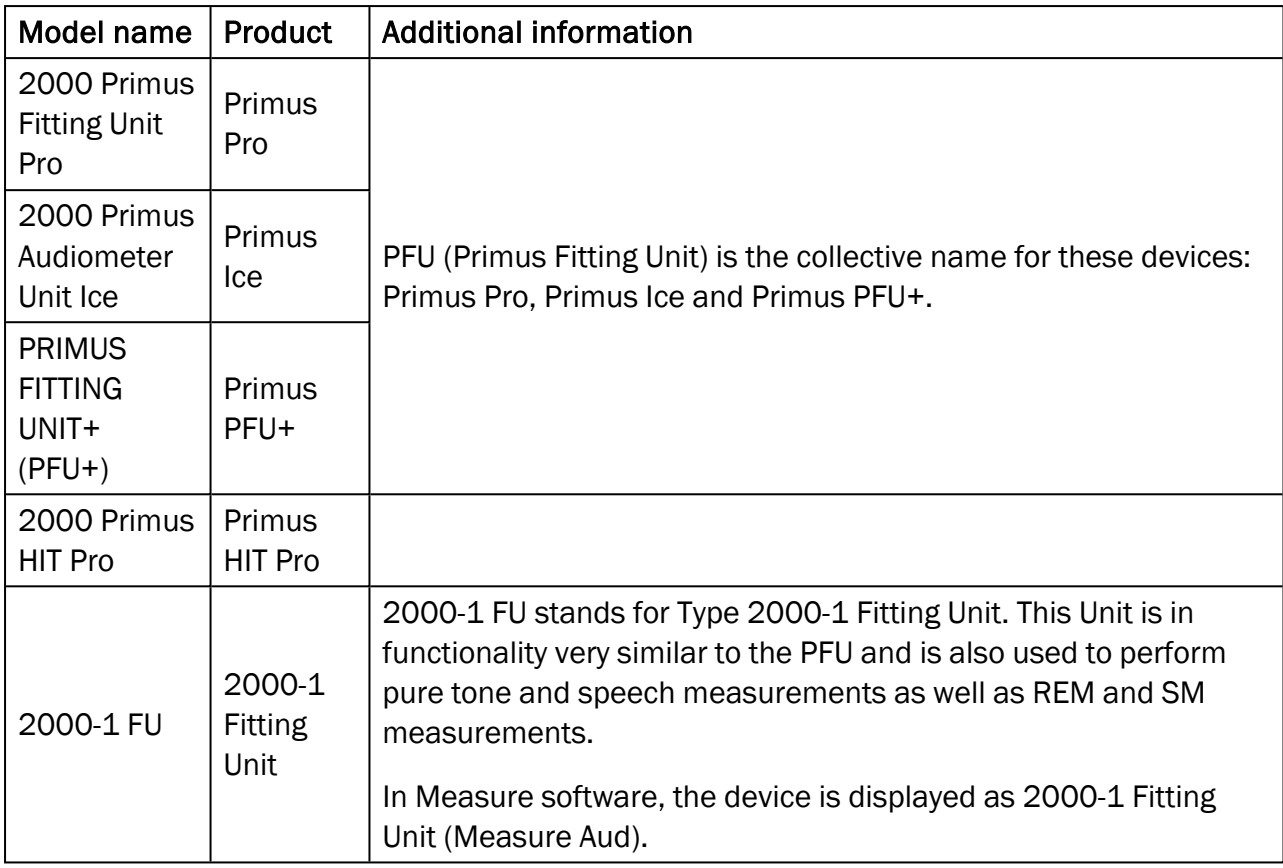

# <span id="page-6-0"></span>3 Symbols Used

The following symbols are used in this document and/or on labelling on the device.

#### Labels on Fitting Unit and HIT Unit

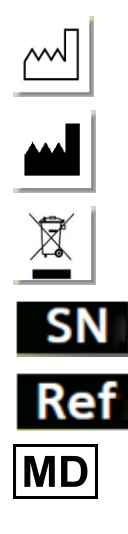

Manufacturing date

Manufacturer's name and address

Disposal instructions

Serial Number

Reference Number

This device is a medical device

#### Labels only on Fitting Unit

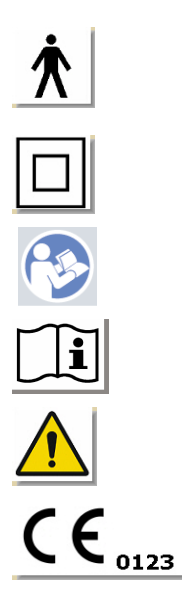

Type B applied parts. Patient applied parts that are not conductive and can be immediately released from the patient. Class II equipment Follow operating instructions Operating instructions General warnings

CE - notified body

#### Labels only on HIT Unit

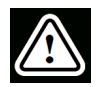

Caution, please read the Instructions for Use and the User Manual

# <span id="page-7-0"></span> $C \in$

**CE** 

# 4 Compliance with Standards

Classification according Annex IX of EU Medical Device Directive (MDD) 93/42/EEC:

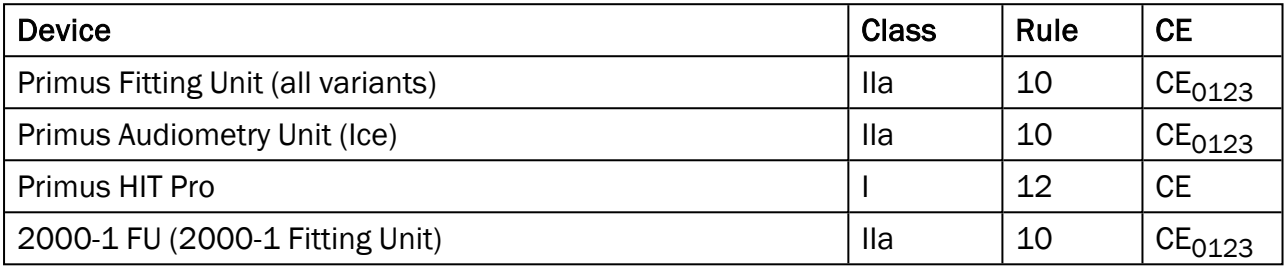

Classification according Annex VIII of EU Medical Device Regulation MDR (EU) 2017/745:

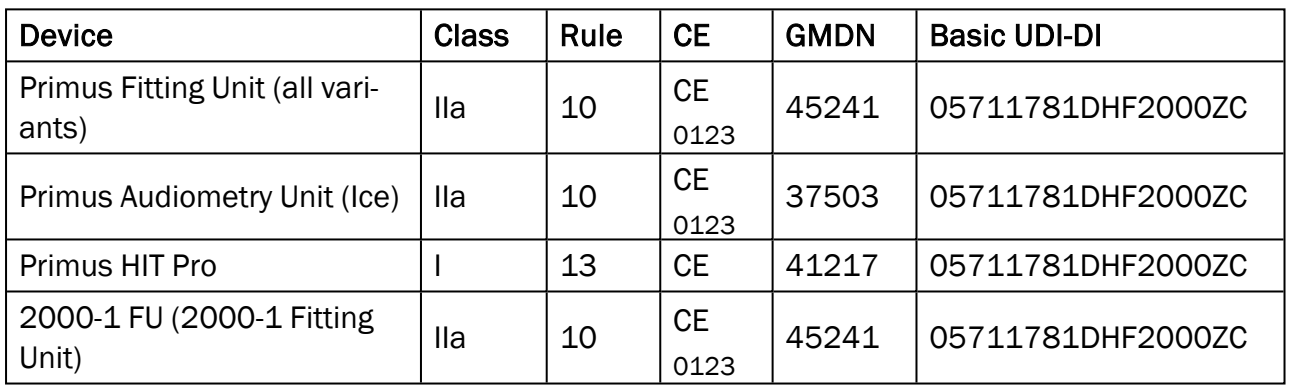

All Auditdata devices covered in this manual, including the listed accessories and respective applied parts, comply with the Council Directive RoHS-II/2011/65/EU.

The Fitting System complies with the following standards:

#### Safety:

- IEC 60601-1:2005+A1:2012 CSV, class 2, type B
- IEC 61010-1:2010 for HIT Unit

#### EMC:

• IEC 60601-1-2:2014+A1:2020 CSV

#### Audiometry:

- Tone: IEC 60645-1:2017 / ANSI S3.6:2018 Type 1
- Speech: IEC 60645-1:2017 / ANSI S3.6:2018 Type A or A-E

#### Real Ear Measurement:

• IEC 61669:2015 and part of ANSI S3.46:2013

#### Hearing Instrument Testing:

- IEC 60118-7:2005
- IEC 60118-15:2012
- $\bullet$  ANSI S3.22:2009

#### Medical electrical equipment

<sup>l</sup> EN 60601-1-6:2010+A1:2013+A2:2020

#### Medical device software

• IEC 62304:2006+A1:2015

#### Medical devices

- IEC 62366-1:2015
- EN ISO 14971:2019
- EN ISO 13485:2016

# <span id="page-9-0"></span>5 Intended Use/Indications for Use

The Fitting Unit is intended for use by professionals such as an audiologist, hearing healthcare specialist, or trained clinicians. The devices must only be used for their intended purpose as stated in this document below.

Audiometric testing should take place in a sound treated quiet environment and care should be taken to ensure optimal test conditions and safety of the client during testing.

#### 2000-1 Fitting Unit , PFU and Primus Ice

- The 2000-1 Fitting Unit/PFU/Primus Ice is intended for performing hearing tests.
- The 2000-1 Fitting Unit/PFU/Primus Ice with stated accessories is indicated for noncontinuous, noninvasive air and optionally bone conduction and speech audiometric testing in quiet office and sound treated environments.
- The 2000-1 Fitting Unit/PFU/Primus Ice is indicated for use with both paediatric and adult age groups.
- The 2000-1 Fitting Unit/PFU/Primus Ice is not indicated as a sole means of diagnostics.

#### 2000-1 Fitting Unit and PFU Only

- The 2000-1 Fitting Unit/PFU is indicated for non-continuous real-ear measurements at the ear drum by means of noninvasive external ear canal insertion of a probe tube in quiet office environments.
- Finally, the 2000-1 Fitting Unit/PFU can be used to present hearing instrument related sound examples through headsets or loudspeakers.

#### HIT

- The Hearing Instrument Test Unit is intended for use by professionals such as an audiologist, hearing healthcare specialist, or trained technician.
- The Hearing Instrument Test Unit is intendent to apply sound to the hearing aid in a closed test box and obtain the acoustical output of the hearing aid in a coupler cavity equipped with a microphone.
- The Hearing Instrument Test Unit is intended to be used together with the Software to provide objective indication of the characteristics of a Hearing Aid. Visualization of the obtained coupler microphone signal is only available in the Software application.
- The Hearing Instrument Test Unit is indicated for technical quality inspection or fitting of hearing instruments with no clients involved.

# <span id="page-10-0"></span>6 Safety Instructions

<span id="page-10-1"></span> $\triangle$  PLEASE READ THE SAFETY INFORMATION COMPLETELY BEFORE USING THE FITTING SYSTEM!

# 6.1 Applied parts

- The headsets / patient switch are only to be used with uninjured skin of the test person. The time of usage is short duration and less than 24 hours.
- Parts that come into contact with the client (that is, transducers, the handheld pushbutton, and the probe microphone set) should be disinfected before use.

# <span id="page-10-2"></span>6.2 Fitting Unit

- Parts such as foam tips on insert earphones or probe tubes for real-ear measurement are not intended for reuse. Dispose of such items in a hygienic manner after each client session.
- Do not use talk forward microphone in areas where there is risk of acoustical feedback.
- The headphones supplied must not be used with any other branded equipment. Headphones from other branded equipment must not be used with the system.
- Connect only such headphones and other external devices that are approved for connection to the System.
- Probe tube measurements must be performed by trained professionals only.
- Avoid exposing the client or other persons to unnecessarily high sound pressures, as these may be damaging to hearing.
- Before applying the headphones or insert phone, inspect the patient's ear drum, ear canal, pinna and surrounding areas for lesions or other types of infection. Do not use the headphones or insert phones if any contraindications exist.
- Remove any barriers before placing the headphones or insert phones on the patient, such as jewellery or the patient's hair during the test.
- During real-ear measurements, carefully position the probe tube so as not to contact the ear drum.
- Accessory equipment connected to the analog and digital interfaces must be in compliance with the respective nationally harmonized IEC standards ( IEC 60950 for data processing equipment, IEC 60065 for video equipment, IEC 61010-1 for laboratory equipment and IEC 60601-1 3rd for medical equipment). Furthermore all configurations shall comply with MEDICAL ELECTRICAL SYSTEM in IEC 60601-1 3rd.
- Everybody who connects additional equipment to the signal inputs/outputs configures a MEDICAL ELECTRICAL SYSTEM, and is therefore responsible that the system complies with the requirements of the standard IEC 60601-1 3rd. If in doubt, consult the technical service department or your local representative.
- To comply with MEDICAL ELECTRICAL SYSTEM in IEC 60601-1 3rd the Audiometer, equipment parts and ACCESSORY, except for specified Type B applied parts, must be located outside PATIENT ENVIRONMENT, i.e. not closer than approx. 1.5 meters/5 ft.
- The use of accessory equipment not complying with the equivalent safety requirements of this equipment may lead to a reduced level of safety of the resulting system. Consideration relating to the choice shall include:
	- Use of the accessory in the PATIENT VICINITY.
	- Evidence that the safety certification of the ACCESSORY has been performed.
	- In accordance to the appropriate IEC 60601-1 3rd.

# <span id="page-11-0"></span>6.3 Fitting and HIT Units

#### 6.3.1 Maintenance and Cleaning

- Do not modify the equipment without authorization of the manufacturer.
- Maintain a high level of hygiene and clean reusable devices which come into contact with clients between each use. See the cleaning instructions below.
- For cleaning use only a soft dry cloth dampened very sparingly with a low level disinfectant solution such as isopropyl alcohol to wipe the device. Do not allow excess solution to enter the device as this may damage internal components.
- Do not use acetone or paraffin/kerosene-based solutions, or any other harsh solvent to clean the device or its accessories. Use of such substances may be harmful to the equipment and may result in faulty operation.
- The headphones, probe microphone set, cables, connectors and other electrical accessories are not waterproof. See the Cleaning [instructions](#page-44-2) for safe handling.

#### 6.3.2 Usage

- The system with attached accessories is to be operated by qualified personnel only.
- The device is intended only as an adjunct in client assessment. It must be used in conjunction with assessment of clinical indicators and symptoms.
- The main power supply should be easily accessible for plugging/unplugging.
- $\bullet$ If the PC complies with IEC 60950 or with IEC 60601-1 3rd, use the USB cord to connect to the system. Do not touch the USB connector from the PC and the patient at the same time, when a IEC 60950 approved PC is used.
- The device should be directly connected to the PC and not to a USB hub.
- Do not use defective equipment. If you suspect a malfunction, contact a service representative authorized by manufacturer for inspection of the equipment.
- On a regular basis, that is, at least once a week, perform a visual inspection of the Fitting and HIT Units and their accessories for visible damages. Do not use damaged headphones or accessories with the device. During use, evaluate the test results and perform a system inspection if the results appear unreliable.
- When using the device with insert phones or probe-tube set, note that the used foam ear tips or probe tube should be disposed in a manner consistent with normal infection control procedures.
- In the event of irreparable damage to the device, dispose of it through an approved hazardous materials disposal facility in accordance with the RoHS (Restriction of the Use of Certain Hazardous Substances) and WEEE (Waste Electrical and Electronic Equipment) regulations, or return it to manufacturer.
- Do not connect non-medical equipment unless it forms part of the medical system. There is a danger that the leakage currents may exceed their valid limits and consequently be a hazard to the client and the examiner.
- The devices should be contained in an environment according to the operational specifications, so that the temperature and humidity does not rise above dangerous measures. Refer to B.1 Technical [Specification](#page-56-0) for allowed temperature, humidity, and air pressure.
- Do not expose the device to moisture. Extreme moisture can cause the device to fail or perform inaccurately.
- The devices must only be used for their intended purpose.
- All tests must be conducted in a sound treated or sound proof room with low ambient noise.
- Excessive movements should be avoided during the test, as it may interfere with the measurement and can result in wrong measurement results.
- The headset and transducers delivered with the Fitting System and reference and coupler microphones delivered with the HIT Unit are NOT intended for calibration by users. Contact your local distributor for your annual service and calibration.
- Do not pull the headphone cable. To disconnect the headphones or other accessories from the device, pull the plug.
- The examiner should take care never to touch non-medical parts of the system and the client at the same time.
- EXPLOSION HAZARD: Do not use the device in the presence of flammable substances.
- ELECTRIC SHOCK HAZARD: Do not attempt to disassemble the device. The device contains no user-serviceable items inside.
- Carefully route all the cables to reduce the possibility of entanglement or strangulation.
- Fasten the Fitting Unit on a wall, under a table or place it on a stable surface. If considered more practical, the Fitting System can also be placed inside the audiometric booth or piggyback to the HIT unit. Place the HIT Unit on a stable surface.
- Do not place the system on or near equipment that generates a strong magnetic or electrical field, as this may cause improper operation and interfere with the intended use of the device.
- If mobile multi-outlet power strips for mains power supply are in use:
	- they must comply with MEDICAL ELECTRICAL SYSTEM in IEC 60601-1 3rd
	- their rated current must not be exceeded
- Cables should be changed by properly qualified personnel only.
- Any external equipment should be connected in such a way that the Fitting Unit with connections still observes the safety requirements in IEC 60601-1 3rd.
- Conductors and wiring between the system components must be protected against mechanical damage.
- If the PC is in use and not compliant with IEC 60950 or IEC 60601-1 3rd, use optical USB connection Type OPTICIS M2-100-03 with power supply type Friwo FW7662M/05, type Friwo FW8002M/05 or optical USB connection Type IF-TOOLS; ISOUSB-BOX-PLUS; Art. No.: 14000.
- Use only with the power supply that is supplied with the system type Friwo FW7362M/15 or type Friwo FW8030M/15.
- Any serious incident that has occurred in relation to the device should be reported to the manufacturer and the competent authority of the Member State in which the user and/or patient is established.

# <span id="page-13-0"></span>6.4 HIT Unit

• The Hearing Instrument Test Unit is a laboratory equipment and must not come into contact with the patient. The hearing instrument used in the HIT Unit must NOT be connected to HIT Unit and the patient at the same time.

# <span id="page-13-1"></span>6.5 Contraindications

- Patients unable to cooperate because of young age or other conditions cannot undergo pure tone or speech audiometry. They may need to have the auditory system tested by other methods.
- The patient shall be asked about any exposure to loud noise during the previous 24 hours, as this can cause a temporary hearing loss. If the answer is yes then it may be necessary to re-test the subject at a time when they have had no recent exposure to noise.
- Audiometry shall be preceded by otoscopic examination. Occluding wax may be removed prior to audiometry but if wax is removed the procedure shall only be undertaken by someone who is qualified and competent to do so.

# <span id="page-14-1"></span><span id="page-14-0"></span>7 Precautions

# 7.1 Principles of Operation

#### 7.1.1 Audiometry

• Presentation of pure tone sine wave and speech stimuli for threshold determination and supra-threshold testing within the range of 125 Hz to 16 kHz and varying intensity levels to assess client hearing levels.

#### 7.1.2 Real Ear Measurement

• Please also note the REM standard IEC 61669 mentioned in [Chapter](#page-7-0) 4. Besides technical specifications, terms and definitions, it contains additional helpful recommendations regarding the test set up, such as location of subject and tester, or location of field reference and measurement point.

Presentation of pure tone sine wave or complex stimuli within the range of 125 Hz to 16 kHz for measurement at the ear drum by means of a flexible probe tube inserted into the ear canal. The measurement may take place with or without a hearing instrument inserted.

#### 7.1.3 Hearing Instrument Test System

• Presentation of pure tone sine wave or complex stimuli through a loudspeaker or teleloop system within the range of 125 Hz to 16 kHz. Measurement and quality inspection of hearing instruments in a dedicated hearing instrument test chamber.

# <span id="page-14-2"></span>7.2 Measurement Accuracy

If the accuracy of the device measurements does not seem reasonable, check the device for proper functionality. The measurement and signal presentation data, including stability, exactness and tolerances appear from the section Technical [Specification.](#page-56-0)

Inaccurate measurements may be caused by factors such as:

- Excessive ambient noise in the test environment
- Excessive movements by client or operator
- Occlusion of the outer ear by hair or jewellery, or occlusion of the ear canal by objects or cerumen
- Incorrect placement of headphones, probe microphone set or free-field loudspeakers
- Incorrect headphones, loudspeakers or probe microphone set, or components such as cables, ear cushions, etc.
- Malfunction of the headphones or the device

<span id="page-15-0"></span>WARNING! Use of the device in any way other than as described in this document may result in inaccurate results or injury.

# 7.3 EMC (Electromagnetic Compatibility) Precautions

The system is suitable for use in all establishments other than domestic, but it can be used in domestic establishments and those directly connected to the public low-voltage power supply network that supplies buildings used for domestic purposes, if the following warning is taken in account:

 $\triangle$  WARNING! This system is intended for use in professional healthcare environment only and might interfere or be disturbed by nearby equipment, therefore, it may be necessary to take mitigation measures, such as reorienting, relocating or shielding the location.

Install and operate the System according to the EMC information, warnings and recommendations to prevent adverse events to the patient and operator due to electromagnetic disturbances for the expected service life time.

 $\triangle$  WARNING! Failure to comply with the precautions listed in this section may cause presenting of unwanted hearable noise or a wrong output on patients headset and therefore the possibility of wrong client response.

 $\triangle$  WARNING! Do not place the system on or near equipment that generates a strong magnetic or electrical field, as this may cause improper operation and interfere with the intended use of the device.

RECOMMENDATION: To reduce the frequency of electrical shocks through ESD, the floors should be wood, concrete or ceramic tile. If floors are covered with synthetic material, the relative humidity should be at least 30%.

RECOMMENDATION: The quality of the mains power should be that of a typical commercial or hospital environment.

WARNING! Use of this equipment adjacent to or stacked with other equipment should be avoided because it could result in improper operation. If such use is necessary, this equipment and the other equipment should be observed to verify that they are operating normally.

WARNING! Use of accessories, transducers and cables other than those specified or provided by the manufacturer of this equipment could result in increased electromagnetic emissions or decreased electromagnetic immunity of this equipment and result in improper operation.

 $\triangle$  WARNING!: Portable RF communications equipment (including peripherals such as antenna cables and external antennas) should be used no closer than 30 cm (12 inches) to any part of the System including cables specified by the manufacturer. Otherwise, degradation of the performance of this equipment could result.

<span id="page-16-0"></span>For more information on the conformance of the system with the EMC standard EN 60601-1-2, refer to [Appendix](#page-66-0) B.

# 8 Installation and Set-Up

This installation procedure assumes that you will make a full installation. Skip irrelevant parts, if you are not going to install all the modules.

Be sure to observe the safety requirements stated in this document, both during installation and whilst using the Fitting system's instrumentation and transducers. Do not connect external devices unless they are suitable for connection to the Fitting System.

## <span id="page-16-1"></span>8.1 Hardware Setup

Note: No user-serviceable parts are found inside the Fitting Unit. Do not disassemble or modify the unit!

#### 8.1.1 Package and unpacking

#### External Inspection

Although your audiometer system parts were carefully tested, inspected and packed for shipping, immediately examine the outside of the container after receiving the instrument for any signs of damage. Notify your carrier if you observe any damage.

#### Unpacking

Carefully remove your audiometer system parts from its shipping container. If you observe any mechanical damage, notify the carrier immediately so that a proper claim can be made. Be certain to save all packing material so that the claim adjuster can inspect it as well. As soon as the carrier has completed the inspection, notify your Auditdata representative.

If the instrument must be returned to the supplier, repack it carefully (in the original container, if possible) and return it prepaid to the supplier for the necessary adjustment.

#### Package contents

Check carefully that you have got all system parts according to the delivery note.

If any system part is missing or the delivery is not according to your order, notify your Auditdata representative immediately.

#### 8.1.2 Fitting Unit setup procedure

- 1. Unpack the Fitting System and cross-check that all ordered parts (as indicated on the delivery note) are included. If any parts are missing, please contact your manufacturer for support immediately.
- 2. Slot the appropriate connector to your power supply.

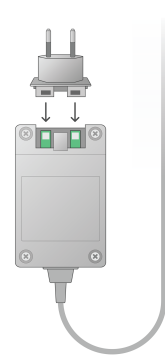

- 3. Fasten the Fitting Unit on a wall, under a table or place it on a stable surface. (If considered more practical, the Fitting System can also be placed inside the audiometric booth) or piggyback to the HIT unit.
- 4. Connect the USB cable to the inlet marked USB on the Fitting Unit.
- 5. Connect the other end of the USB plug into an empty slot on the operator PC.
- 6. Connect the power adapter to the DC inlet.
- 7. At the other end, connect the power plug to a power socket.
- 8. The plugs on the individual transducers come in specific colours, and should be plugged into the connector marked with the same colour on the Fitting Unit. The name of the connector is indicated next to the colour-marking on the Fitting Unit (see the table under the picture).

#### 2000 Primus Fitting Unit Pro, Primus PFU+

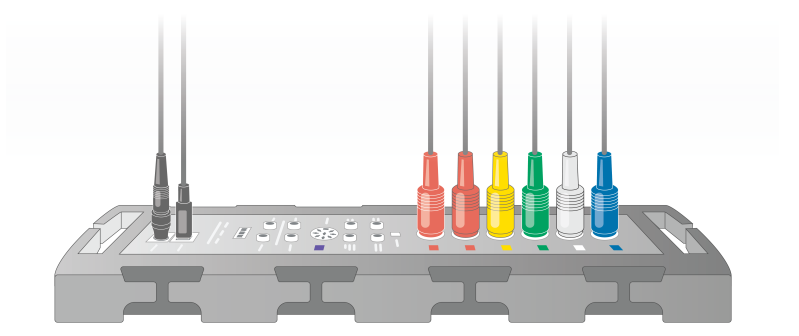

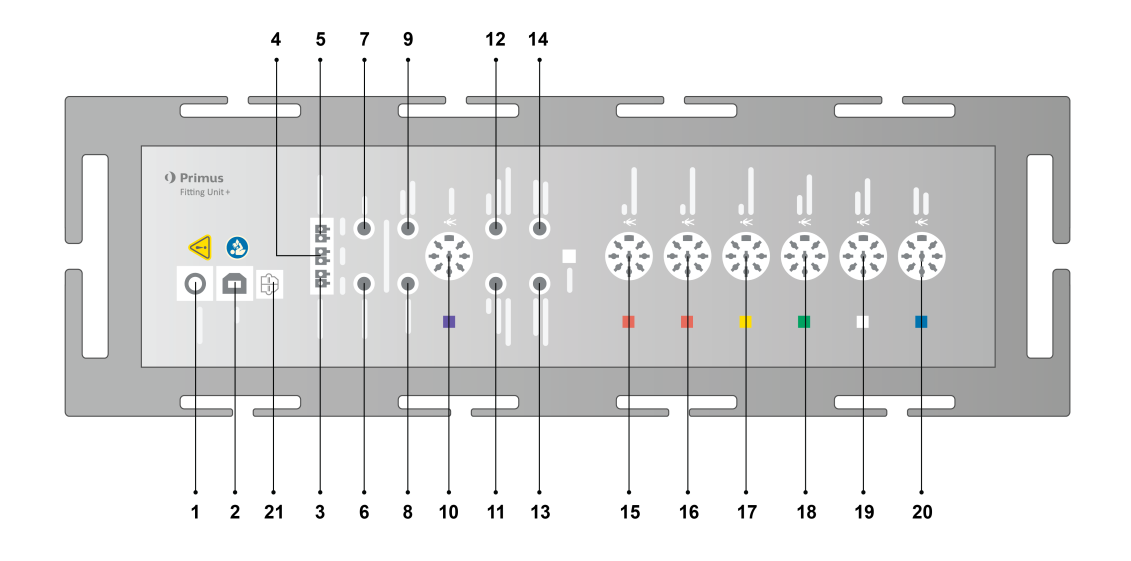

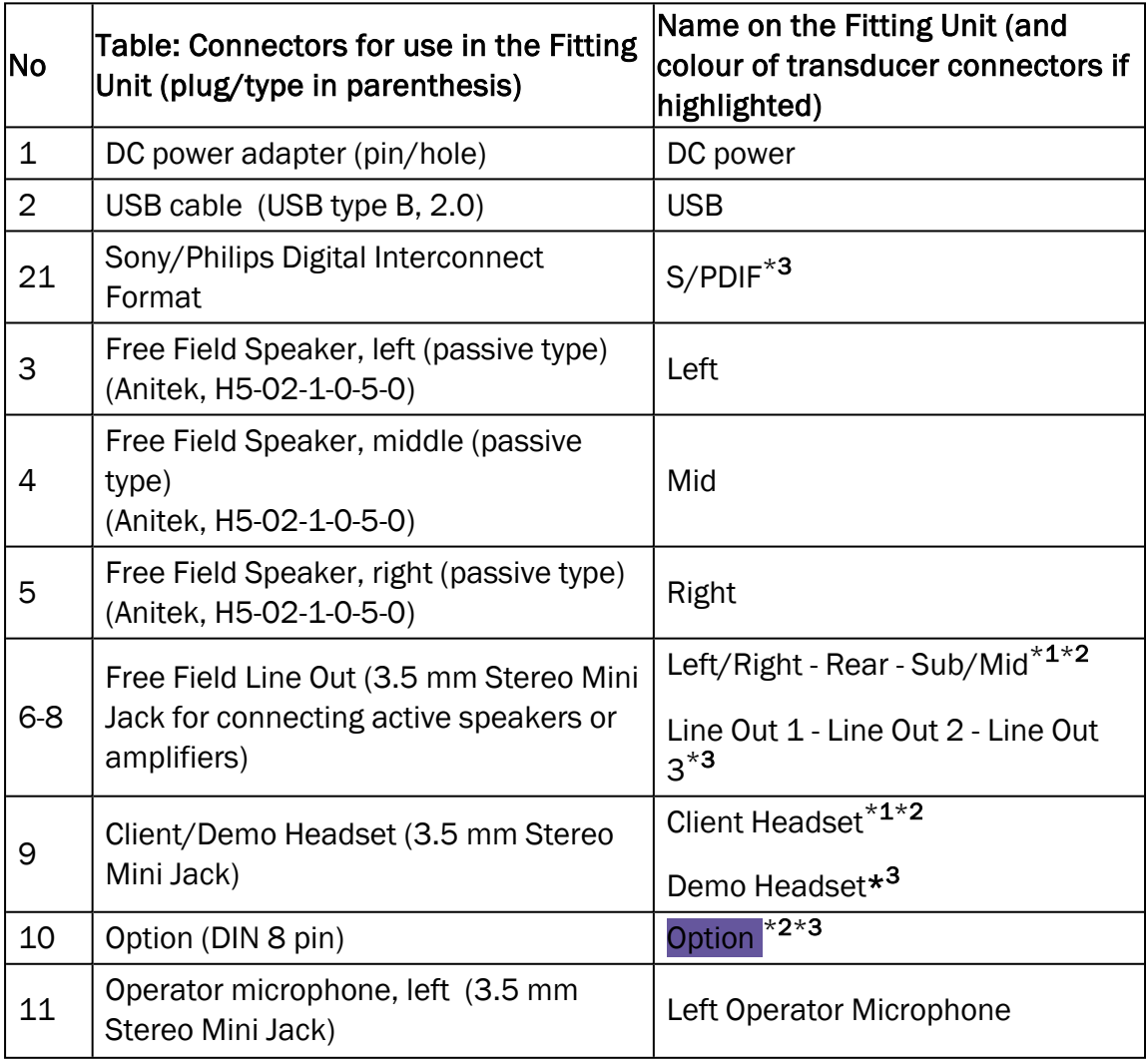

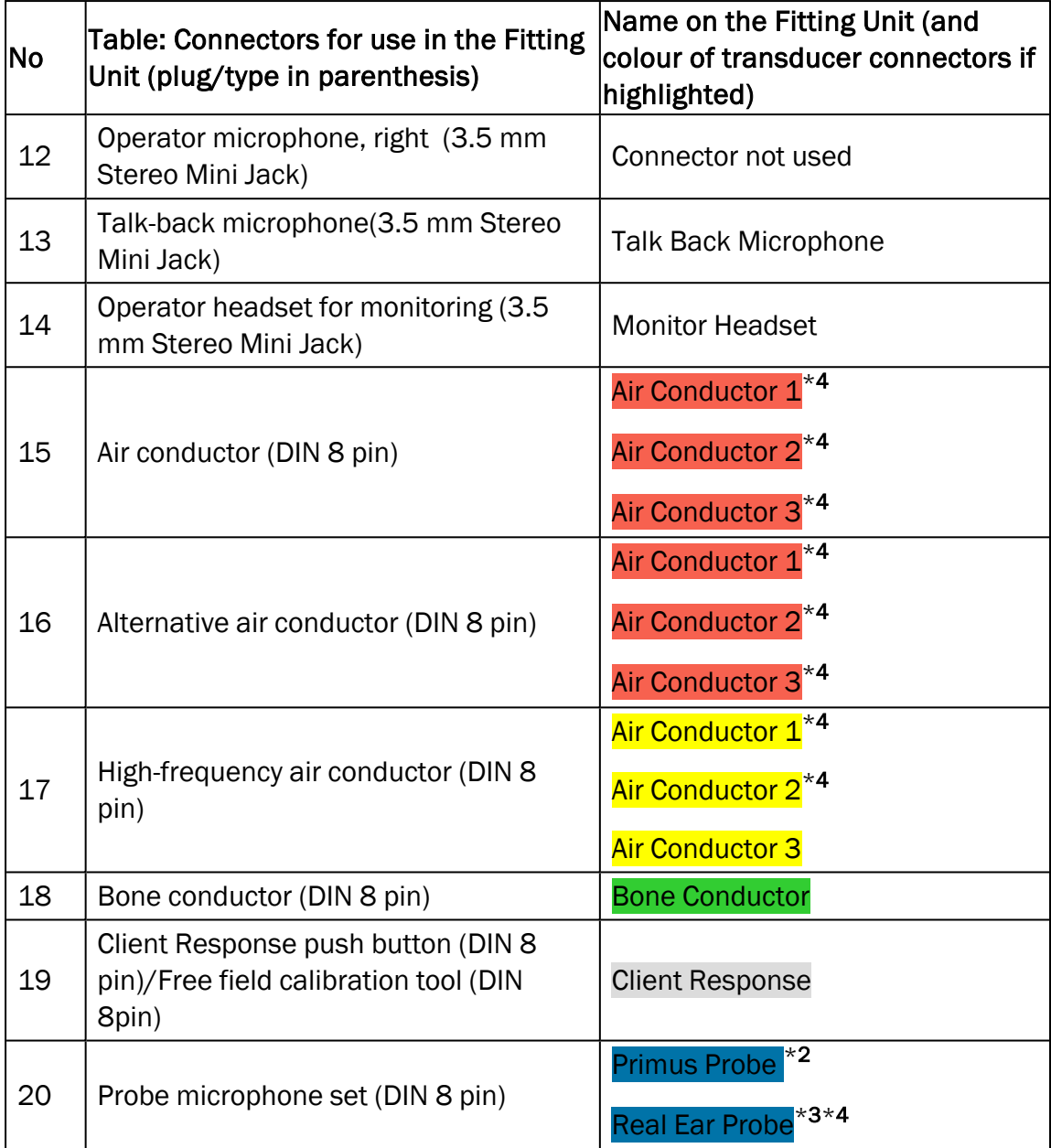

\*<sup>1</sup> This plug is only available in the PFU.

\*<sup>2</sup> This plug is only available in the PFU+.

\*<sup>3</sup> This plug is only available in the Primus Pro.

\*<sup>4</sup> Frequency above 8 kHz will be unavailable.

#### 2000-1 Fitting Unit

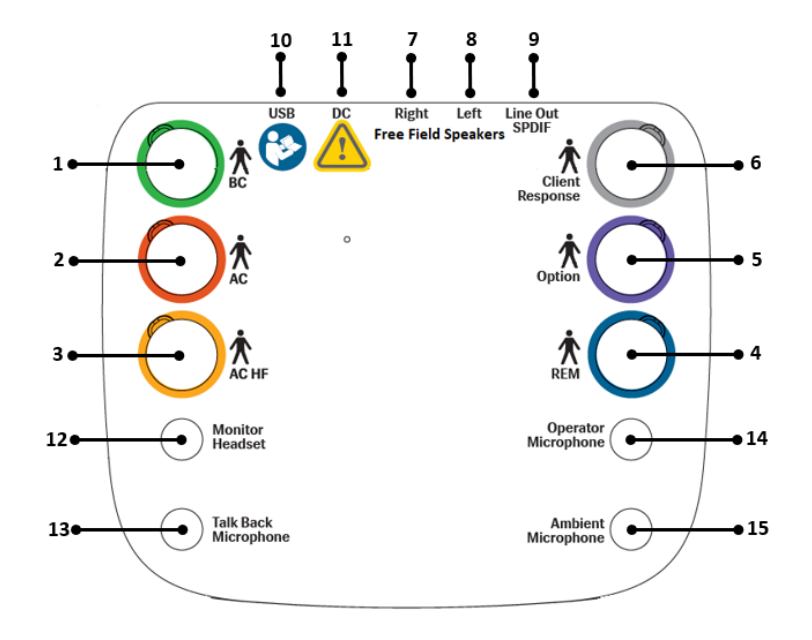

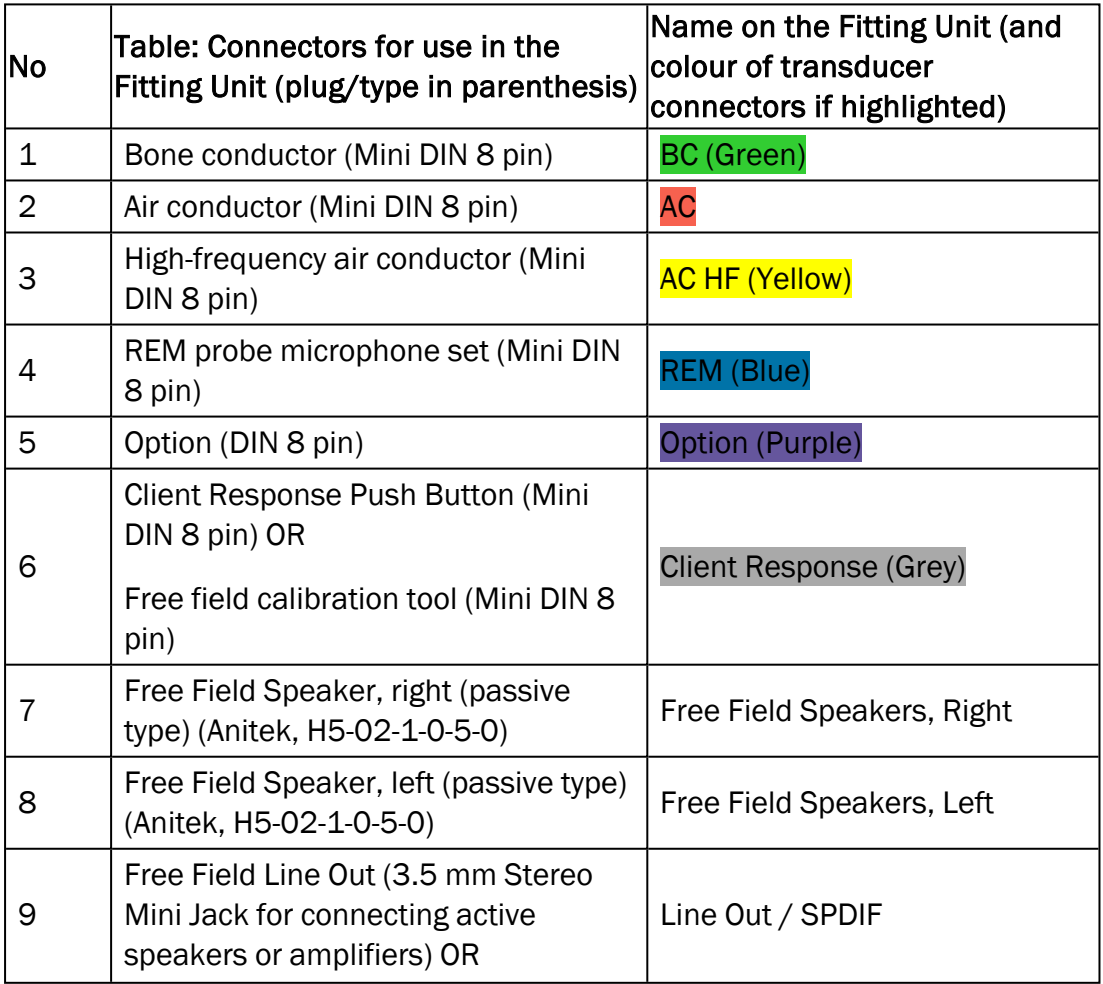

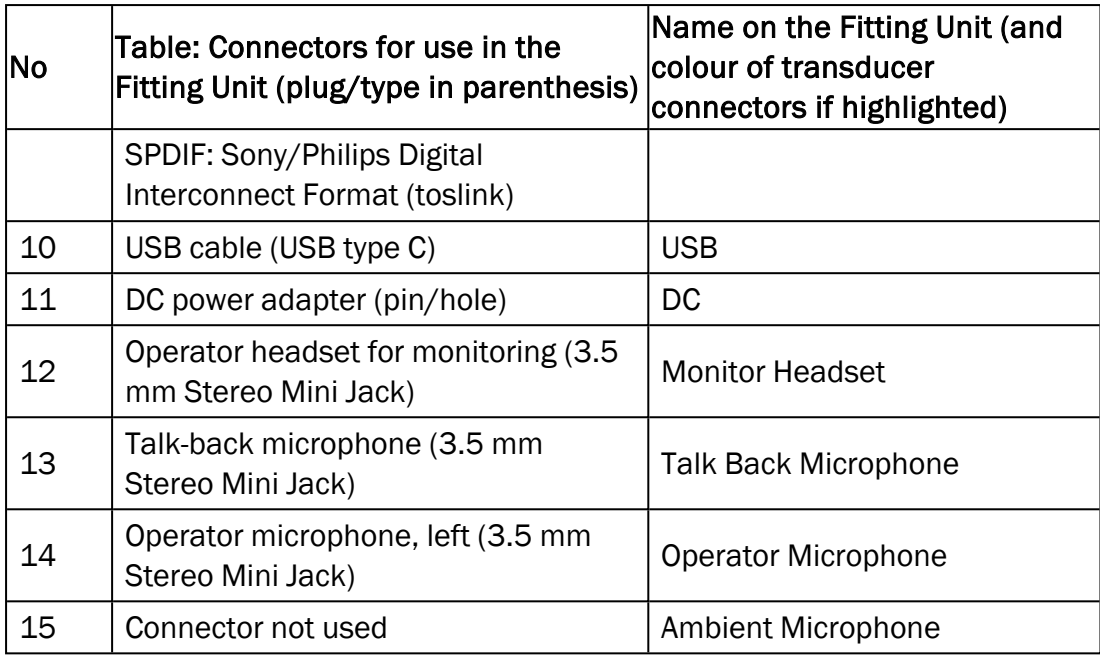

#### Primus Ice

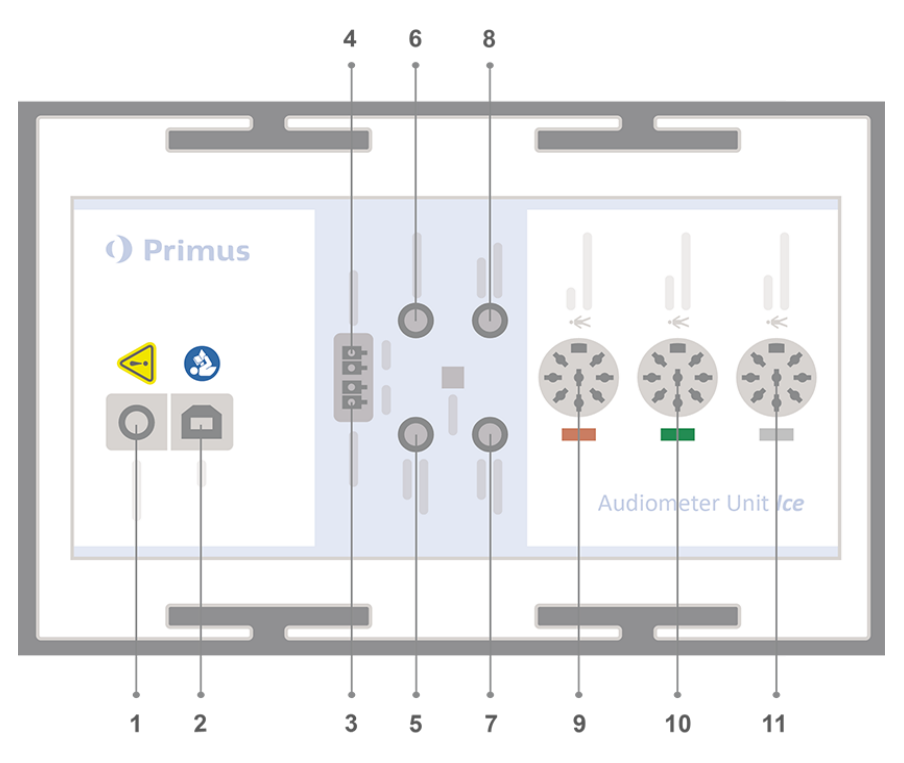

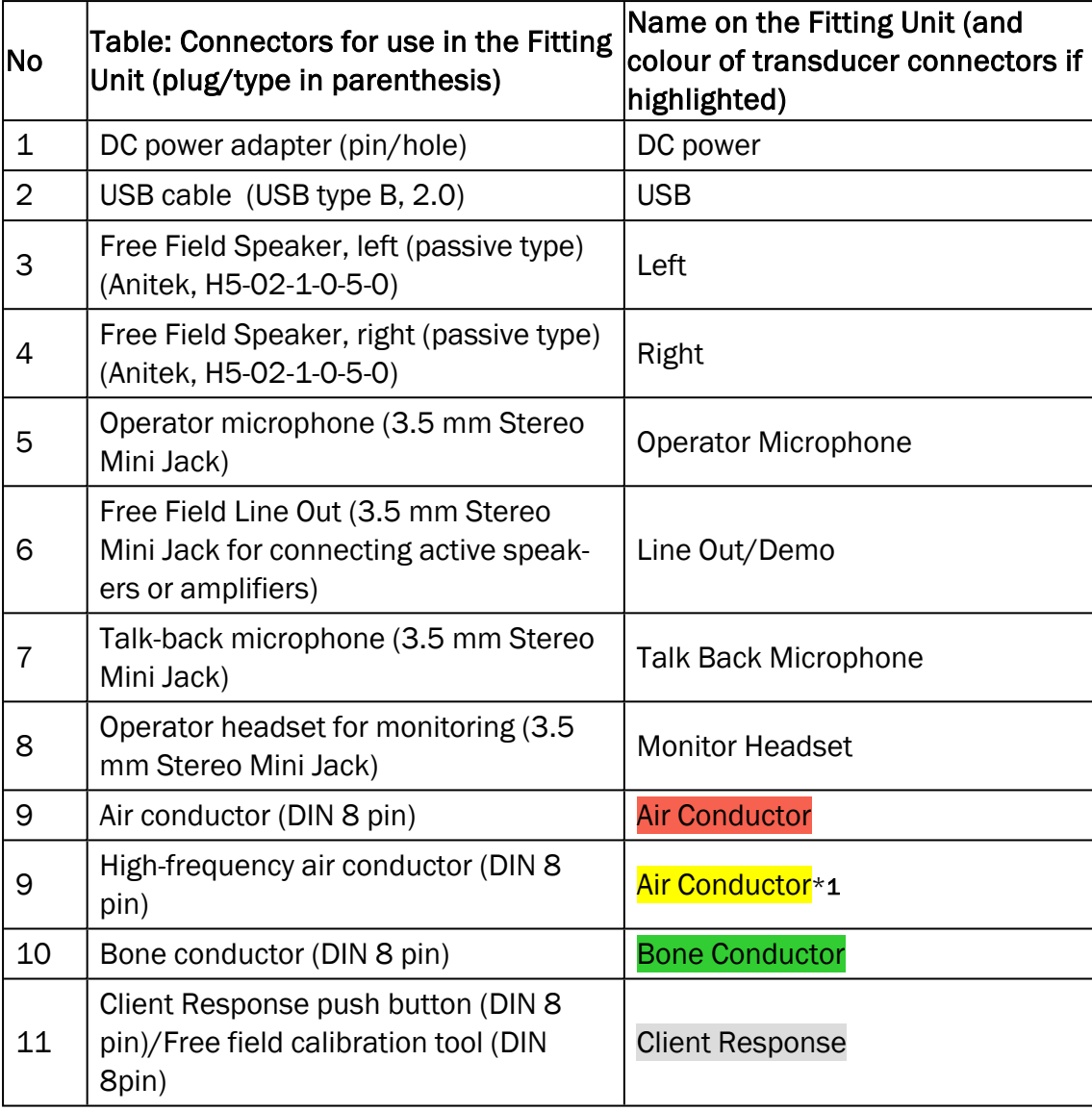

\*<sup>1</sup> Frequency above 8 kHz will be unavailable.

- 9. Connect the speakers into the speaker inlets.
- 10. *Optional*: Connect the operator microphones, headset and additional freefield speakers to the appropriate sockets (see the above lists).
- 11. Make sure that all cables are routed and fastened to prevent a hazard (such as entanglement) to personnel or clients.
- 12. Close the Fitting Unit using the lid.

Note: The unit has no physical user interface (apart from the on/off lamp, which is visible through the lid itself). Hereby, in order to protect it from dust and unintended disassembly, it is recommended to keep the lid on during use.

#### 8.1.3 HIT Unit setup procedure

- 1. Place the HIT Unit on a stable surface.
- 2. Connect the USB cable to the inlet marked USB on the HIT Unit. Connect the other end of the USB plug into an empty slot on the operator PC. Connect the power adapter to the DC inlet, if performing tests are up to 16kHz.
- 3. To adjust hearing aid settings with HI-PRO or NOAHlink™, connect the HI-PRO box or NOAHlink™ to the appropriate INTERNAL HI CONNECTOR outlet using the extension cables provided (as shown in the picture below).

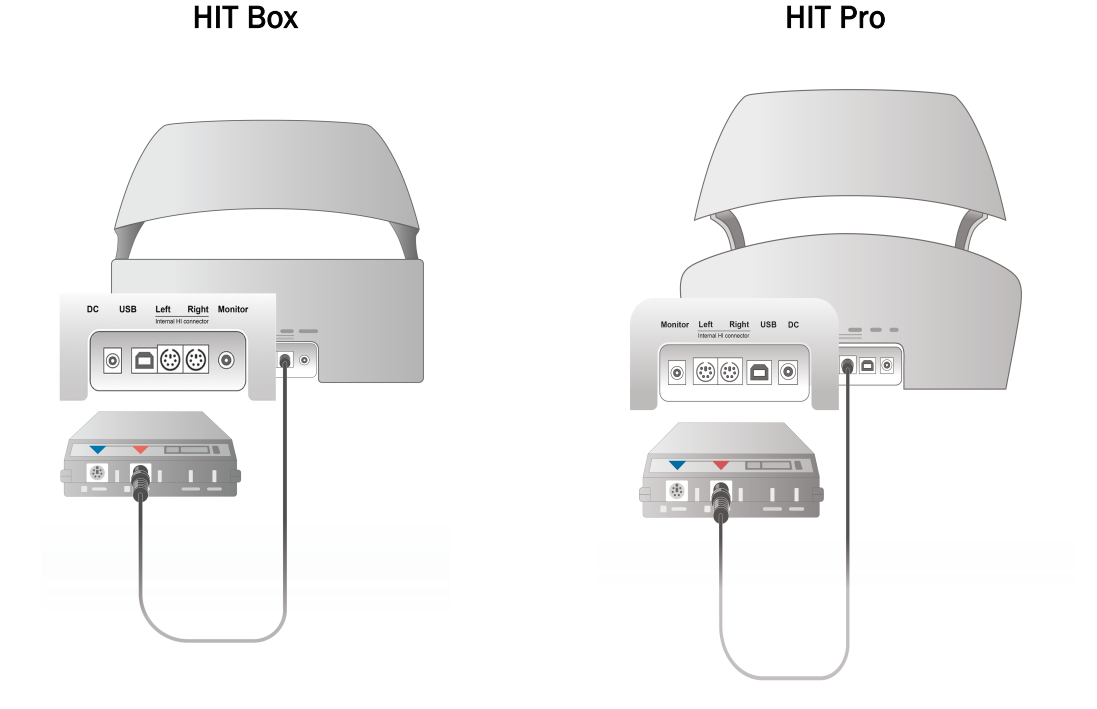

4. Plug in the hearing aid programming lead to start programming with a HI-PRO or NOAHlink™.

Note: You can also connect the HI-PRO box or NOAHlink™ directly to the operator PC. The plug in the hearing aid programming leads directly to the HI-PRO box.

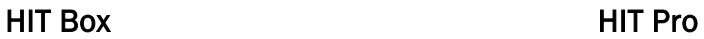

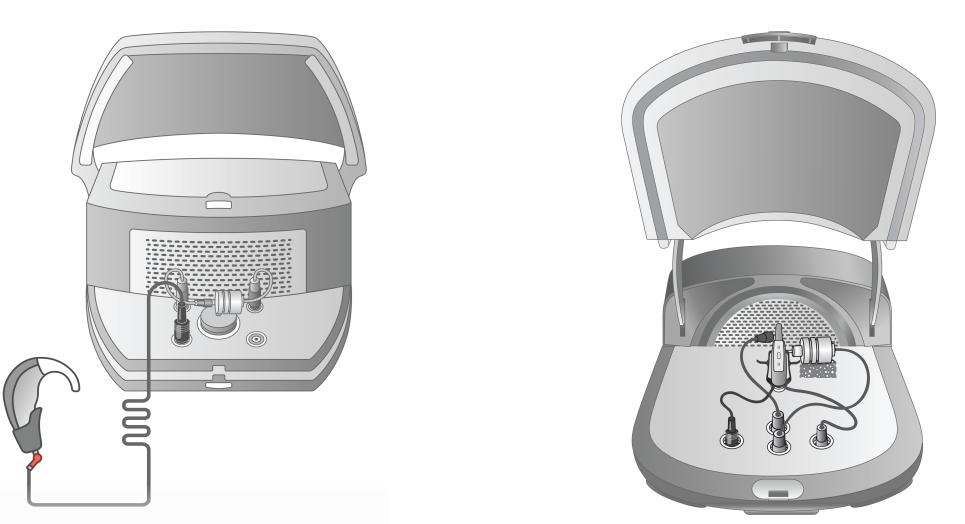

5. *Optional*: Connect a monitor headset to the MONITOR socket.

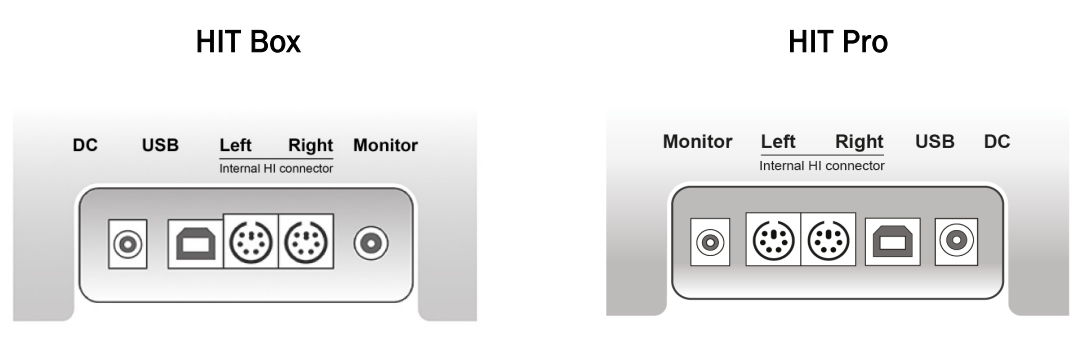

6. Plug the reference microphone, coupler and battery pill in the inlets as shown below. You can also place the necessary sponge provided to support the hearing aid. Please refer to Section 9.2, Set up and editing for hearing instruments in the User Manual for more information.

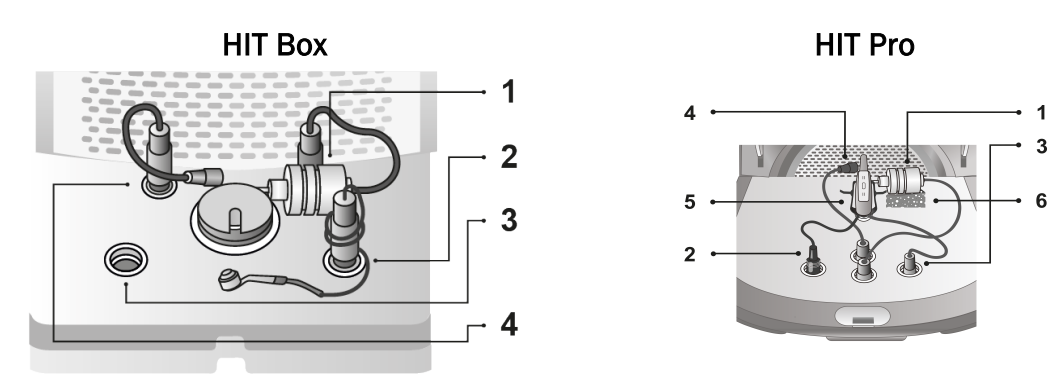

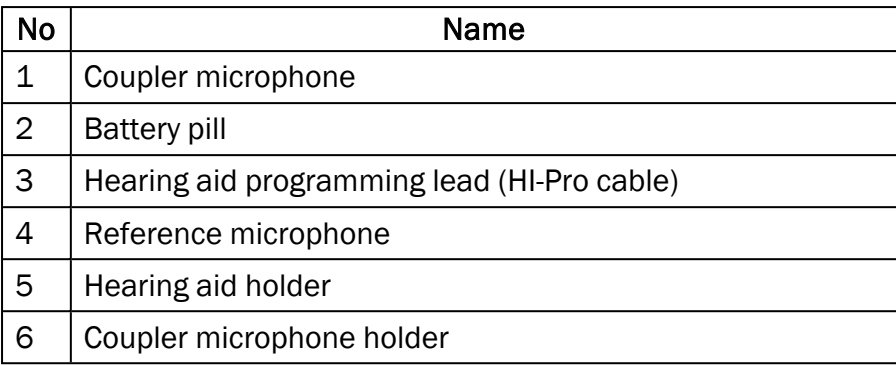

# <span id="page-25-0"></span>8.2 Software Installation

#### 8.2.1 Prerequisites

At least version 4.7 (or higher) should be installed if you are using NOAH.

#### 8.2.2 Installation Procedure

You will receive the software installation file on a USB memory stick. Insert the USB stick into a USB slot.

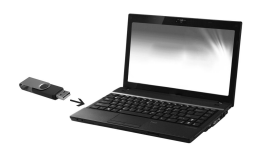

The installation should now start automatically. Follow the instructions on the screen.

If the installation does not start automatically, do as follows:

- 1. Open Windows Explorer and locate the USB stick.
- 2. Locate the setup\_x.x.x.x.exe file and double-click it.
- 3. The installation program will now guide you through the installation procedure.
- 4. Follow the instructions on the screen.

Note: Starting from version 2.1.0.0, you will need to install an additional driver for the Video Otoscopy module. During the installation of the software, you will be asked to allow the installation of these drivers. You must click Install or the installation will be cancelled.

#### 8.2.3 Updates

When a new software version is available, you can download it from the Internet. Open Auditdata A/S' homepage, [www.auditdata.com](http://www.auditdata.com/) from the Support section.

# <span id="page-26-0"></span>8.3 Installing Your License

The first time you start the application you will see a notification concerning using an unlicensed copy of the program. If you have already obtained your license from the manufacturer, proceed with the following steps to activate your license:

- 1. In the License Notification dialog box, click Show License Info.
- 2. In the License Information dialog box > Licenses tab, you have two options: Import and Enter Code.

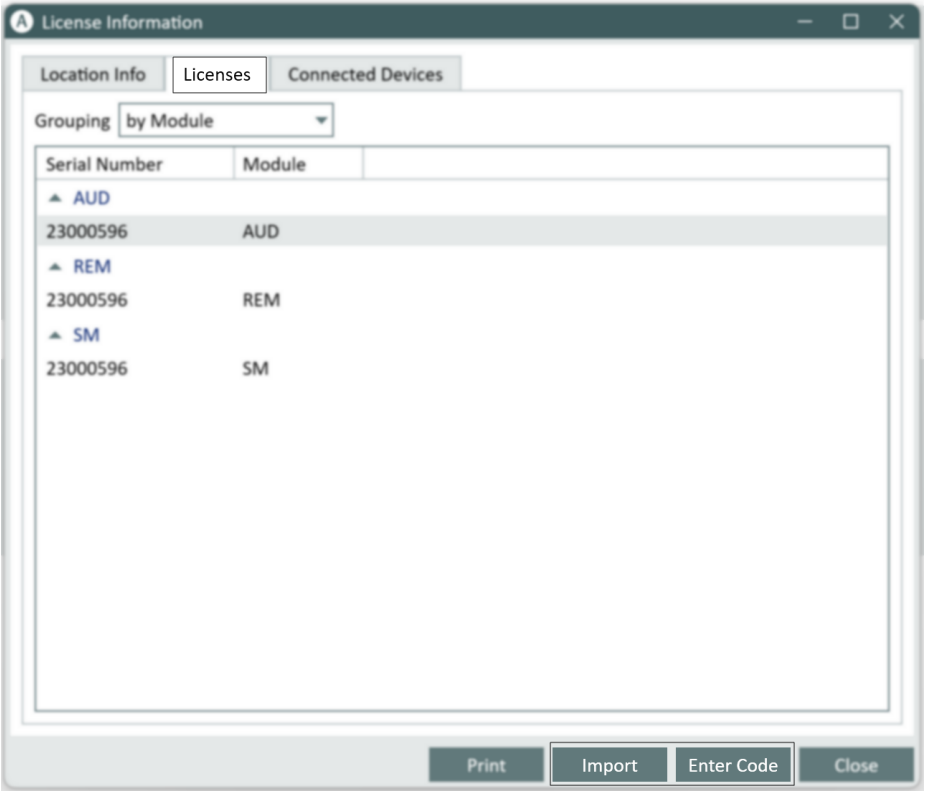

- 3. Click Import to navigate to the location of the license file and then click Open.
- 4. If you have the license key printed, click Enter Code and enter your unique key. Then click Ok.
- 5. After re-starting the application, installation of the license is complete.

#### 8.3.1 Calibration and Adjustments

When you have finished the software installation and hardware setup, proceed to calibrate the free field loudspeakers (if any) and to make an initial adjustment of the attached microphones and headsets. After calibration and adjustment, the system is ready for use.

Information on Connected Devices and Calibrations will be shown on the corresponding tab of the License Information dialog box.

# <span id="page-27-0"></span>8.4 Test Definitions Set-Up

Test definitions are pre-configured measurements based on the test types available within the system. You can locate them by opening Tools and then clicking Test Definitions.

Use the Add, Edit and Remove buttons to set up test definitions for the main modules, namely: Audiometry, Real Ear Measurement, Speech Mapping and HIT.

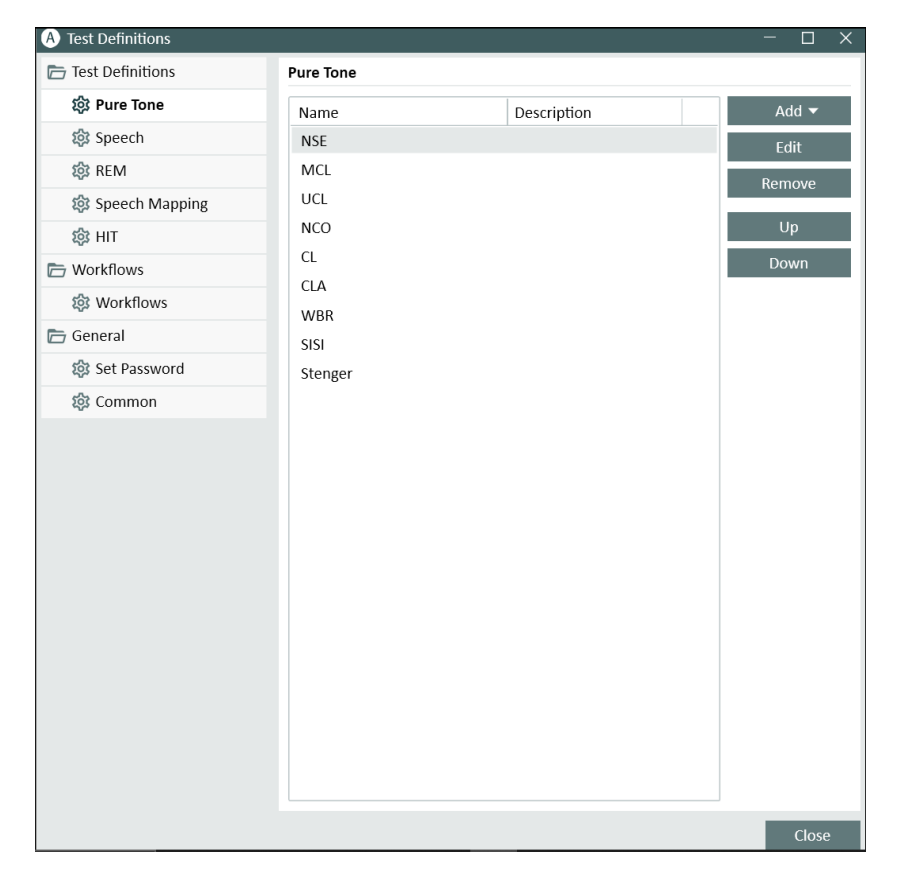

You can create and name new custom test definitions for each measurement by configuring the signal type, level, transducer, masking stimulus for each test.

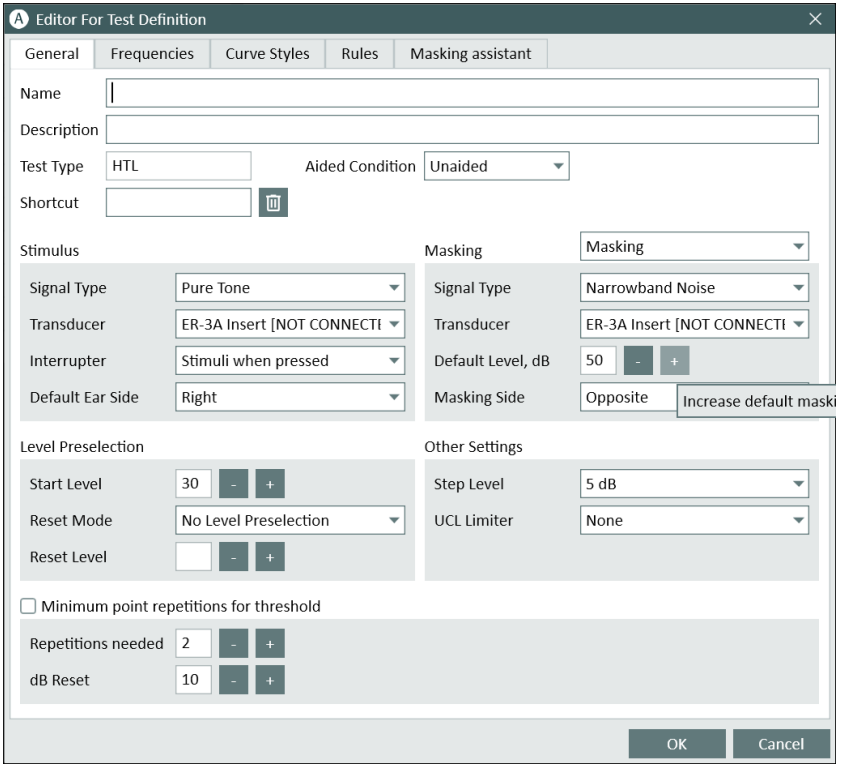

It is also possible to specify the completeness criteria by checking that the selected frequencies are measured during the test.

Enable consistency criteria to check whether AC and BC thresholds need to be masked. Also, check that the threshold levels are according to the following rule: UCL > MCL > AC >= BC.

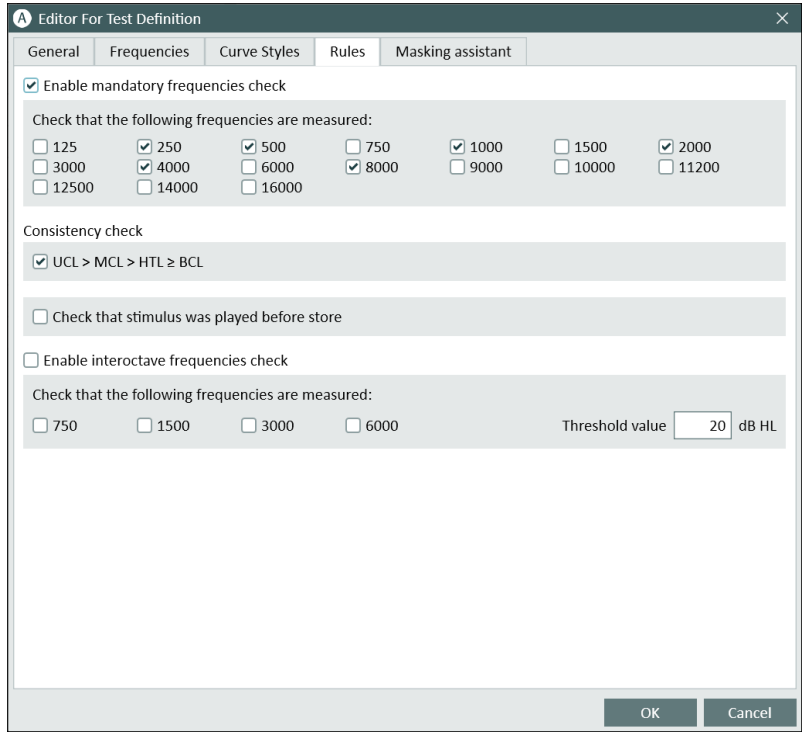

<span id="page-29-0"></span>More details about setting up various modules can be found in the System's Help.

# 8.5 Configuring Types of Visits

The Types of visits list itself is available right below the Сlient tab.

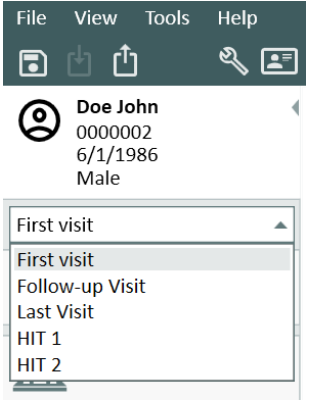

The application is shipped with a set of predefined visits. You can add, delete or edit them. To do this, open the Tools menu, click Settings, then Workflow in the General section, and use Add/Delete/Edit buttons as needed.

If you do not wish to use some of the modules, you may disable it by deselecting the check box under the Enable modules heading. Those modules will now not be shown in the workflow list on the main screen.

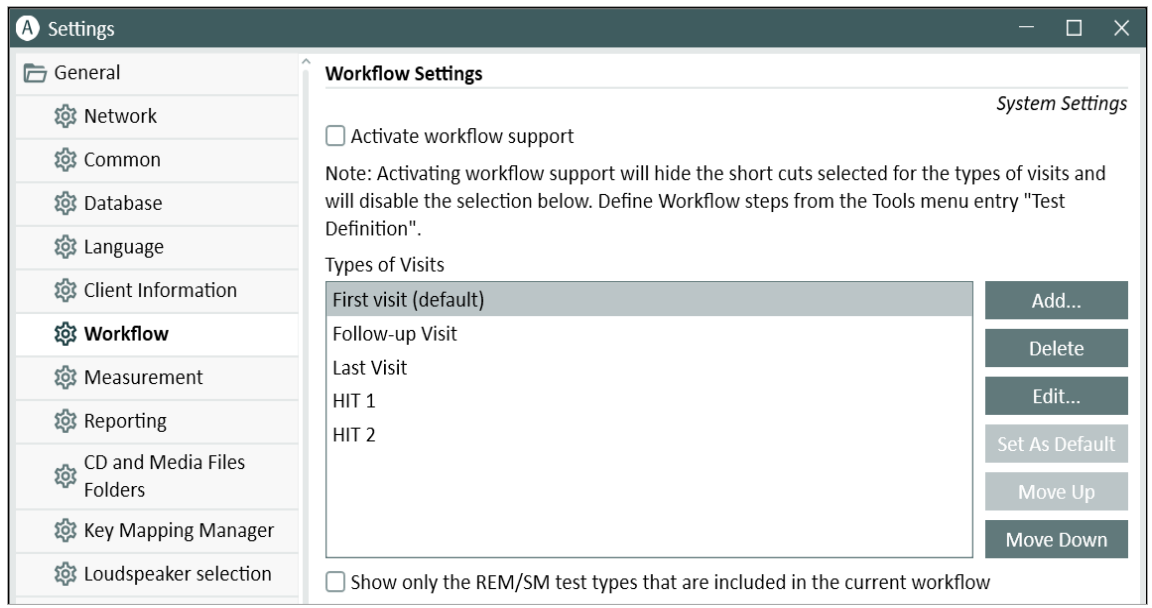

Each task group consists of relevant tasks which you can select using the arrow buttons to move to the selected tasks box to add to your workflow. Once you have selected all your tasks required, use the Up and Down button to change the order of your selected tasks.

In the main window of the application, the task groups are represented by the tabs located right below the task list.

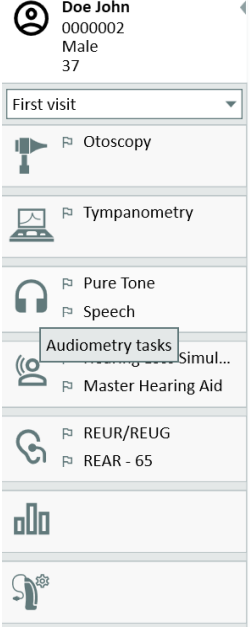

# <span id="page-30-0"></span>8.6 Activating Workflow Support

The system includes a workflow support utility which guides you through the necessary measurements step by step. The purpose is to provide the ability to follow company defined test protocols and open the particular test steps in their predefined configuration. For each workflow step you can define type of measurement, stimulus, level, frequencies, etc. It is possible to set each workflow step as an optional or mandatory step.

You can define as many workflows as you want depending on your needs. However, only one workflow can be activated at a time.

To enable workflow support, go to Tools and select Settings where you click the Workflow tab. Select the corresponding check box to activate workflow support.

## Auditdata Measure Solutions

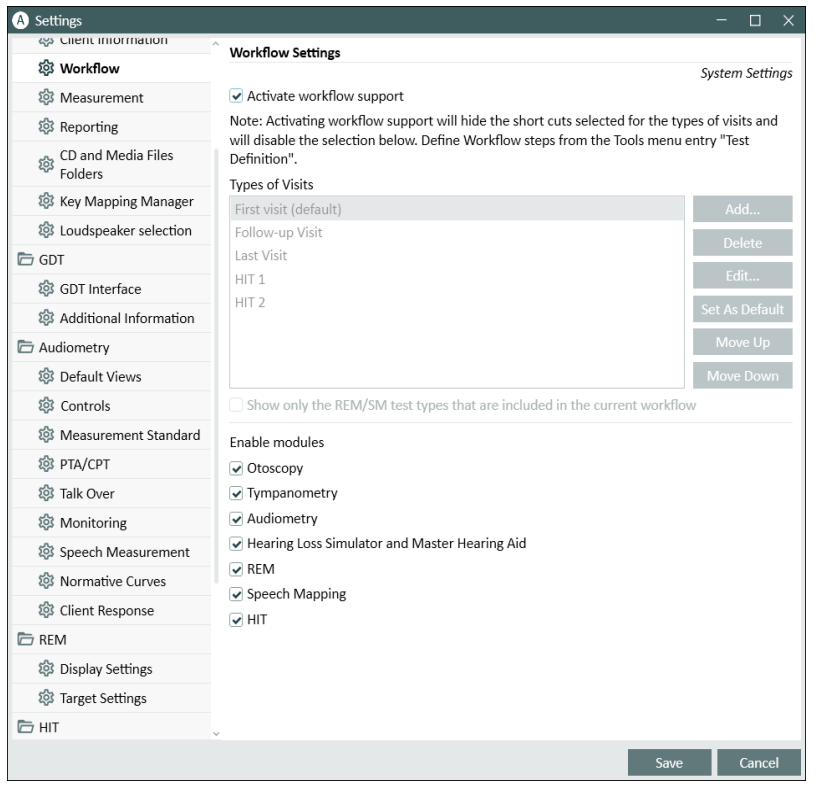

Note: Activating workflow support disables the types of visits functionality in the user interface.

To configure workflows, go to Tools -> Test Definition. Select a workflow entry from the list and click Edit to open it. Use the buttons in the right panel to add new workflows, edit existing ones or delete any workflow from the list.

## Auditdata Measure Solutions

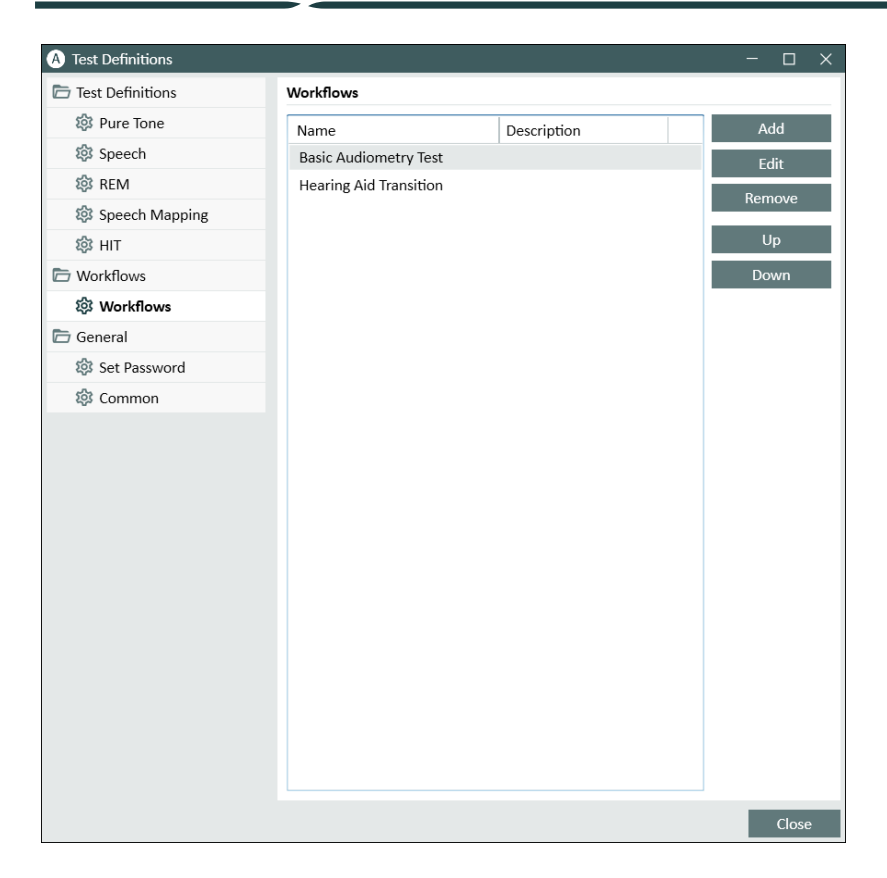

To define the steps within the workflow, click the Edit button to open the configuration window.

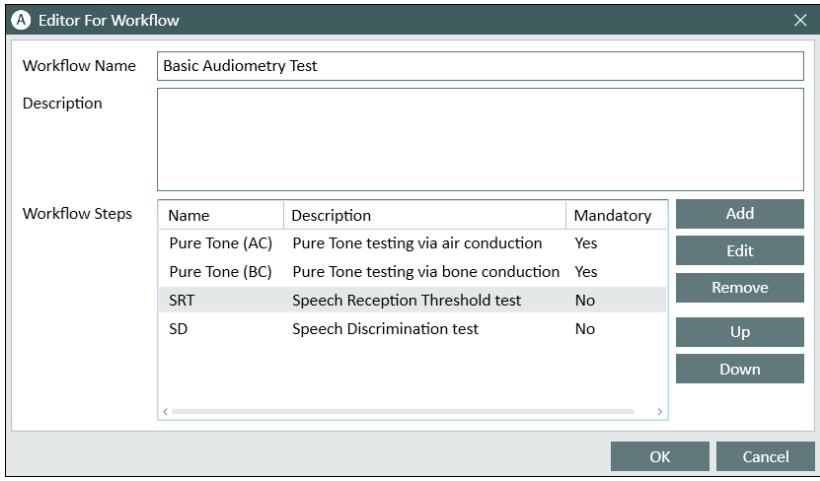

As you add the steps, you need to specify the test type, set its prospected duration and set test step as mandatory or optional.

Note: There are three specific step types that display a message to the audiologist, prompt them to enter a note, open an external file (website or presentation), called Display a message, Prompt a user to add a note, and Open External Link correspondingly.

After restarting the software, you can find the workflow on the top panel of the application.

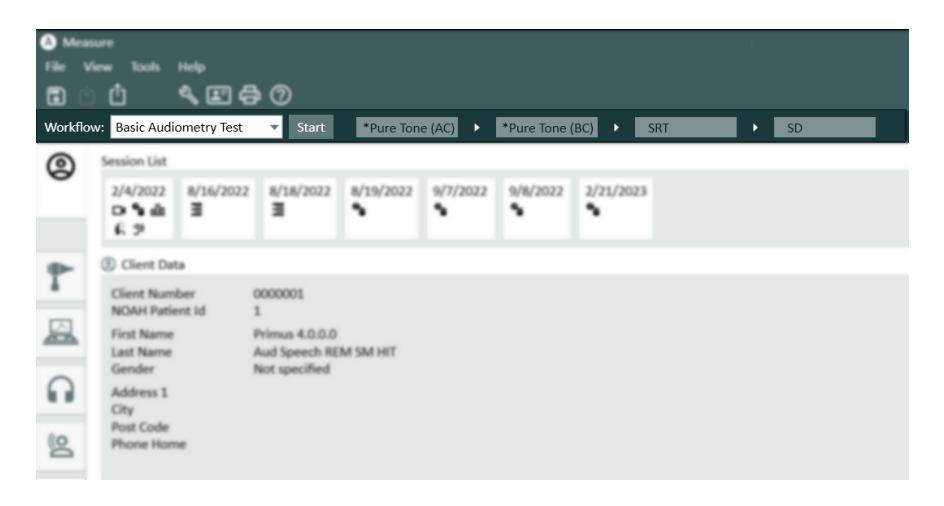

After the workflow support has been activated, click the **Start** button to begin. The first workflow step will be highlighted and after clicking on it you will be directed to the corresponding module and the preconfigured test will open up. Each step is coloured according to its state:

- Yellow Incomplete
- Green Done
- Red Skipped
- Dark Grey Active Step
- Blue Not Done

Workflow: Basic Audiometry Test Finish Next Step **\*Pure Tone (A...** > <mark>\*Pure Tone (BC)</mark> > SRT  $\rightarrow$  5D

If the criteria for the test type are not fulfilled, the application will notify you when you attempt to move to the next step. You can see what criteria was not met and make required changes to the measurement.

<span id="page-33-0"></span>You must enter a reason why the criteria cannot be fulfilled or change the test to meet the criteria requirements.

# 8.7 Activating Transducers

The transducers used with the Fitting Unit need to be activated before usage. To start the activation:

- 1. Run the application.
- 2. Insert the transducer plug into the appropriate socket.
- 3. In the pop up window click Activate.
- <span id="page-33-1"></span>4. Your transducer is now activated.

### 8.8 Connecting Transducers to a Sound Booth

To connect a transducer to a sound booth, please do the following:

- 1. Run the application and plug in the transducer into the Fitting Unit.
- 2. Disconnect the transducer. Do not restart the software.
- 3. Plug in a sound booth cable into the same plug that was used for the transducer.
- 4. The system will show the dialog with data from the last connected transducer.
- 5. Verify that the right transducer is connected.
- <span id="page-34-0"></span>6. You can now connect your transducer to a sound booth.

# 8.9 Calibration of Free-Field Loudspeakers - Sound Field Calibration

Free-field loudspeakers must be calibrated before performing any audiometric testing.

The calibration of the free-field loudspeakers is only valid for the exact distance from the client's ear for which they are calibrated at.

Therefore, free-field loudspeakers should be re-calibrated if they are moved from the exact location at which they were calibrated.

For the following procedure it is assumed that the connected loudspeakers are of a high quality, particularly with respect to linearity and maximum sound pressure.

#### Procedure

1. Place the free-field loudspeakers at a distance no further than 1 m and angle the speakers, for example at 45° or 0° azimuth from where the client's ear will be during tests. The center of the loudspeaker should be at the same height as the ear canal.

Note: The calibration must be repeated if the client has moved from the original calibration distance.

2. In the case of active loudspeakers, make sure that the volume is set to maximum.

Note: Some active loudspeakers may be too sensitive and will produce distortion noise, when set at maximum volume. In that case, try to reduce the volume (if max. output can be reached) until you find a level where max. output level can still be reached and noise from the loudspeaker system is acceptable.

3. Open the Fitting System program, go to Tools > Settings > General > Loudspeaker selection and select the correct speaker for pure tone, speech, REM, and SM according to your setup.

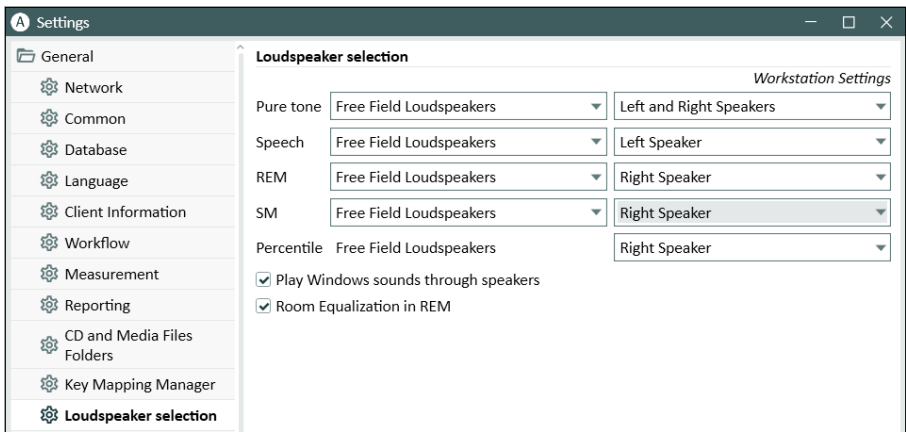

- 4. Click Save to confirm the specified settings.
- 5. Select Sound Field Calibration from the Tools menu.
- 6. The window contains the history of performed calibrations. Click Do Calibration to start a new calibration.

Note: A password is required to access this function. Enter the following password - *"primusFFcal"*.

7. In the Calibration of Free Field Loudspeakers dialogue box, enter the name of the technician who performs the calibration, select the module you want to calibrate and a calibration method.

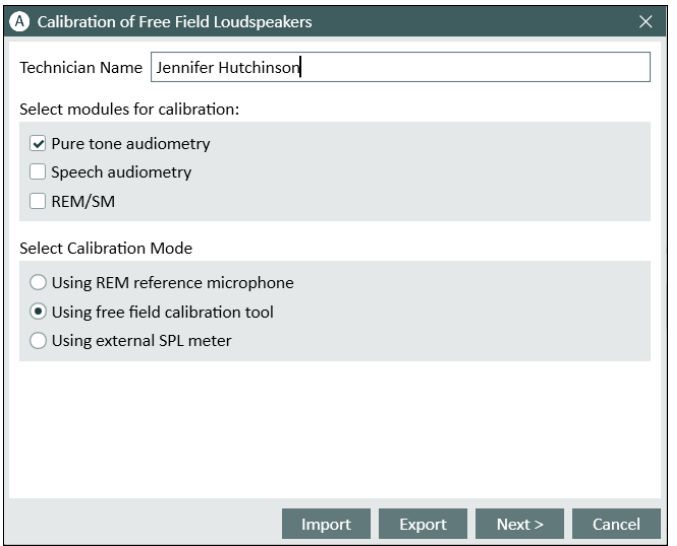

8. If you have selected external SPL meter, in the next Setup window, select the speakers you wish to calibrate.

Also check-mark the box at the bottom if the calibration should include the high-frequency area.
Note: High frequency calibration option is only available when the pure tone audiometry module is selected.

If you are using the built-in microphone, select Left or Right Probe-mic to measure the levels with.

Note: The REM probe microphones must be calibrated before being used to calibrate the loudspeakers.

If you are using the free field calibration tool, levels will be measured with the free field calibration microphone.

Note: When using the Primus Ice, you should calibrate by selecting the external SPL meter or the free field calibration tool.

- 9. Set the level you wish to calibrate at.
- 10. Select Speech Noise- ILTASS for signal for sound card calibration.
- 11. Place the SPL meter, free field calibration microphone, or Real Ear Probe at the exact location where the client's ear will be tested.
- 12. Observe the instructions at the top of the Setup window, and click the Start button. (You will get a warning, if any selected instruments are not connected and turned on).

If you use the SPL meter, you will need to set the level manually, using the correction values shown in the image below. If you want to add 2 dB to the level, for example, just press +1 twice. Once you are fine with the level, click the Next button.

- 13. When using "Built-in Microphone" or free field calibration tool, and more than one speaker were selected, the procedure will continue automatically for other loudspeakers. If one or more frequencies cannot be calibrated, a warning will appear. At the end of the calibration a report will be displayed, showing any uncalibrated frequencies or levels.
- 14. Click OK to save the calibration and exit the Loudspeaker Calibration dialogue box.
- 15. By means of markings or fastening, make sure that the loudspeakers will be placed in this exact position compared to the client's location during testing.

You can import and export calibration data in the XML format using the Import and Export buttons correspondingly. After you click Import, locate the saved calibration XML file on your PC and click Open. Proceed to calibration afterwards. To export your calibration data, click the Export button and save the XML file to your local computer.

Use the Print Report button to print the calibration report.

# 8.10 Addition of External Sound Files for Speech Audiometry and Speech Mapping

To add a new media files folder:

- 1. On the CD and Media Files Folders, click Add button to add a new folder with your own sound files (wav, ogg, wma) or get the files from the Cloud. The Custom Media files Folder window opens.
- 2. Specify the **Name** of the external folder.
	- If you are planning on using the speech materials from the Cloud, activate the corresponding option.
- 3. Select the Folder Path where the external folder is located.
- 4. Select the CD Scheme that corresponds to your sound files and click the Calibrate button.
- 5. Select the track or special sound which will calibrate your sound files.
- 6. Calibrate the selected files and click Save button and then OK to save again.

The calibration of recently calibrated file will be used for all external sound files in Speech Mapping and Speech Audiometry modules.

Note: Only one calibration value is available and used for all external sound files and will be applied to all transducers.

# 8.11 Calibrating Speech CD Material

To adjust the output level for speech material:

- 1. Select Settings from the Tools menu.
- 2. In the Settings dialogue box, select CD and Media Files Folders from the General folder.
- 3. In CD and Media Files Folders Settings, click the button Calibrate CD... to open the CD Calibration window.
- 4. Adjust the CD Offset to the correct value in dB if the CD contains an offset value.

The value in the field "CD Offset" has only effect on the free field speakers, but not on the transducers. It will increase or decrease the common reference output level for the sound field speakers according to the value entered. A change of the offset value does not influence the VU meter level displayed.

Important Note: The required CD offset value should only be obtained in conjunction with a proper calibration equipment (sound level meter) to measure the output level of the sound field speaker.

Warning: Only recorded speech material with a stated relationship with the calibration signal should be used.

5. Select the calibration track on the CD and click Start Calibration.

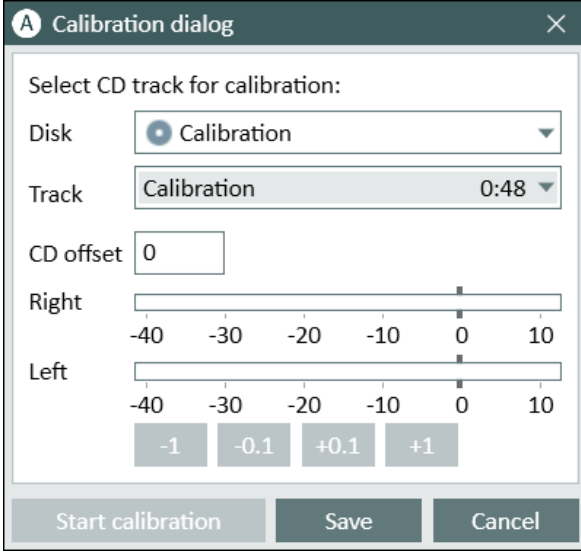

During the calibration adjust the level so the VU meter is around 0 using the '+' and '-' buttons.

6. Click Save to save the setting and exit the dialogue box.

# 8.12 Selecting Client and Entering Client Data

If client data has been saved in the Noah database, the client's name will appear in Noah's Patient Browser.

To start the program as a Noah module, you have to select the client in the Patient Browser and then click the software icon in the module list.

The application opens with the client's data displayed in the dashboard of the application.

If you need to create a client in Noah, open the Noah File menu, click Add New Patient, and then fill in the client data. Please note that fields marked in orange are mandatory.

If the application has been started outside the Noah system, you have to enter the client's data first. Open the Tools menu, click Client Information, and then fill in the client data.

Once you click OK, the client's name, date of birth and some other data will appear in the top title bar. To choose which information to display in the title bar, go to Settings > General > Client Information and select the appropriate checkboxes.

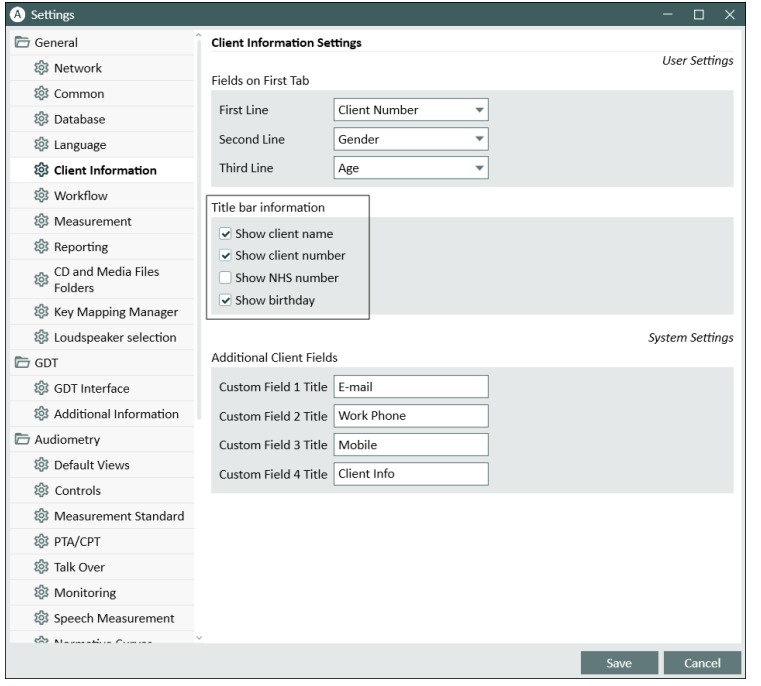

Alternatively, you can import client data that were previously exported from the application: open the File menu, click Import Sessions and then specify the location of the XML file with the client data.

# 8.13 Obtaining Hearing Threshold Levels

Prior to performing audiometric measurements with your client, please ensure the following:

#### For the client:

- 1. The client has a comfortable seating in the sound-attenuating booth.
- 2. The appropriate testing headsets are plugged into the appropriate sockets.
- 3. A client response switch is connected to the CLIENT RESPONSE socket of the Fitting Unit.
- 4. Optionally, a microphone for the client talk-back is connected to the TALK BACK MICROPHONE socket on the Fitting Unit.

#### For the operator:

- 1. Optionally, a monitor headset with boom microphone can be connected to the MONITOR HEADSET socket of the Fitting Unit for talk-back monitoring.
- 2. Optionally, a separate microphone is connected to the OPERATOR MICROPHONE socket for talk-over monitoring.

Click on the icon on the Audiometry tasks tab in the application to open the Audiometry front page in the dashboard.

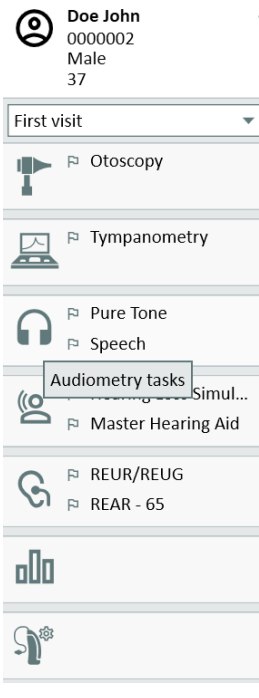

Click the Pure Tone Measurement button  $\left(\frac{\text{Pure Tone Measurement}}{\text{None}}\right)$  in the Audiometry pane of the dashboard to open the Pure Tone Measurement window.

Make sure that HTL is selected in the Test Types panel in the top left corner of the window.

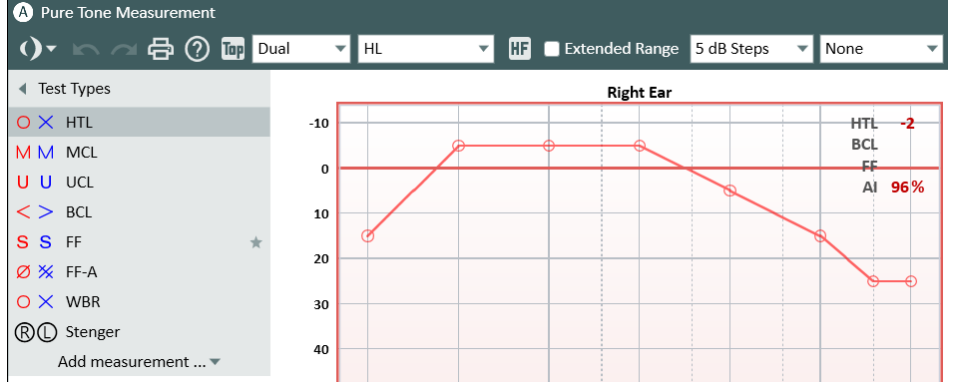

To select the HTL test type, simply click it. Alternatively, you can press the T button on the keyboard.

Check the settings on the Measurement Controls panel below the audiograms:

- 1. Select ear by means of the blue  $(2)$  or red button  $(2)$ . Alternatively, use the L button on the keyboard for the left ear and the R button for the right ear.
- 2. Set frequency and amplitude by means of the "+" and "-" buttons. Alternatively, use the arrow left/right and up/down buttons of the keyboard.
- 3. Configure the necessary masking settings.
- 4. If you need to adjust the talk-over/back levels, click the **Settings** (<sup>33</sup>) button to open this setting menu.

For a complete list of keyboard shortcuts, please refer to the Help file. To open it, go to the Help menu of the application and click Get Help; alternatively, press F1 on the keyboard.

Click the Stimulus button, or press the spacebar on the keyboard, to present a signal to the client. When the client is capable of catching the signal of a certain frequency and level, he or she responds by using the response switch. When this happens, the colour of the Frequency Levels pane changes.

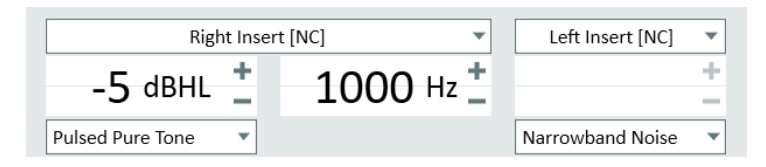

Click the Store button, or the S button on the keyboard, to mark the point in the audiogram.

Refer to the Help file for a detailed description of the procedure.

When you have obtained all required data for both ears, click **Save**—the button is active if the program is opened as a Noah module—and then Close, in order to save your measurement data.

After that, a corresponding item appears in the Measurement History pane of the dashboard. If you place the mouse pointer over the history item, the corresponding audiogram will be shown in a large format.

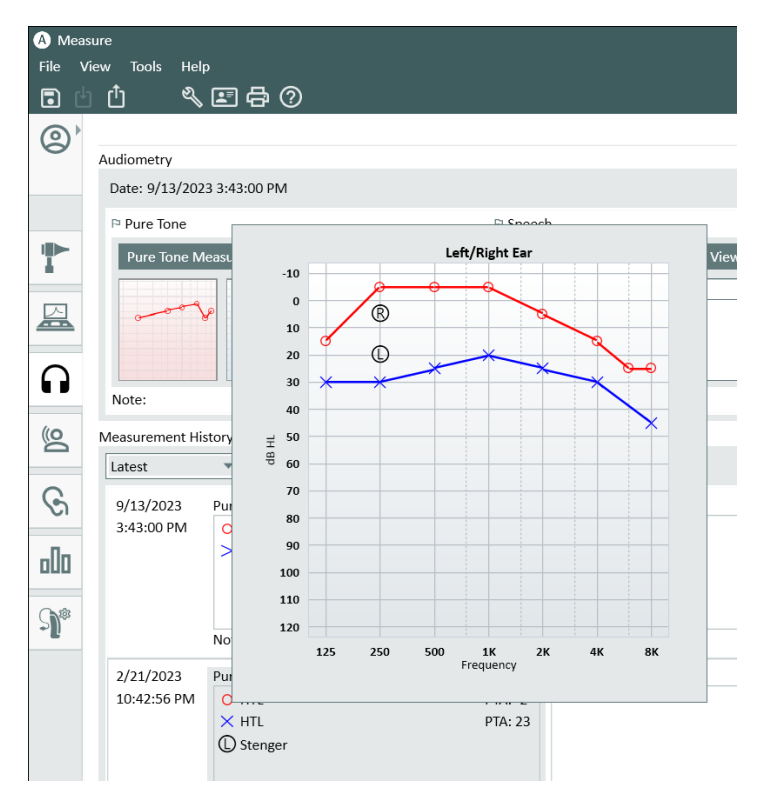

You can double click any measurement from the session list to display it in the workspace.

From the **Measurement History** pane, it is also possible to print a selected measurement by employing the corresponding button.

The Print option enables printing reports for the current or any of the older sessions. For REM, SM and HIT measurements, the only default report type will be printed. As for the Audiometry Reports, you can choose between a number of available options in the Print Options section that is accessible via Settings > General > Reporting.

# 8.14 Shutdown Procedure

#### Closing Application

To safely close the application:

1. Select File  $>$  Exit or use Alt+F4. If you made any measurements, the system will show the warning:

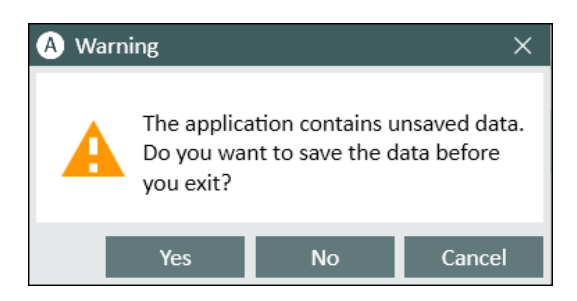

2. Click Yes to save the session data and close the application. Click No if you want to close the application without saving of data.

#### Disconnecting Fitting and HIT Units

For the Unit that uses the Opto-USB cable without power DC adapter: disconnect the USB cable from the instrument and the USB power supply from the mains power outlet.

For the Unit that uses DC adapter and non-optical USB: disconnect the USB cable from the instrument and then disconnect the DC adapter both from the instrument and the mains power outlet.

For the Unit that uses non-optical USB without power DC adapter: disconnect the USB cable from the instrument.

For the Unit that uses the Opto-USB cable and power DC adapter: disconnect the USB cable and the USB power supply from the mains outlet and then the power DC adapter from the instrument and the mains power outlet.

# 9 Maintenance

# 9.1 Annual Calibration of Headset and Transducers

The headset and transducers delivered with the Fitting System and reference and coupler microphones delivered with the HIT Unit are NOT intended for calibration by users. Contact your local distributor for your annual service and calibration.

# 9.2 Adjustment of Common Headsets and Microphones

All calibration of the Fitting System and transducers delivered with the system has been made by the manufacturer before shipment. The system's accessories should be re-calibrated

annually by the supplier or their appointed representatives to ensure system integrity.

Depending on your license agreement, however, you may have access to perform calibrations locally. In this case some extra options, like Headphones Calibration, REM Calibration, and HIT Microphone Calibration, can be done with a separate calibration tool.

## 9.3 Regular System Checks

#### 9.3.1 Adjusting Speech Audiometer input level

Prior to speech testing, it is recommended to check the VU-meter for proper sensitivity level. For this, you should play a CD calibration signal and adjust the input sensitivity to 0 dBVU.

#### 9.3.2 Calibration of probe tube and reference microphone (in REM and SM)

Prior to real ear measurement session or when replacing the probe tube with a new one, ensure the correct probe tube calibration. If it is calibrated properly, you should see a flat curve once measuring a REUG with the probe tube still kept in the calibration position.

#### 9.3.3 HIT box calibration

On a regular basis (e.g. once per day), check the proper coupler microphone sensitivity and calibration. The procedure is as follows:

- 1. Unscrew the coupler microphone body to expose the coupler microphone diaphragm.
- 2. Place it close against reference microphone without it touching.
- 3. Conduct an OSPL90 measurement, you should see a flat line at 90 dB.

## 9.4 Inspection

On a regular basis, that is, at least once a week, perform a visual inspection of the Fitting and HIT Units and their accessories for visible damages. During use, evaluate the test results and perform a system inspection if the results appear unreliable.

## 9.5 Cleaning

#### 9.5.1 Disposable parts

 $\circledS$  Parts such as foam tips on insert earphones or probe tubes for real-ear measurement are not intended for reuse. Dispose of such items in a hygienic manner after each client session.

#### 9.5.2 Reusable parts

Maintain a high level of hygiene and clean reusable devices which come into contact with clients between each use. See the cleaning instructions below.

### 9.5.3 Cleaning instructions

- For cleaning use only a soft dry cloth dampened very sparingly with a low level disinfectant solution such as isopropyl alcohol to wipe the device. Do not allow excess solution to enter the device as this may damage internal components.
- Do not autoclave, pressure sterilise, or gas sterilise the device or any of its electrical accessories.
- Do not soak or immerse the device in any liquid.
- Do not use acetone or paraffin/kerosene-based solutions, or any other harsh solvent to clean the device or its accessories. Use of such substances may be harmful to the equipment and may result in faulty operation.

# 9.6 Switching to a new transducer

When setting up a new transducer, make sure that it is recognized by the Fitting Unit. To do so, follow the instructions:

- 1. Connect the Fitting Unit to the PC using the USB cable.
- 2. Start Measure.
- 3. Wait until the Fitting Unit is initialized and connected. The current connection status is displayed on the right side of the status bar at the bottom of the screen.
- 4. Disconnect the old transducer.
- 5. Connect the new transducer to the Fitting Unit.
- 6. In Measure, go to Help > License Information > Connected Devices.
- 7. Review the name and serial number of the new transducer.

If the data corresponds to the new transducer, you can start using the system normally.

If the data corresponds to the old transducer, proceed with the next steps.

- 8. In Measure, go to Tools > Refresh Transducer Data.
- 9. Select the needed transducer and click Refresh Transducer Data.
- 10. The system will inform you once the process is finished. You can close the window and start using the system normally.

# 10 Troubleshooting Guide

If you have any problems with installing or running the software, please go through this guide first before contacting a Support/HOT-line.

Please verify that the following installation prerequisites are satisfied:

- The Fitting System software supports Windows 10, Windows 10 Anniversary Update and Windows 11 operating systems.
- Local administrator rights are required in Windows to install the Fitting System software.
- The Fitting System software supports NOAH 4 or higher.

Before starting the troubleshooting – please ensure that you do the following steps:

- Unplug the USB cables and power supply (if available) from the Fitting/HIT unit.
- Re-start the computer.
- Connect the Fitting/HIT unit to the computer using the USB cable.
- Connect the power supply to the Fitting/HIT unit, if available.
- Check that all available headsets, speaker and other accessories are connected to the Fitting/HIT unit.
- Run the Fitting System software.
- Check that the Fitting/HIT unit is connected properly:
	- In the Fitting software status bar the device is shown as Connected: PFU+ HW: Connected ♥ HW: Not Connected Status  $\odot$
	- Power light on the Fitting/HIT unit is permanently on.

If any of the above steps failed, please refer to the below table for the solution of your problem.

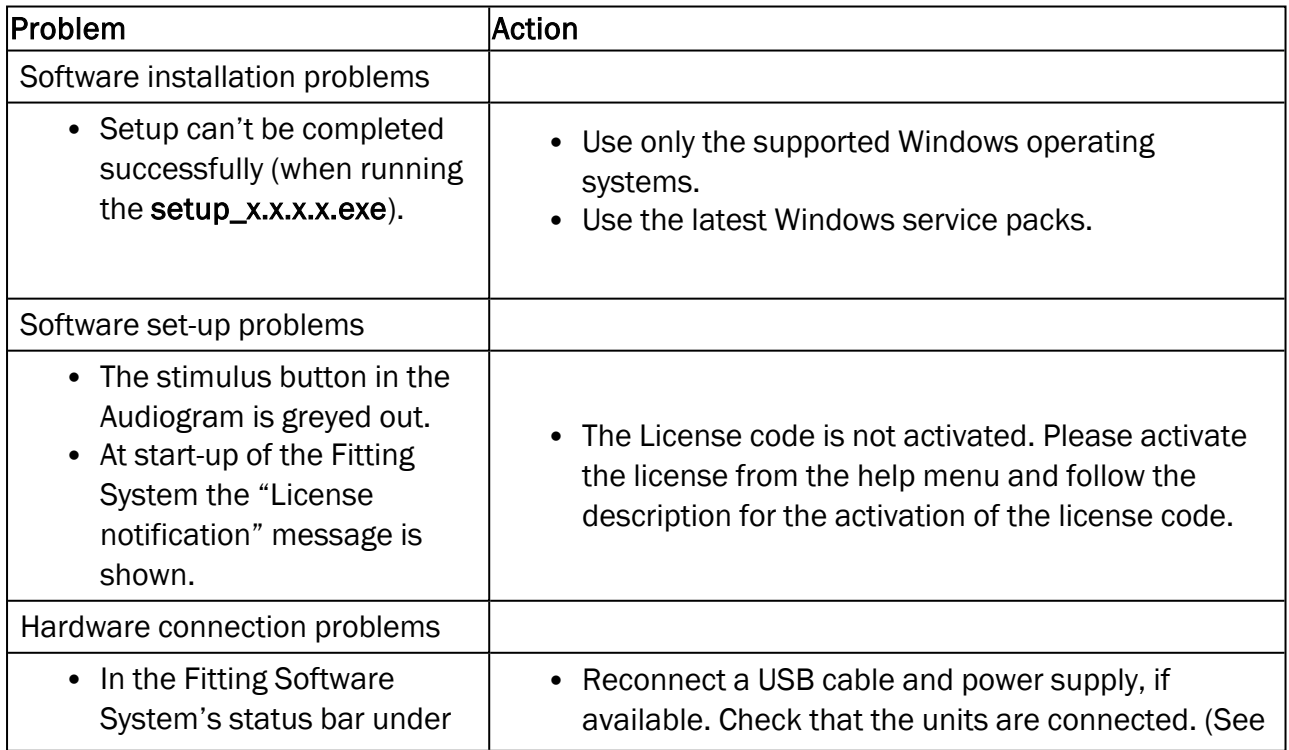

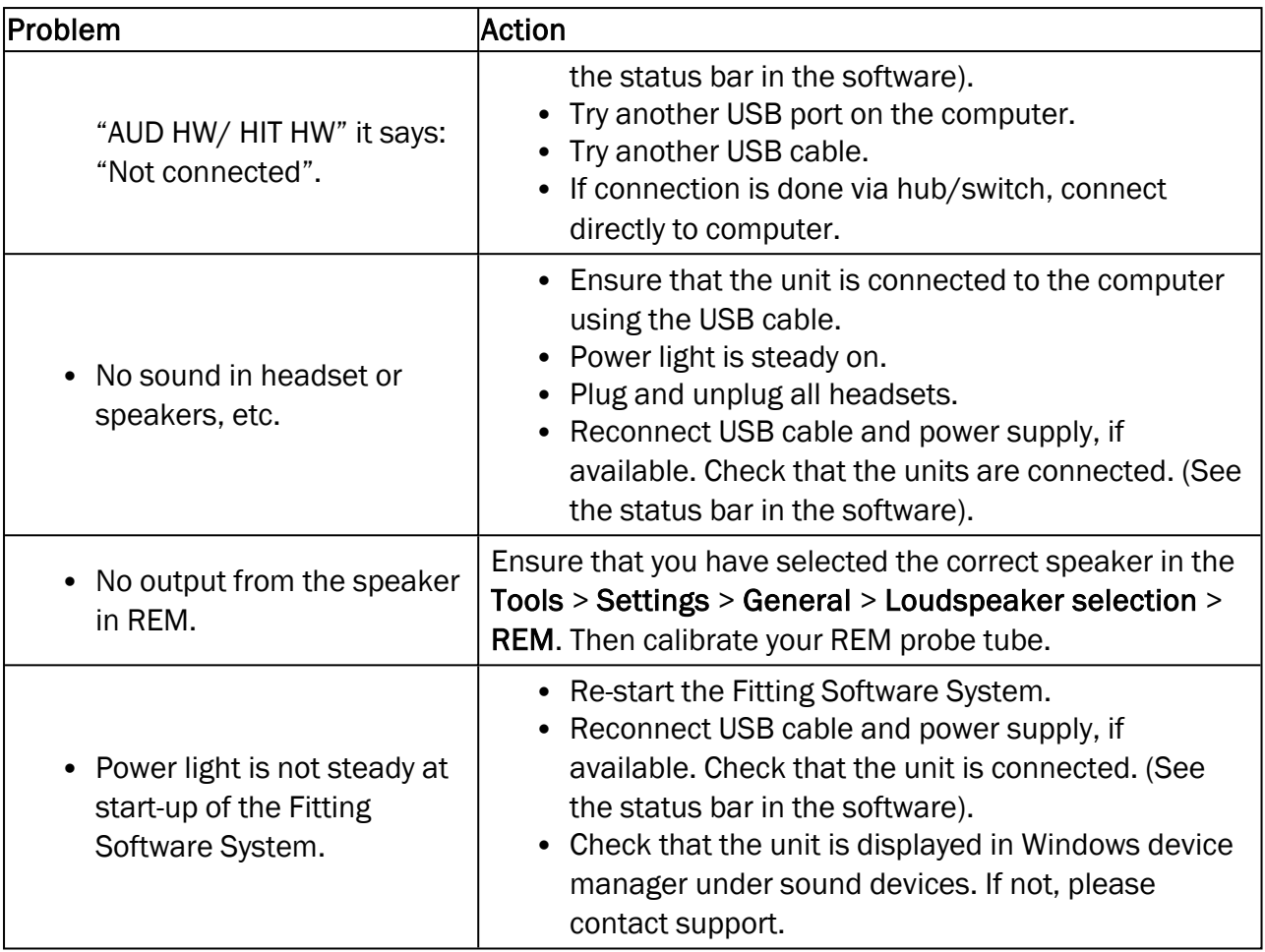

# 11 Hotline and Technical Support

Auditdata A/S, Wildersgade 10B, 1408 Copenhagen, Denmark. Phone +45 70 20 31 24 support@auditdata.com

UK Responsible Person: Auditdata Ltd., Staines-upon-Thames, UK. Phone +44 (0) 333 4444 212. support@auditdata.com

Australia Sponsor: Daryl Staley-Jackson, 247 Creek Ridge Road, Glossodia, NSW, 2756, Australia. support@auditdata.com

#### US:

Auditdata, LLC, 88 Glocker Way, #352 Pottstown, PA 19465. support@auditdata.com

# Appendix A

## A.1 Declarations of Conformity

## Primus Fitting Unit+ (PFU+)

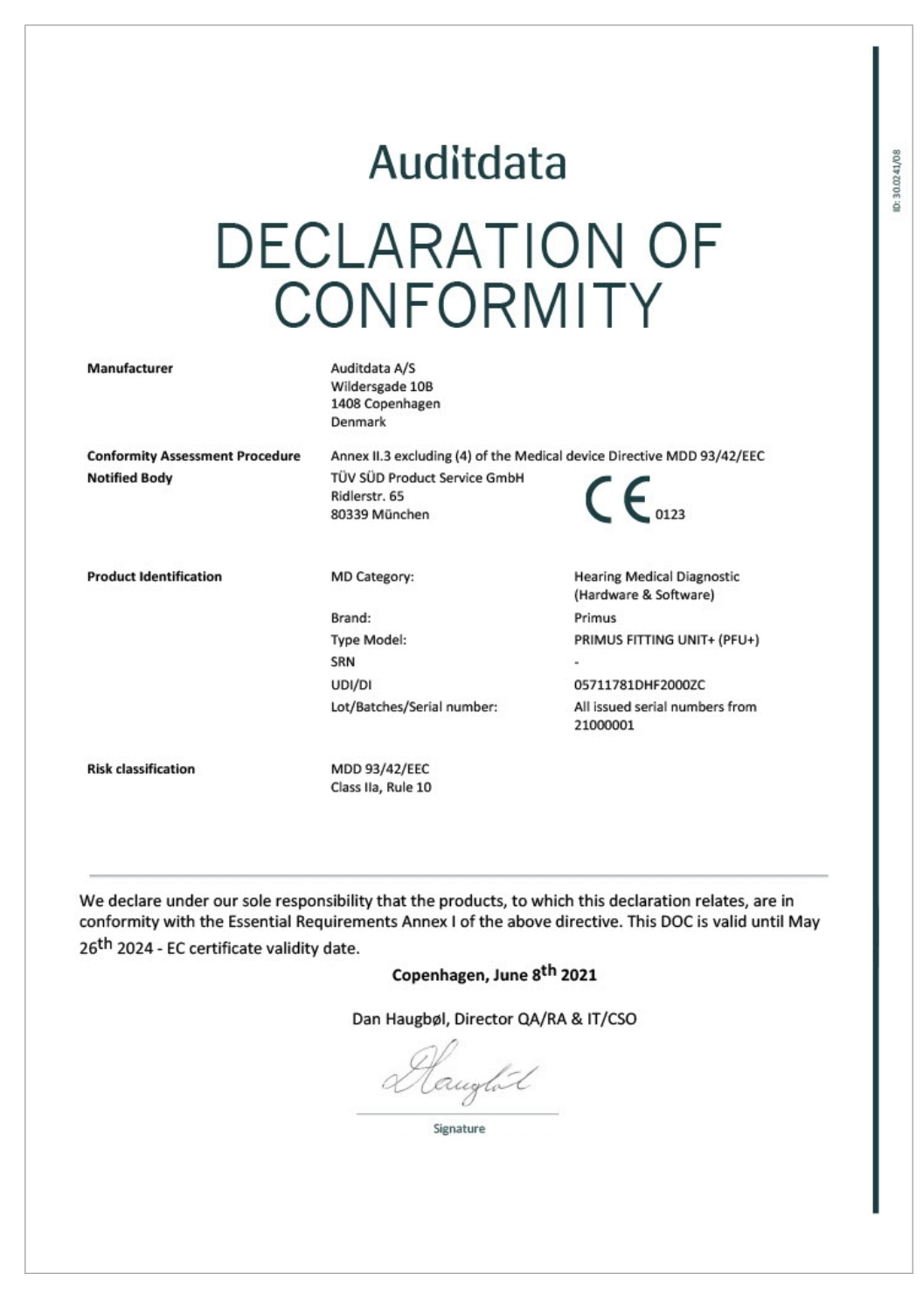

### 2000 Primus HIT Pro

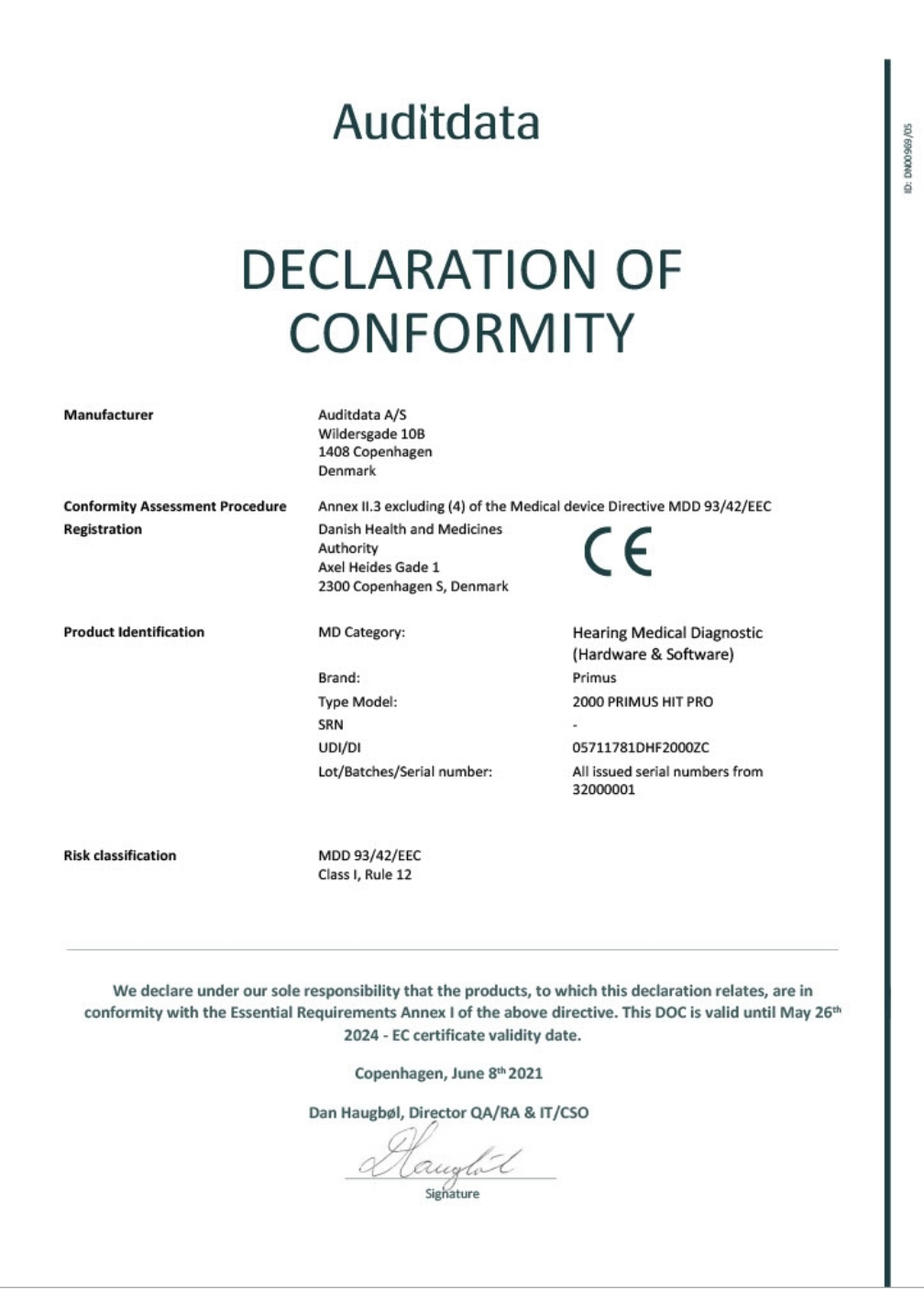

## 2000 Primus Fitting Unit Pro

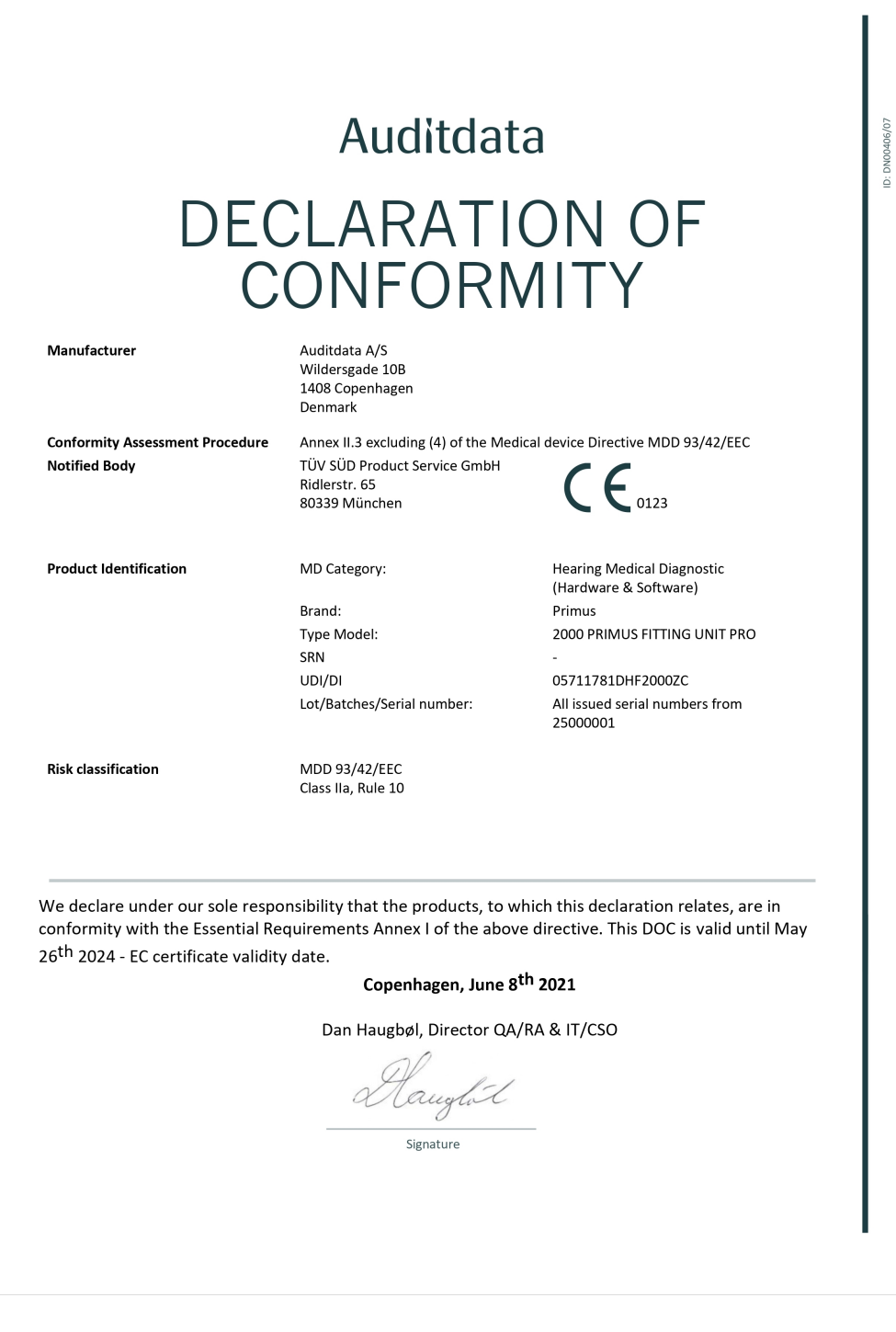

## 2000 Primus Audiometer Unit Ice

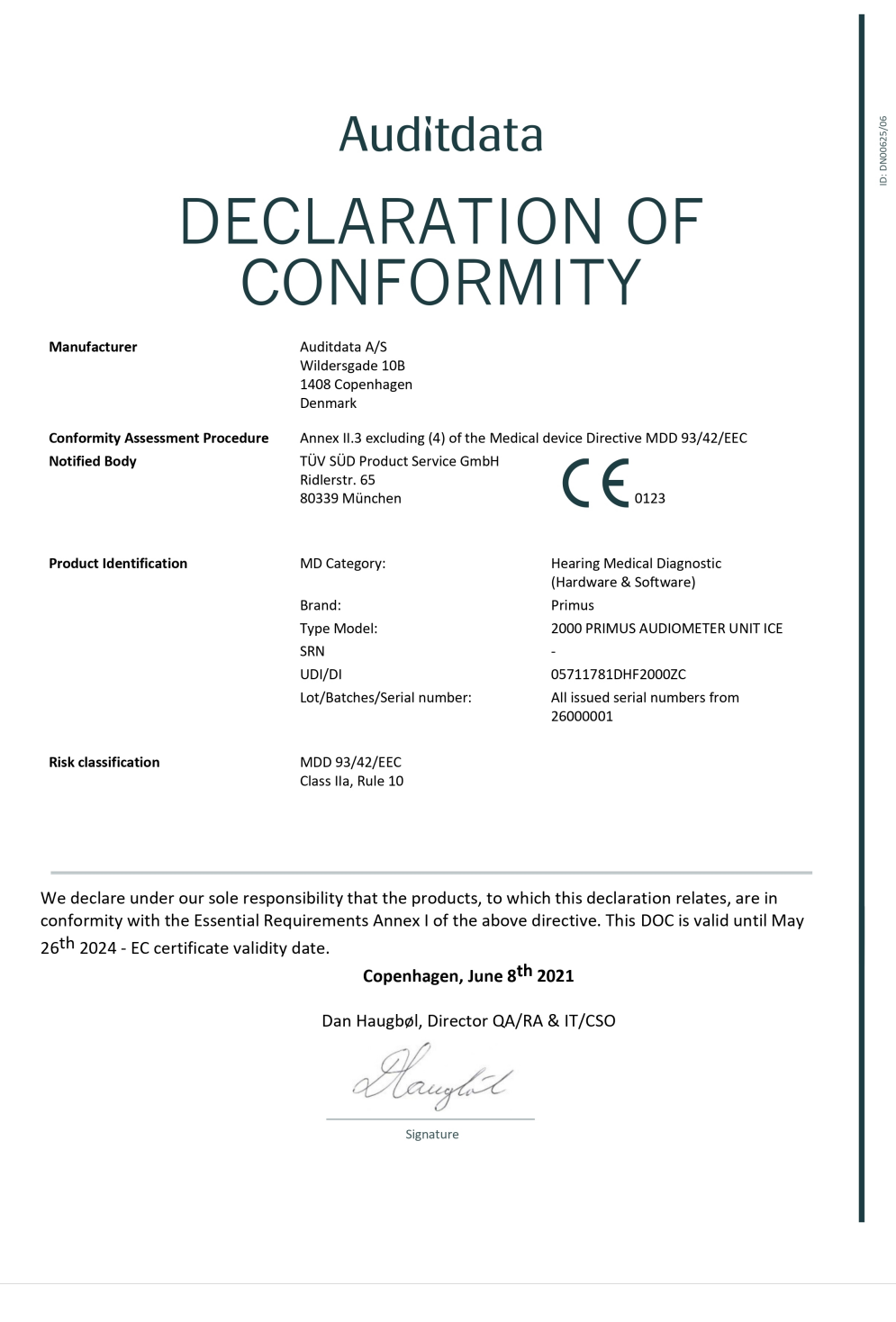

ID: DN02377/02

## 2000-1 Fitting Unit

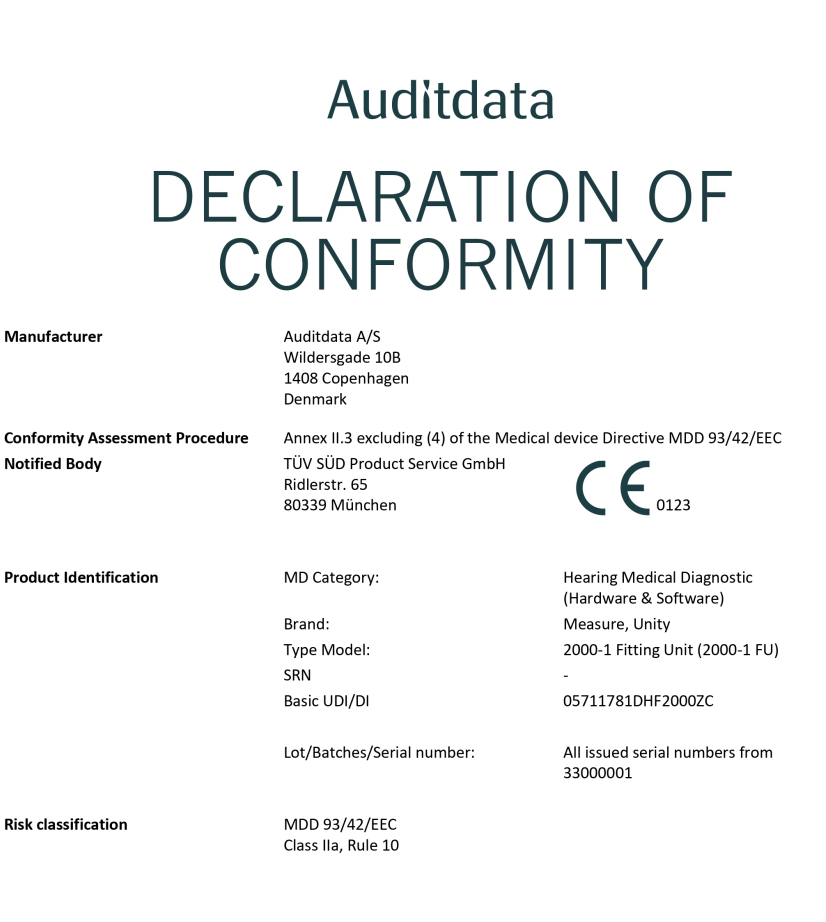

We declare under our sole responsibility that the products, to which this declaration relates, are in conformity with the Essential Requirements Annex I of the above directive. This DOC is valid until May 26<sup>th</sup> 2024 - EC certificate validity date.

Copenhagen, October 2023

Denys Lebedev, Manager QA/RA

Signature

# A.2 Manufacturer

The Fitting System is manufactured and sold in the EU by:

Auditdata A/S

Wildersgade 10B 1408, Copenhagen Denmark Phone: +45 70203124

[www.auditdata.com](https://www.auditdata.com/)

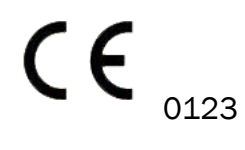

PRIMUS FITTING UNIT+ (PFU+) 2000 PRIMUS HIT PRO 2000 PRIMUS FITTING UNIT PRO 2000 PRIMUS AUDIOMETER UNIT ICE 2000-1 FITTING UNIT

## A.3 Labelling

## 11.0.1 Label samples

#### **Measure**

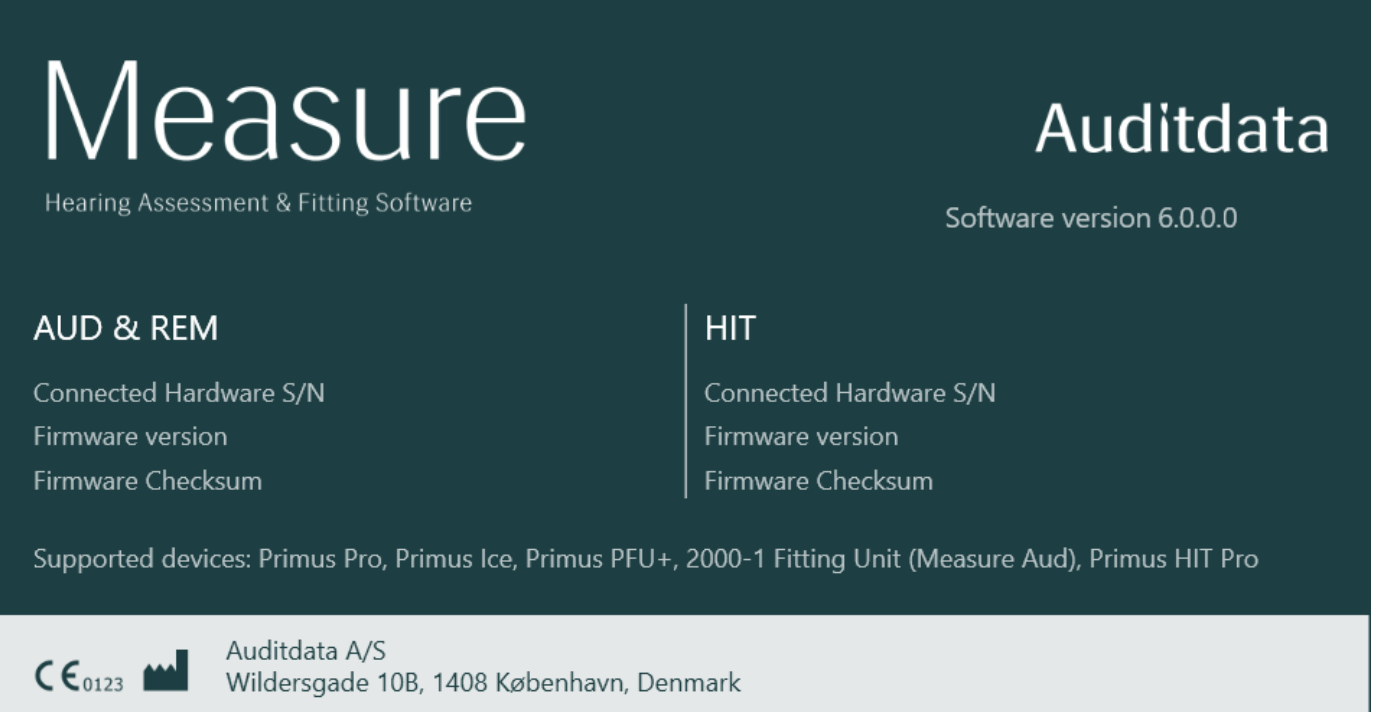

Copyright © 2011-2023 Auditdata A/S, Denmark 'FMOD Sound System', copyright © Firelight Technologies Pty, Ltd., 1994-2009.

Close

# Appendix B

# B.1 Technical Specification

### B.1.1 Fitting Unit

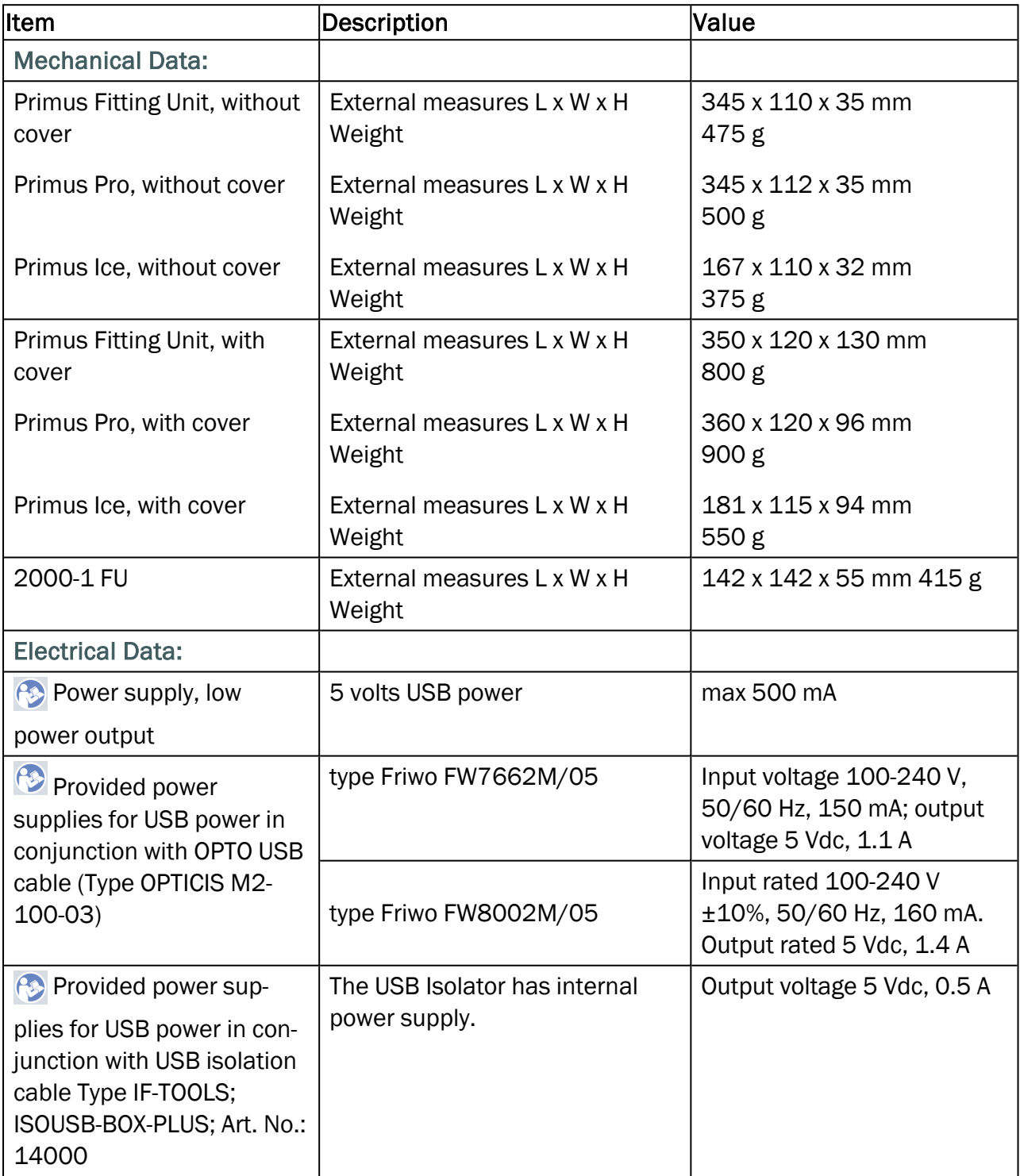

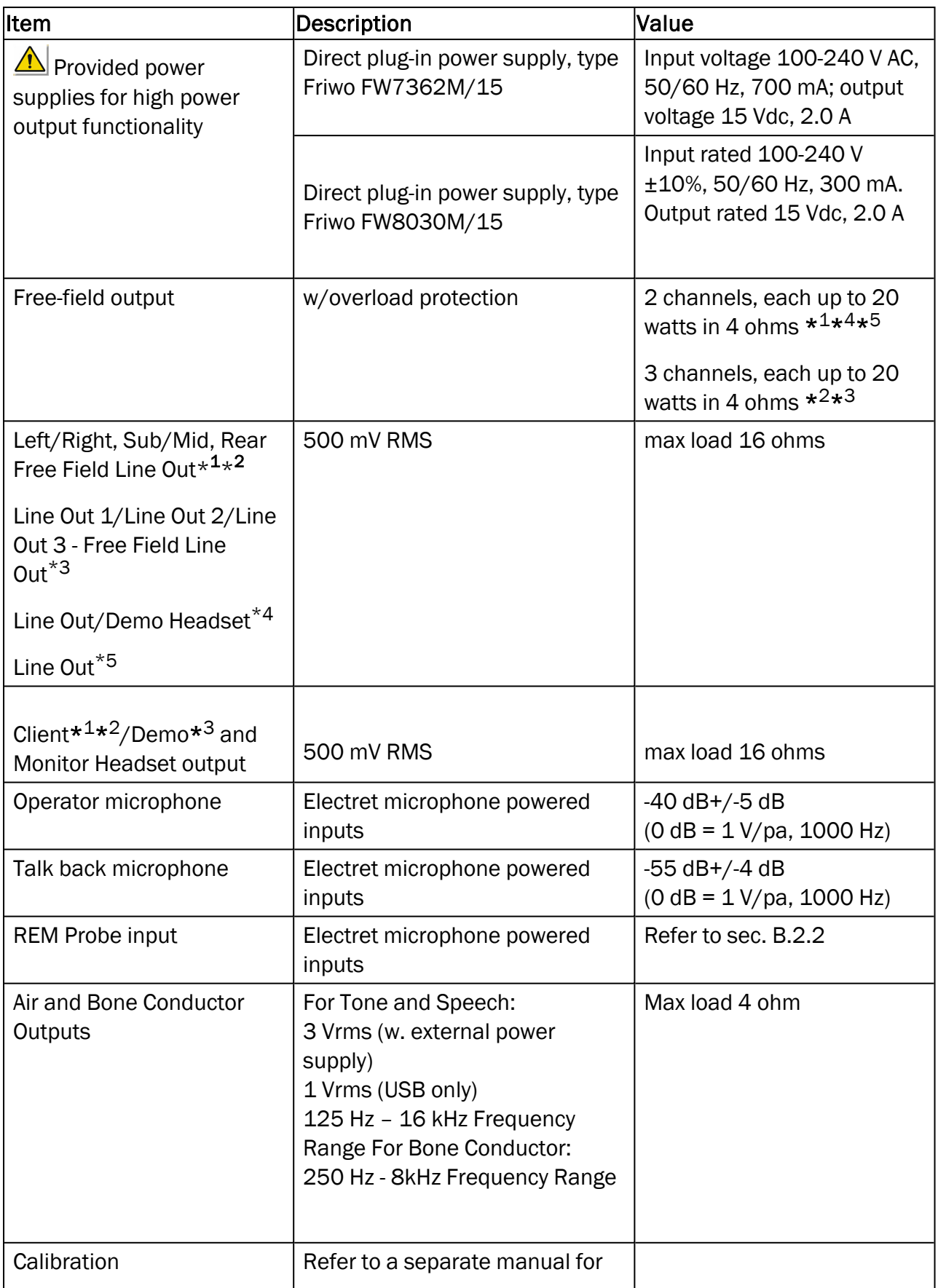

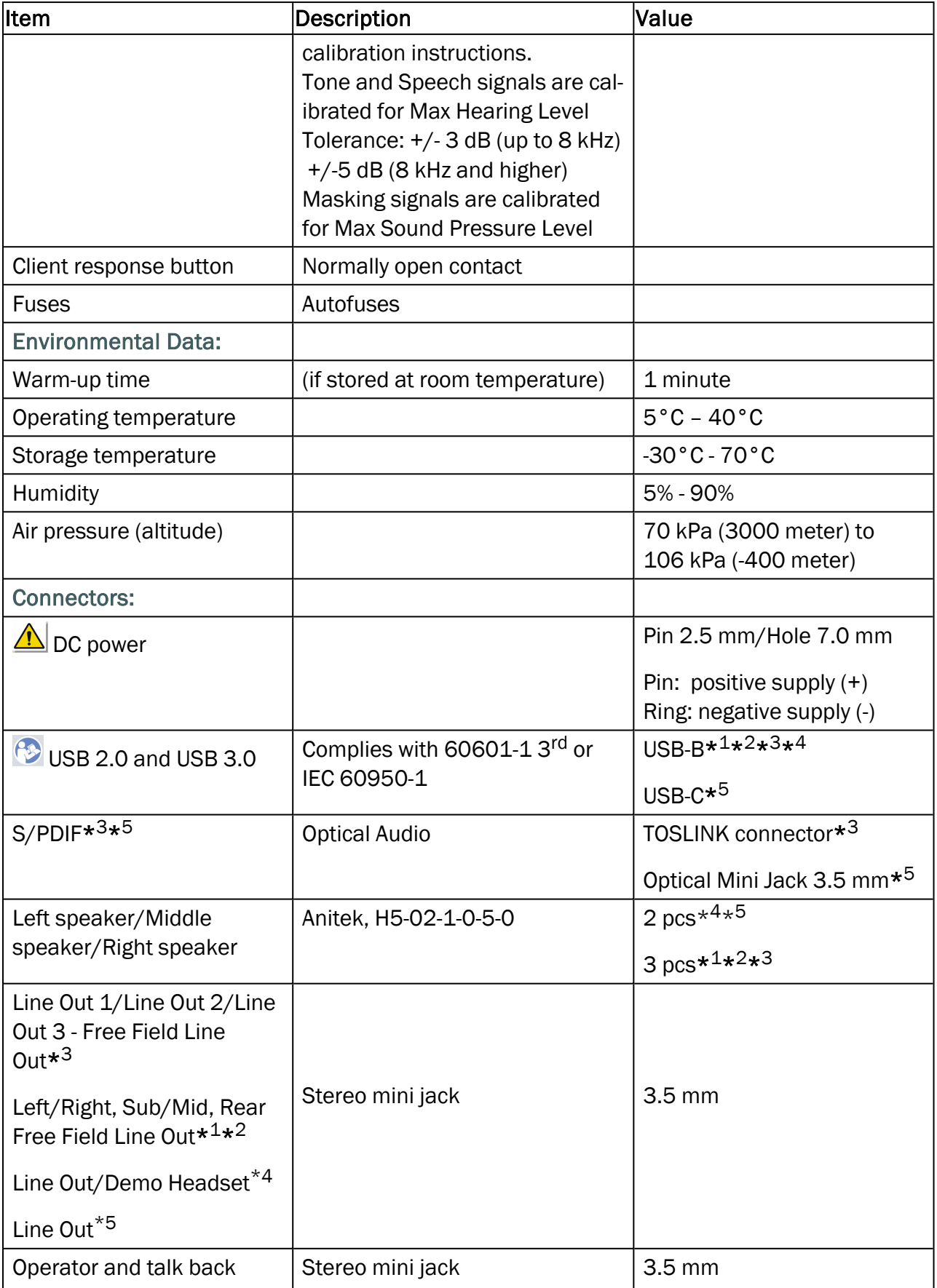

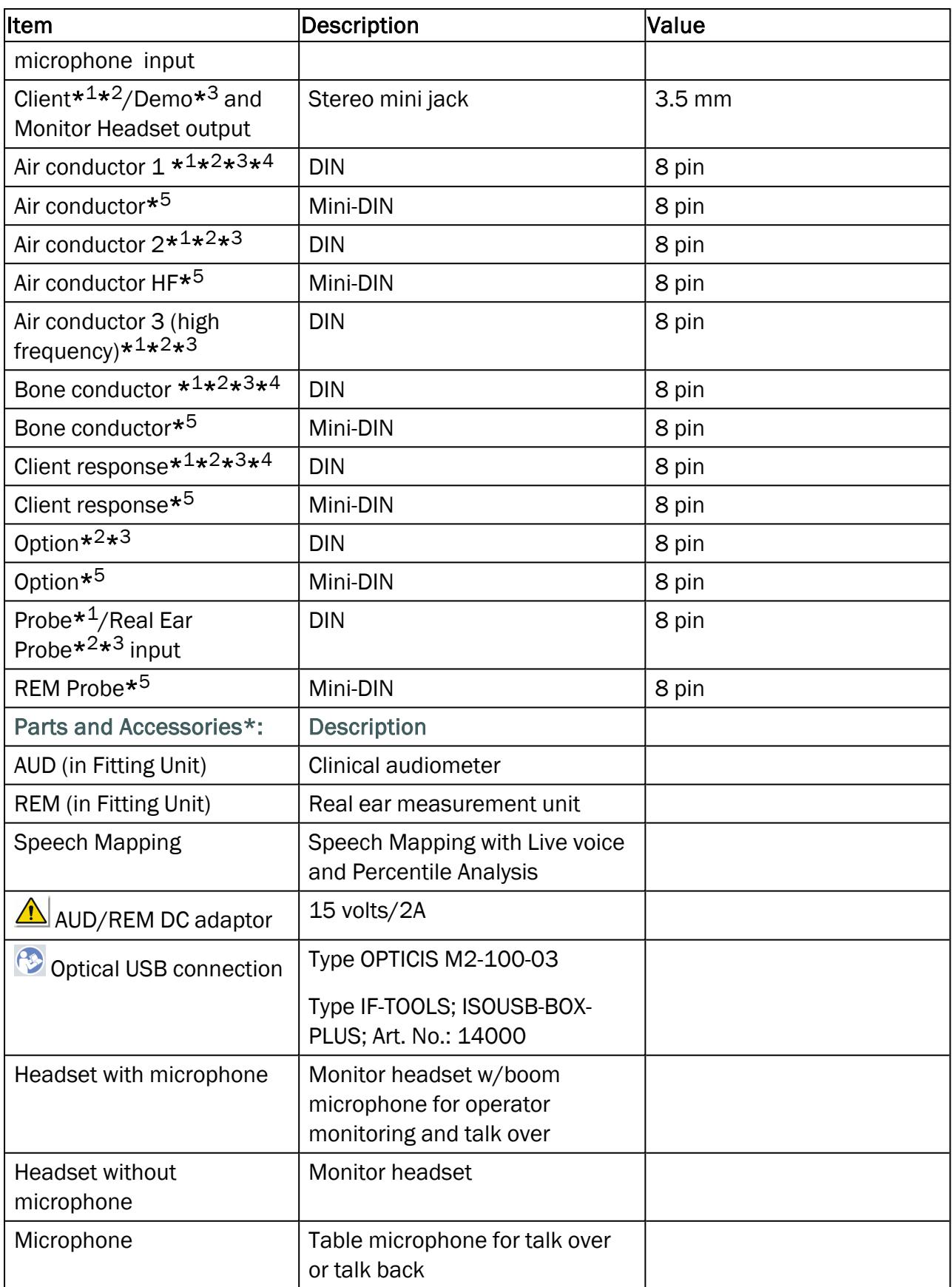

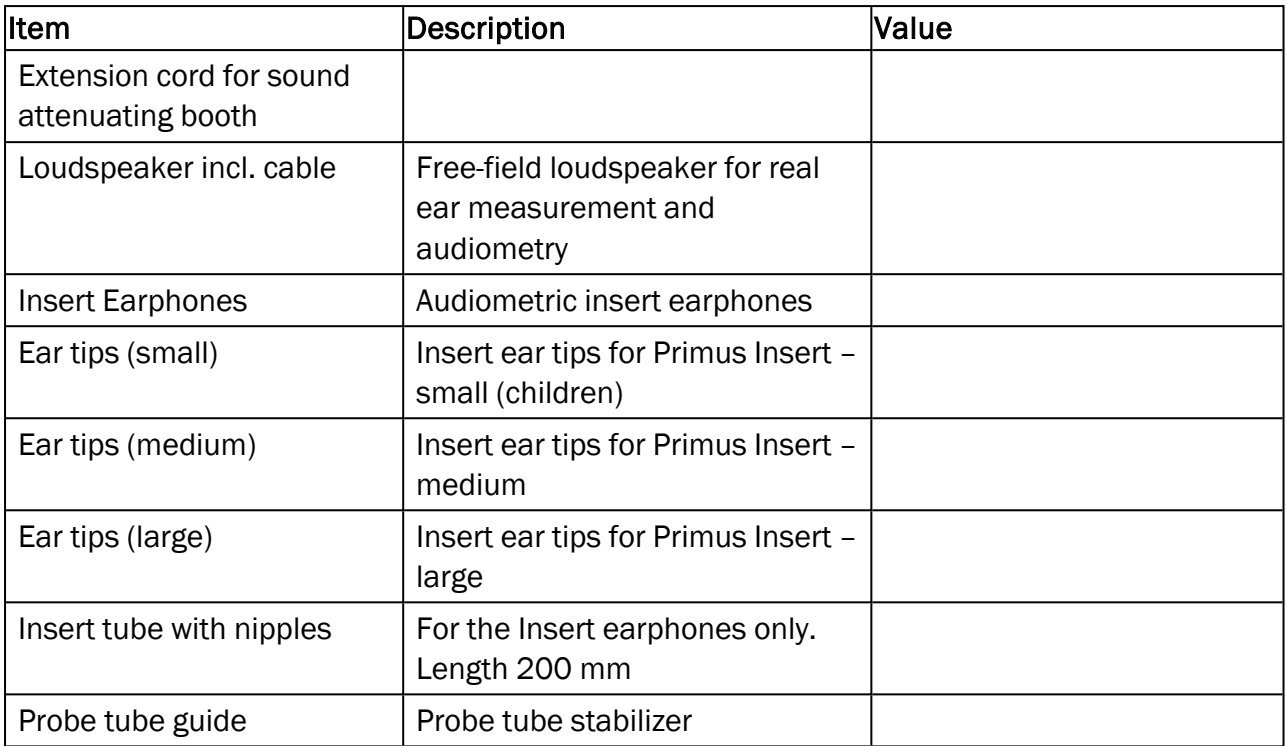

\*<sup>1</sup> Only available in the PFU.

\*<sup>2</sup> Only available in the PFU+.

- \*<sup>3</sup> Only available in Primus Pro.
- \*<sup>4</sup> Only available in the Primus Ice.
- \* <sup>5</sup> Only available in the 2000-1 Fitting Unit.

## Applied Parts Type B

 $\hat{\Lambda}$  Note: These parts must only be replaced by identical parts delivered by the manufacturer.

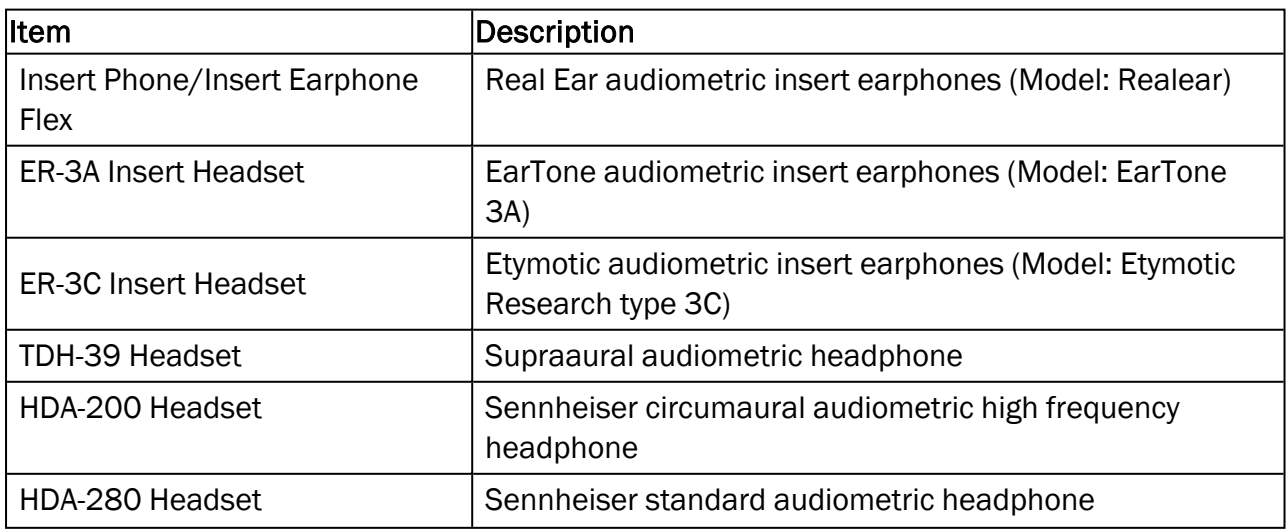

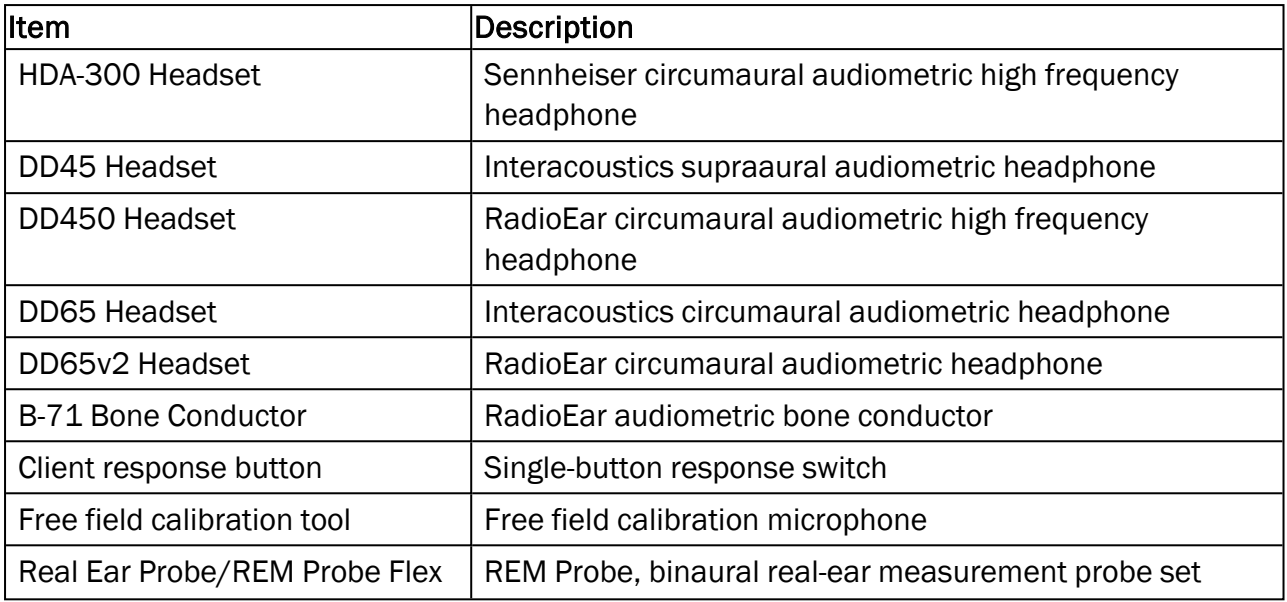

\*) Note: The list of Parts and Accessories is subject to change without notice.

## B.1.2 HIT - Hearing Instrument Test Unit

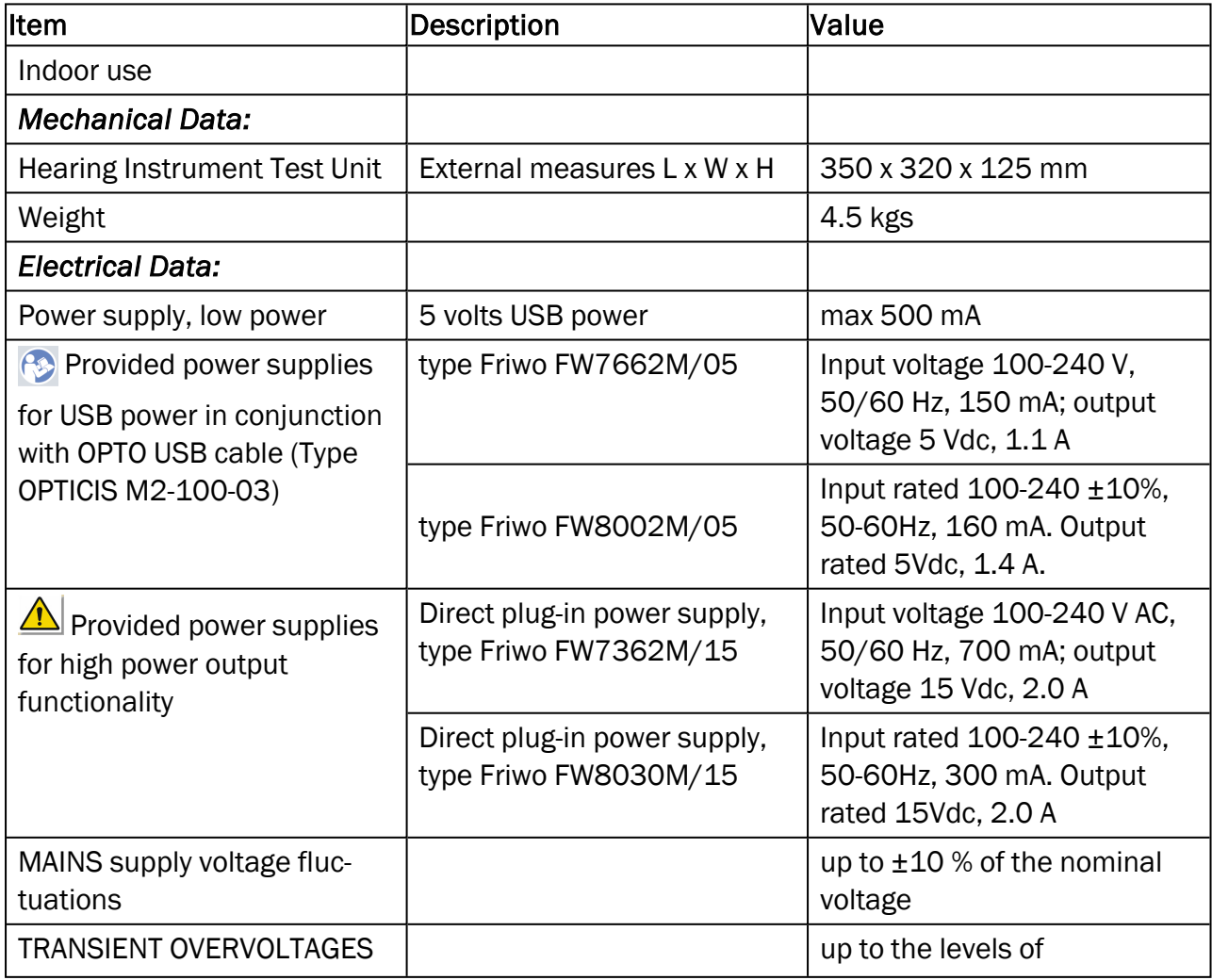

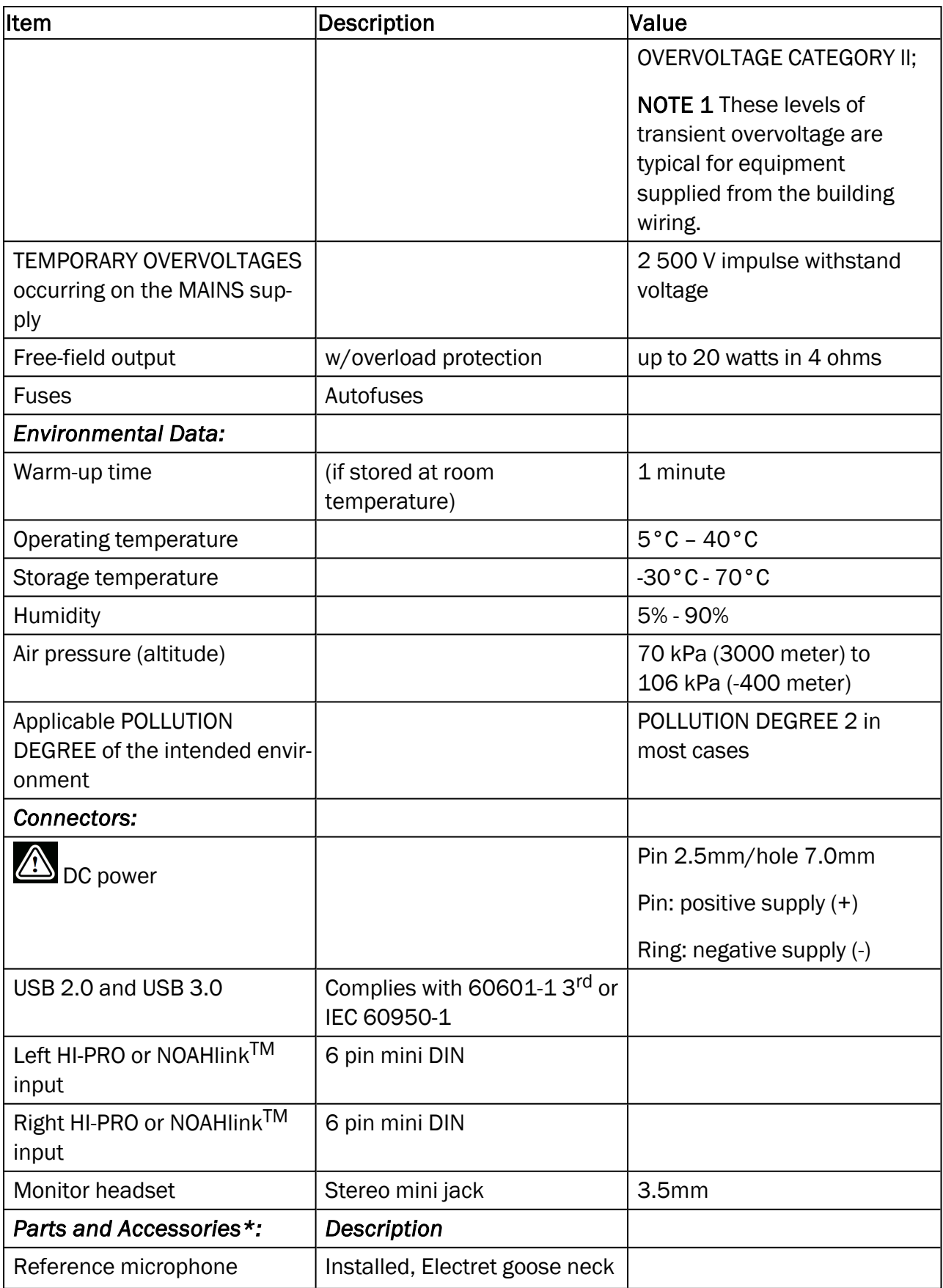

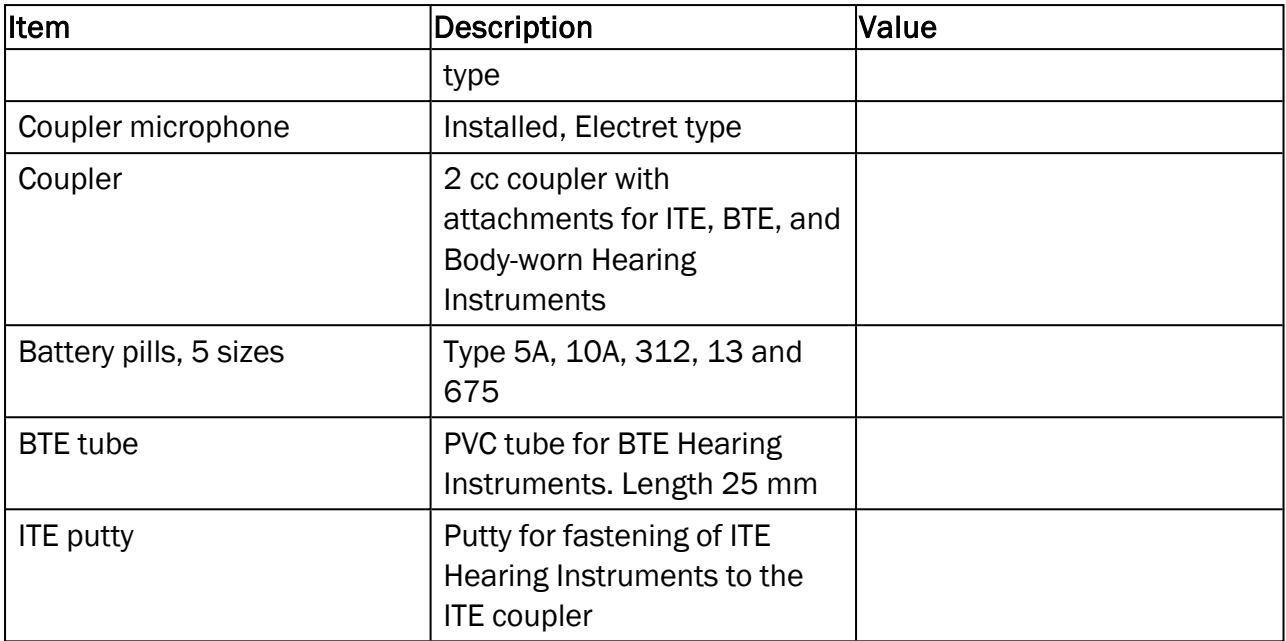

*\*) Note:* The list of Parts and Accessories is subject to change without notice. An updated list will always be available from our homepage: [www.auditdata.com.](http://www.auditdata.com/)

# B.2 Technical Data

#### B.2.1 AUD system

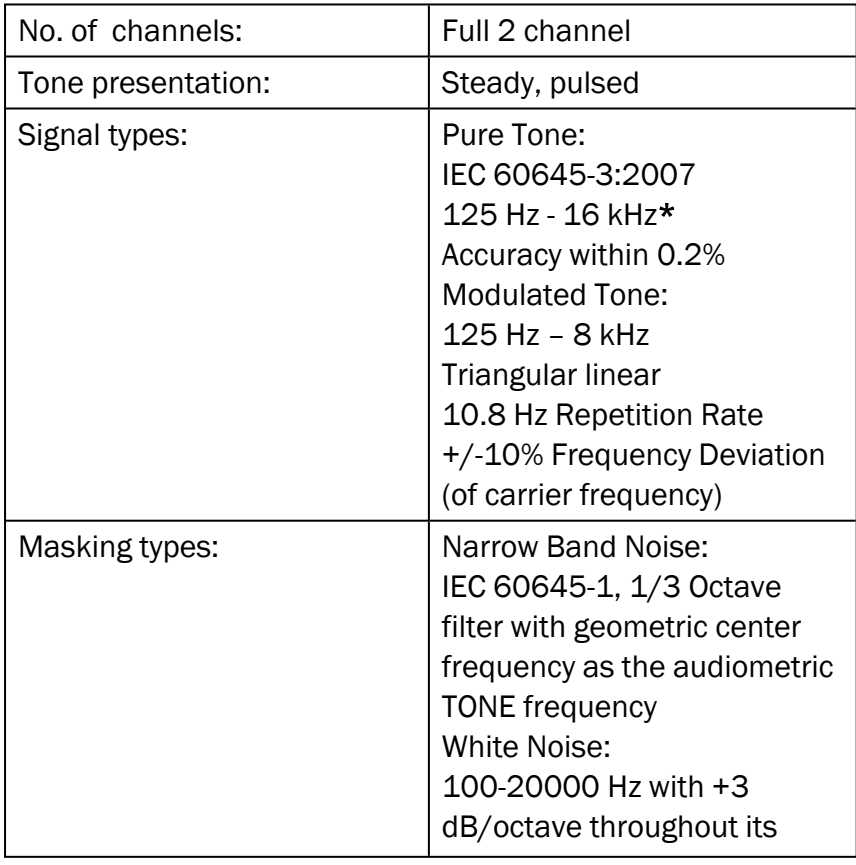

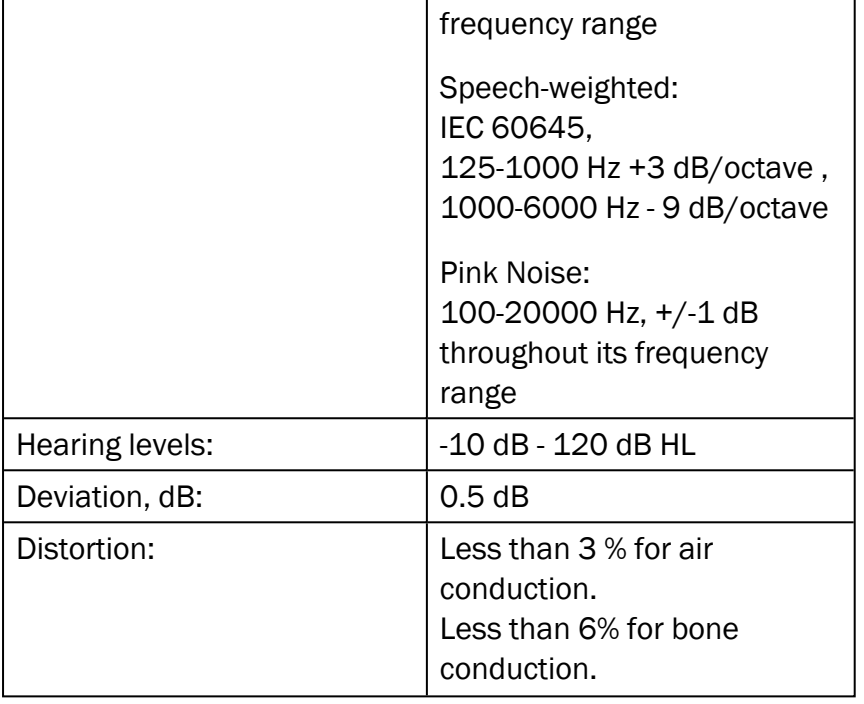

*\* Primus Ice supports 125 Hz - 8 kHz only.*

#### B.2.2 REM system

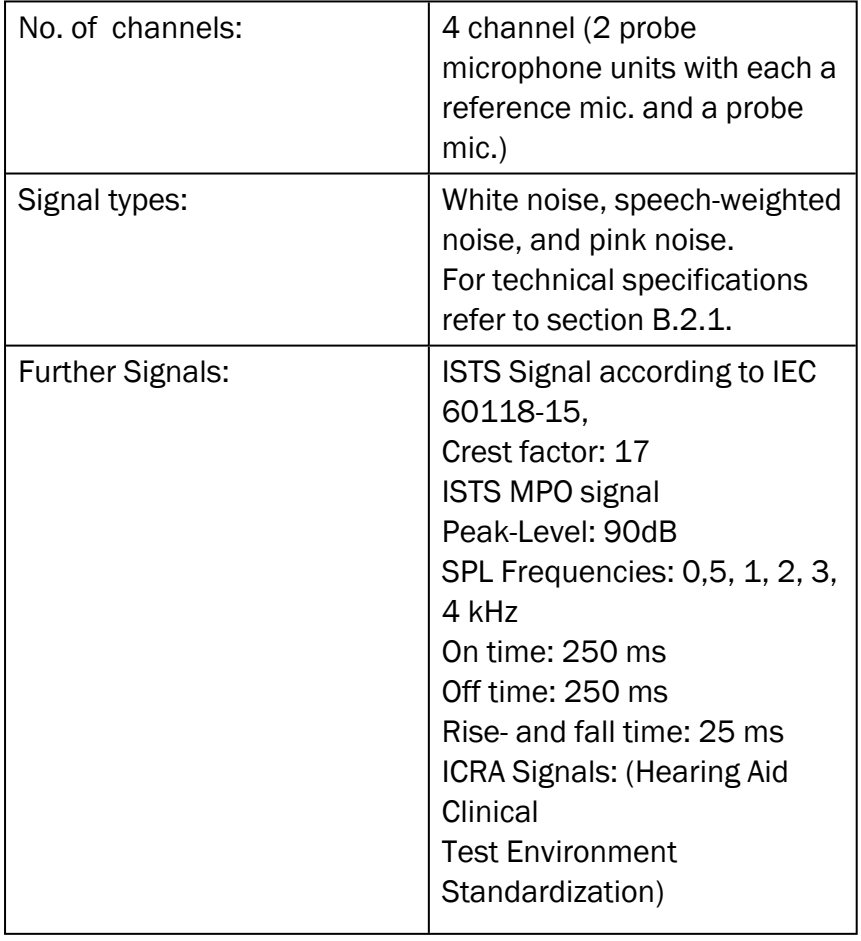

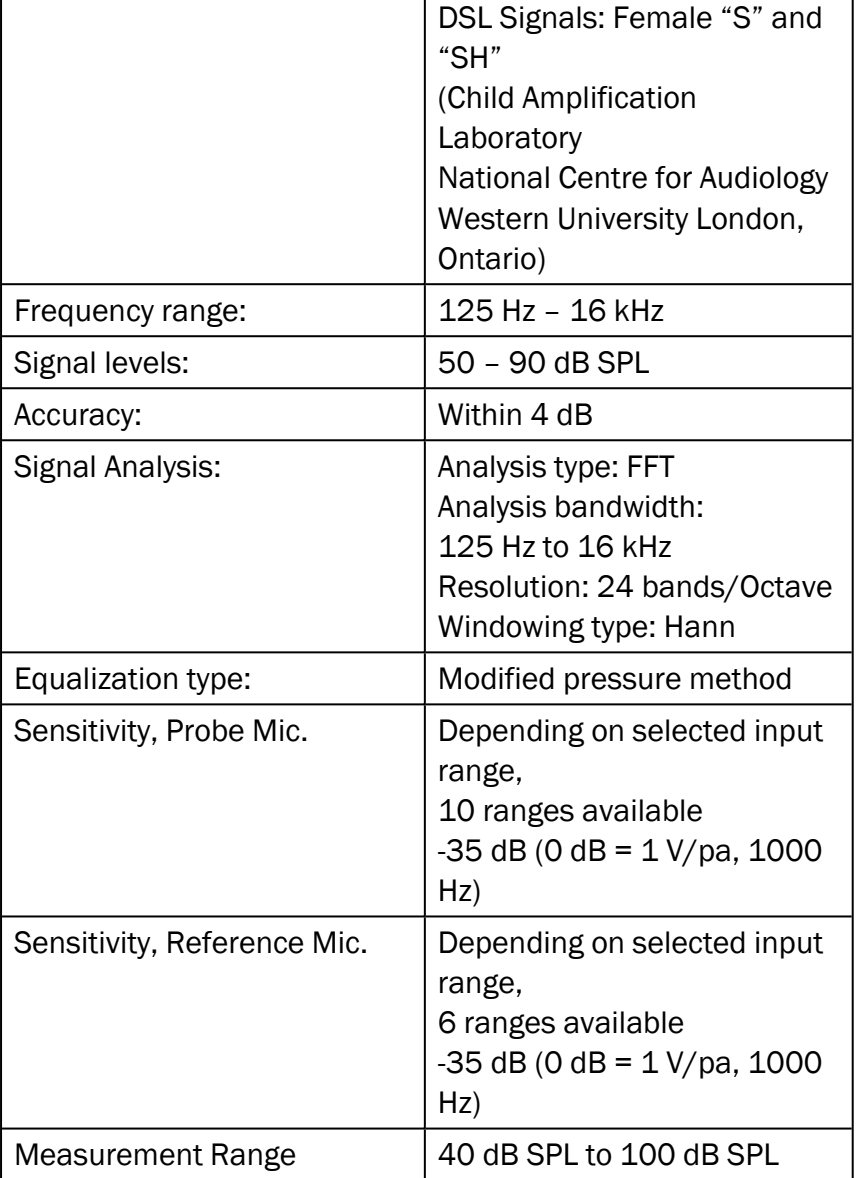

## B.2.3 HIT system

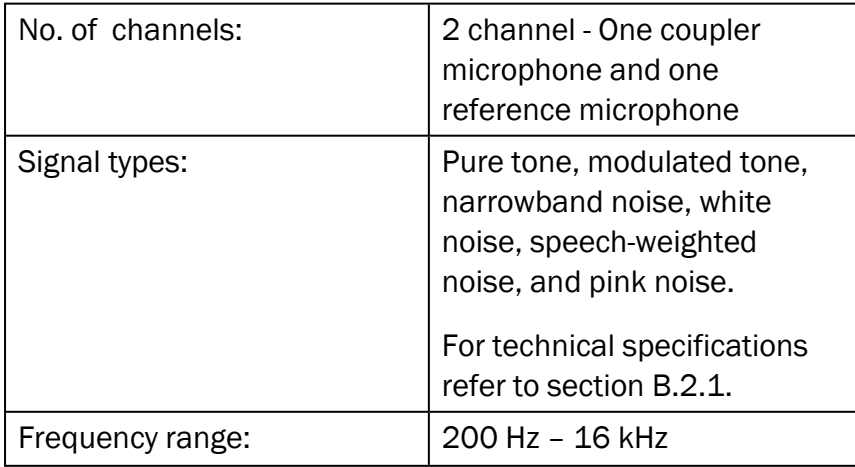

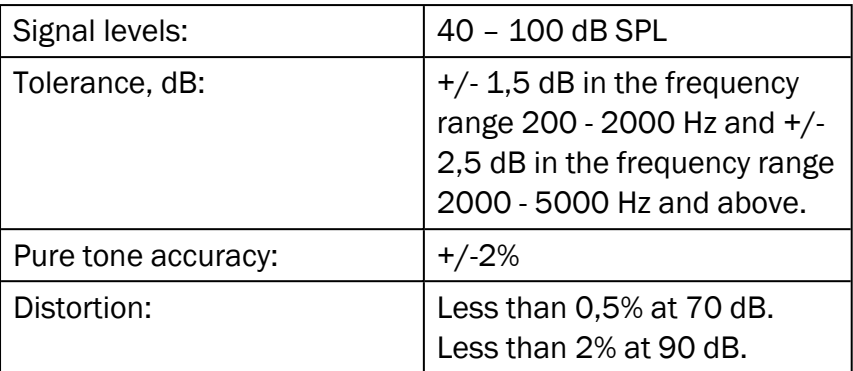

## B.2.4 Insert Phone/Insert Earphone Flex

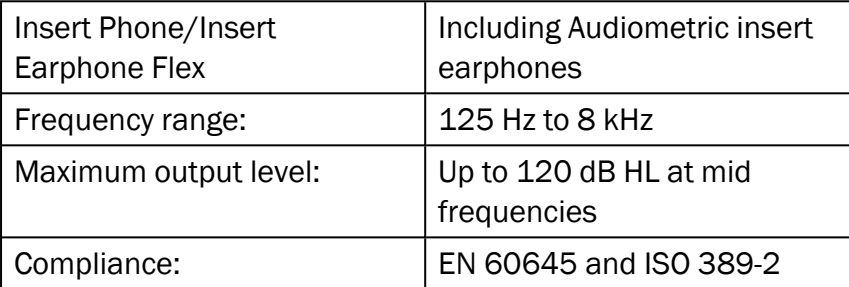

### B.2.5 Real Ear Probe/REM Probe Flex

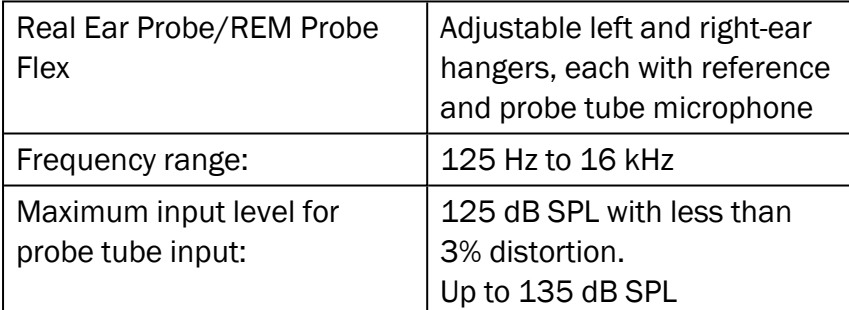

# B.3 EMC Conformance Requirements

### B.3.1 EMC Classification, Standards and Test Methods

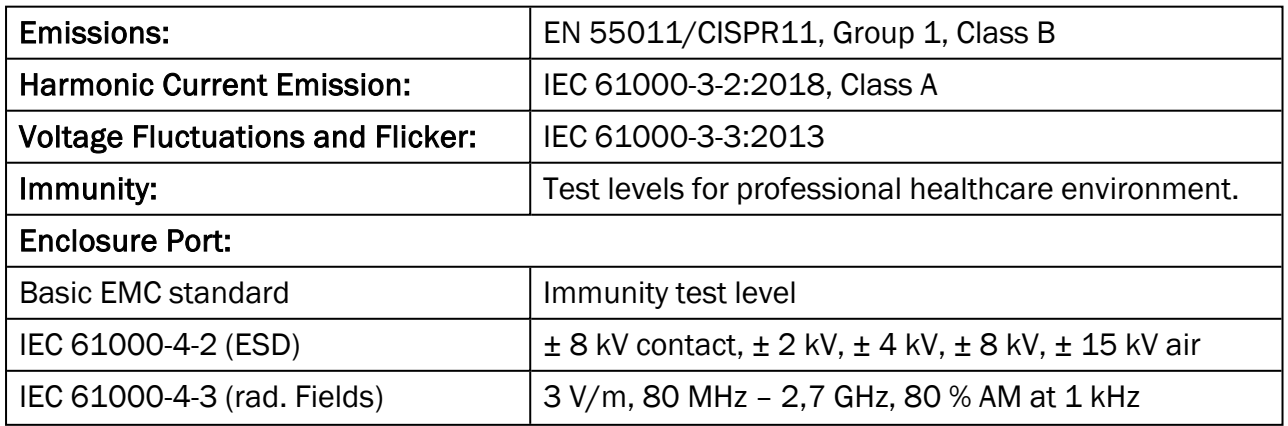

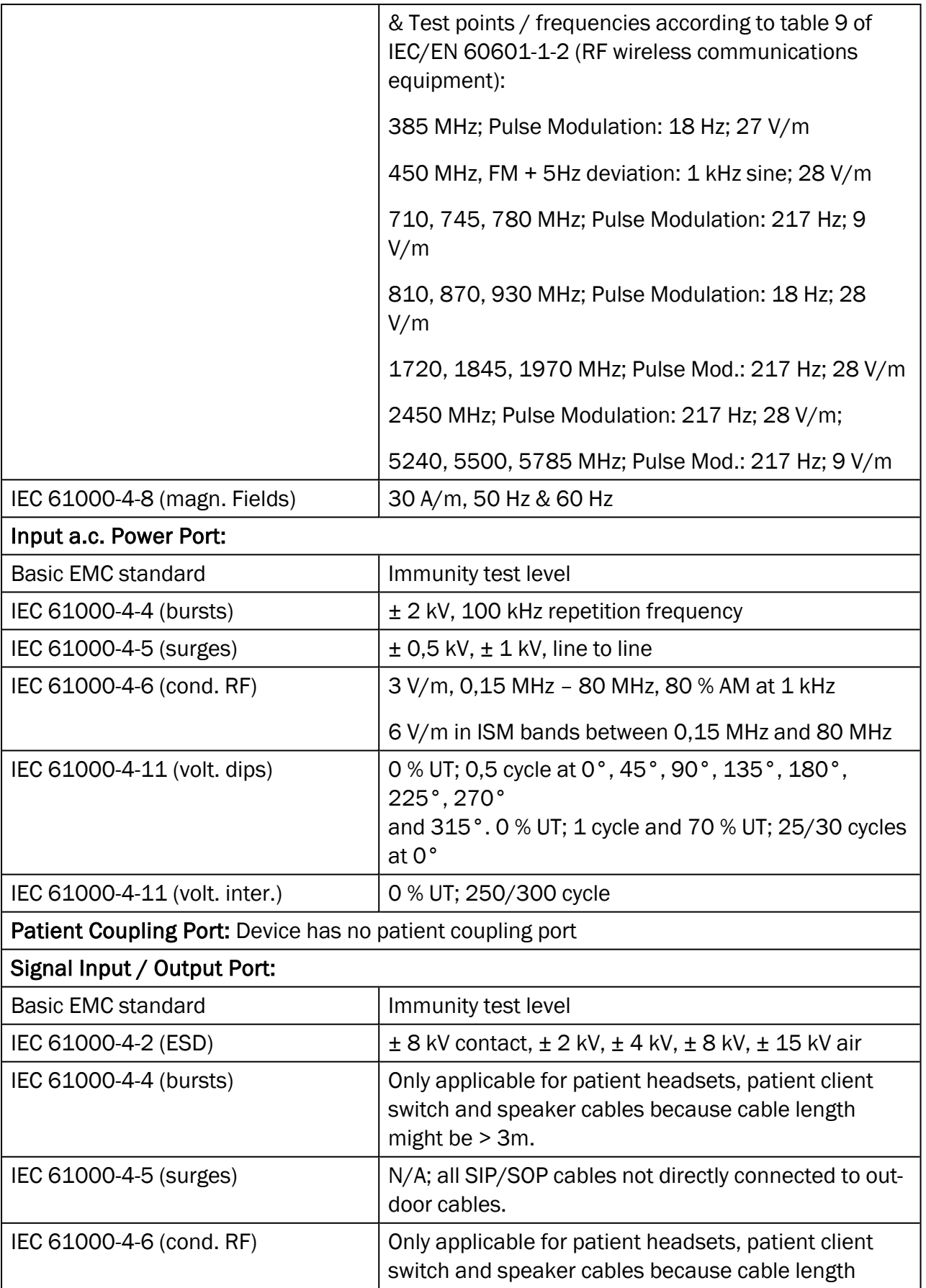

might be > 3m.

## B.3.2 Maximum permissible Cable Lengths of Accessories

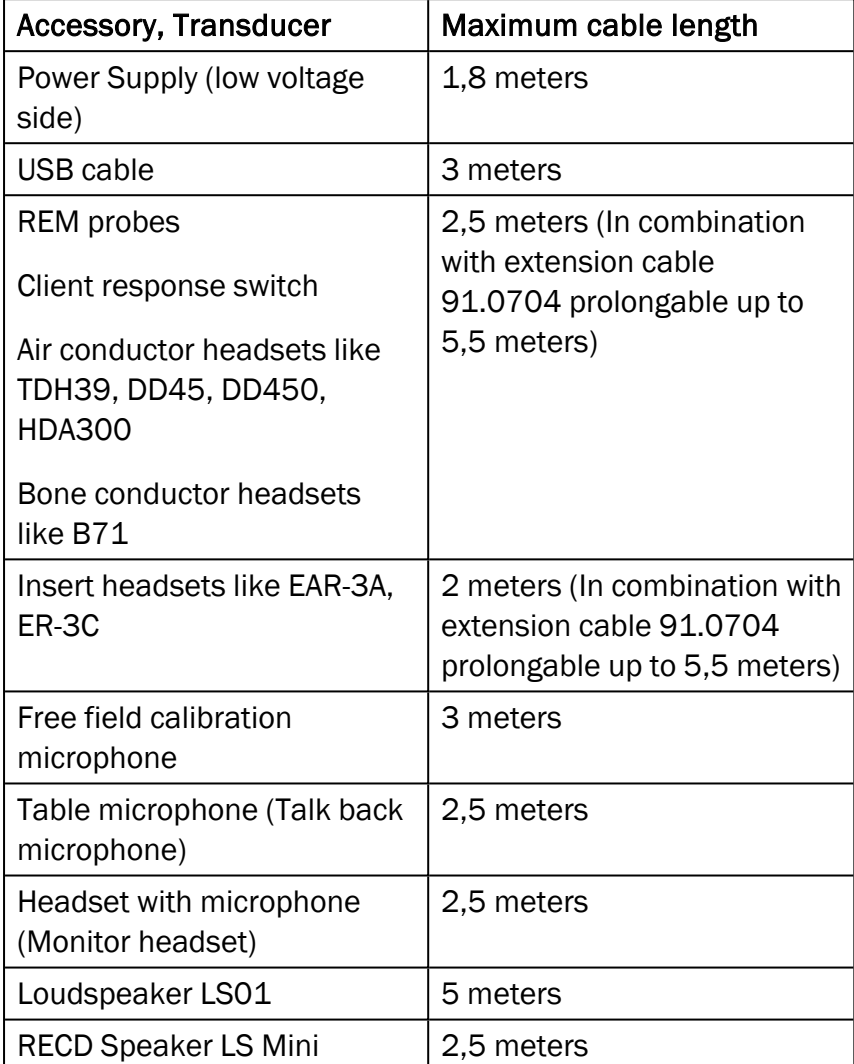

# B.4 Pin Assignments Table

## Primus Fitting Unit

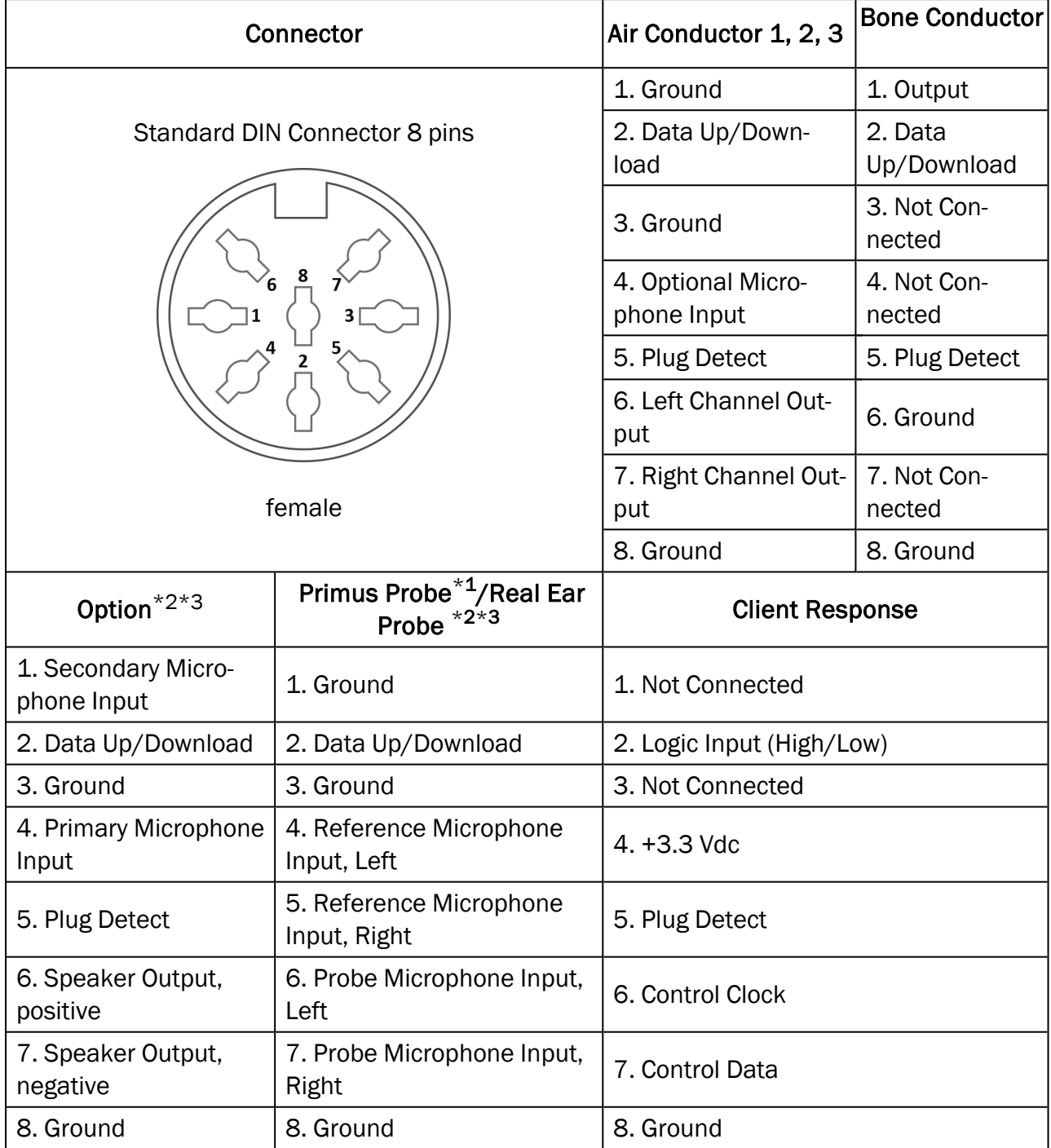

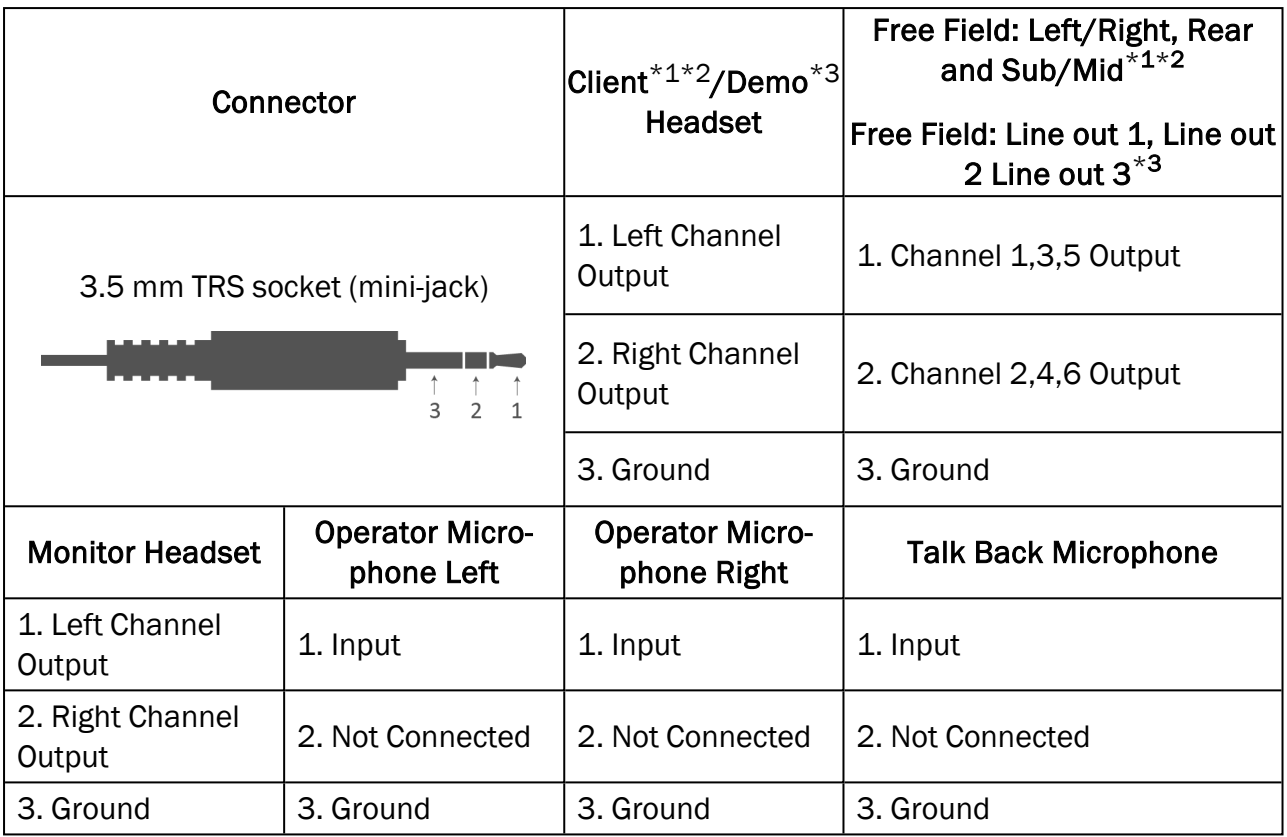

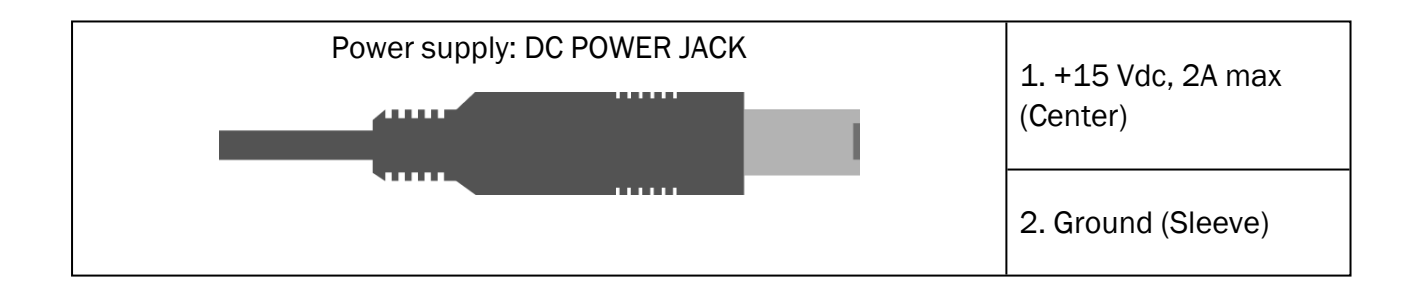

# Auditdata Measure Solutions

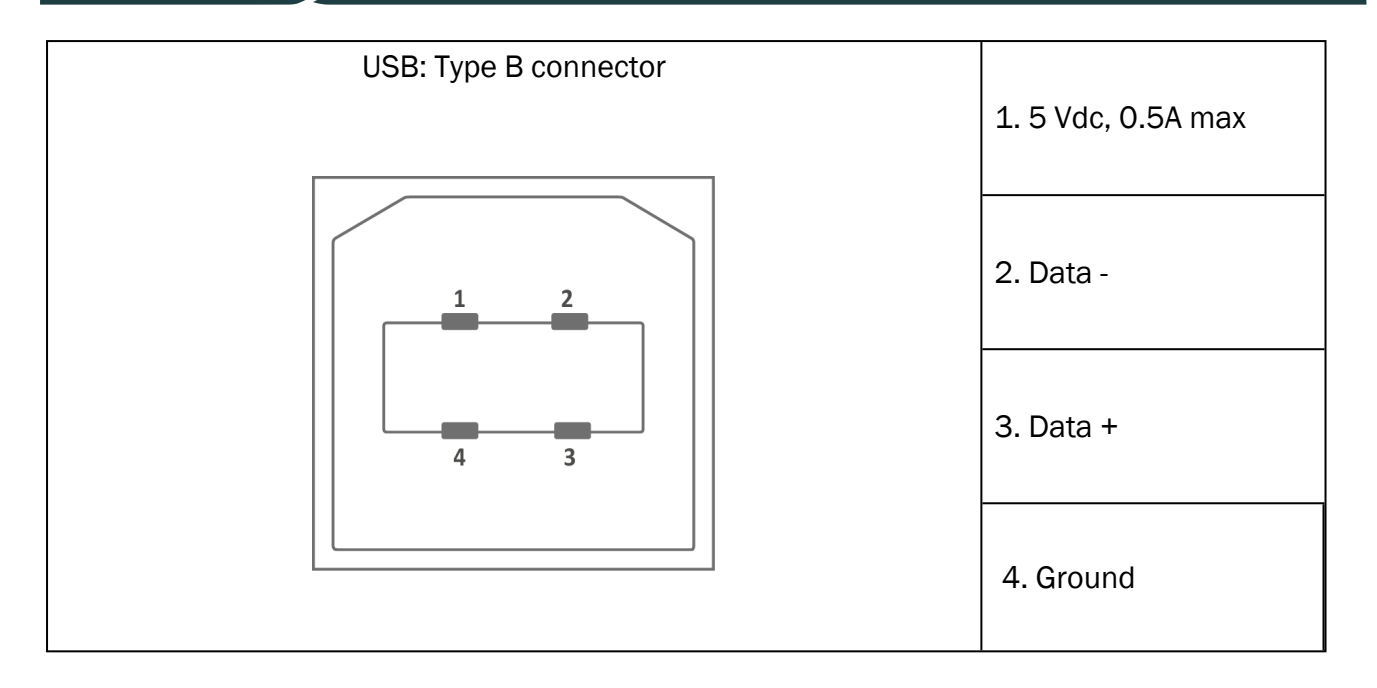

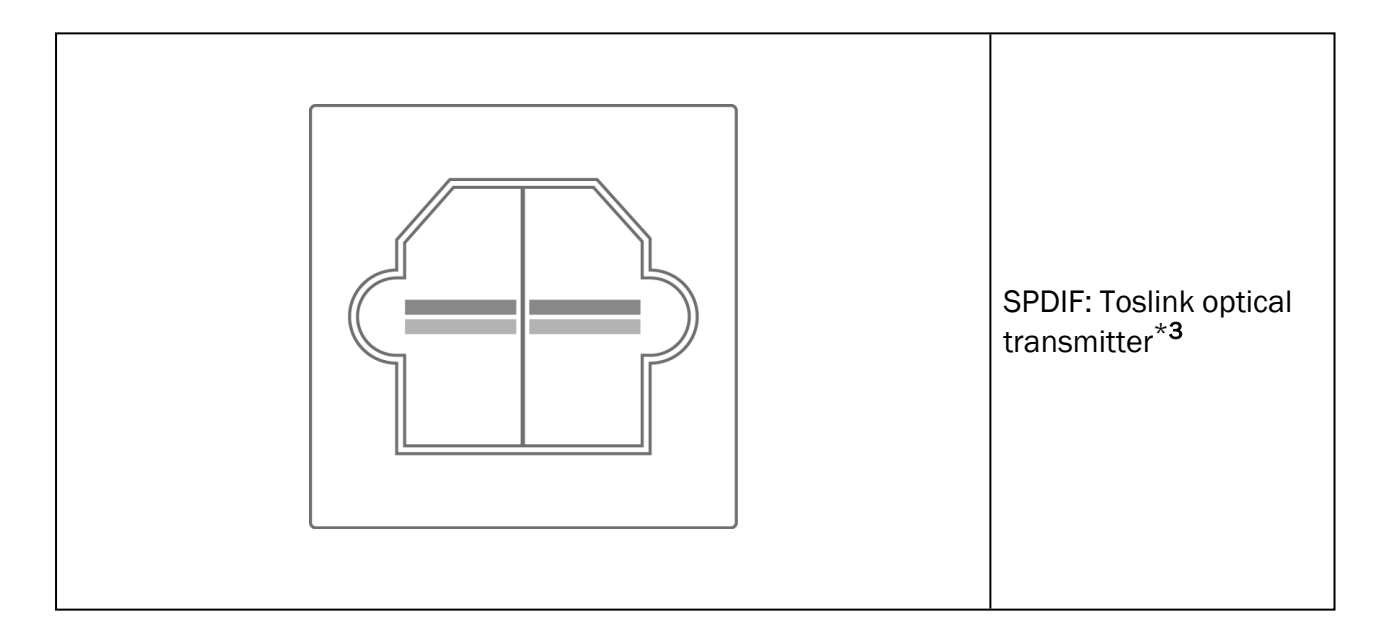
### Auditdata Measure Solutions

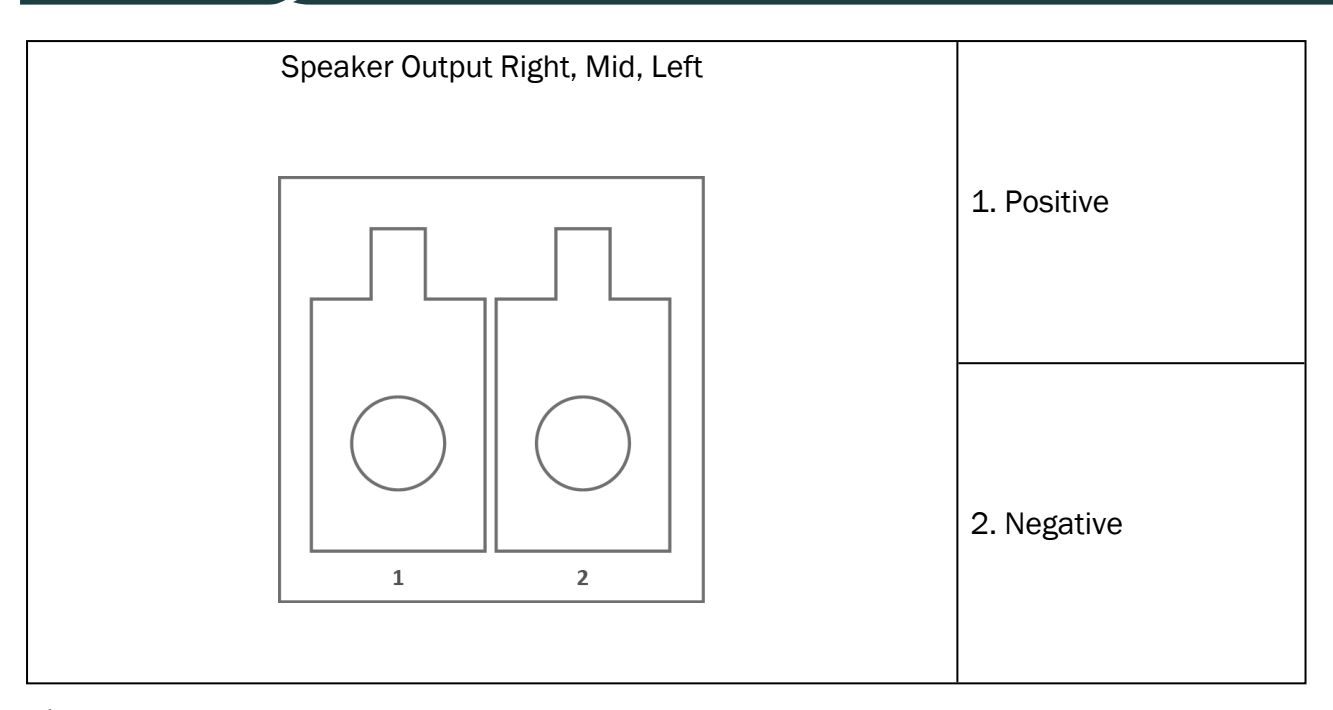

\*<sup>1</sup> This plug is only available in the PFU.

 $*^2$  This plug is only available in the PFU+.

\*<sup>3</sup> This plug is only available in the Primus Pro.

### 2000-1 Fitting Unit

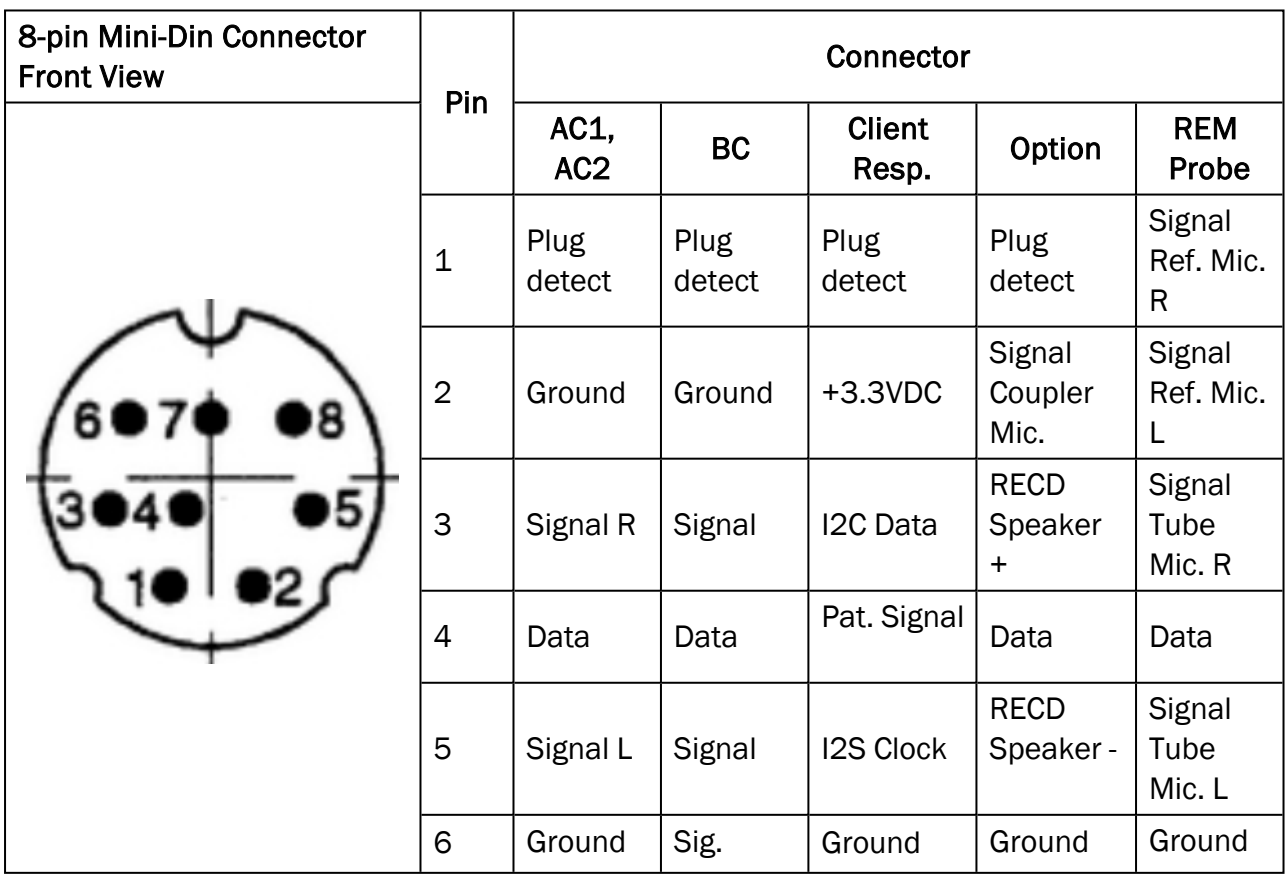

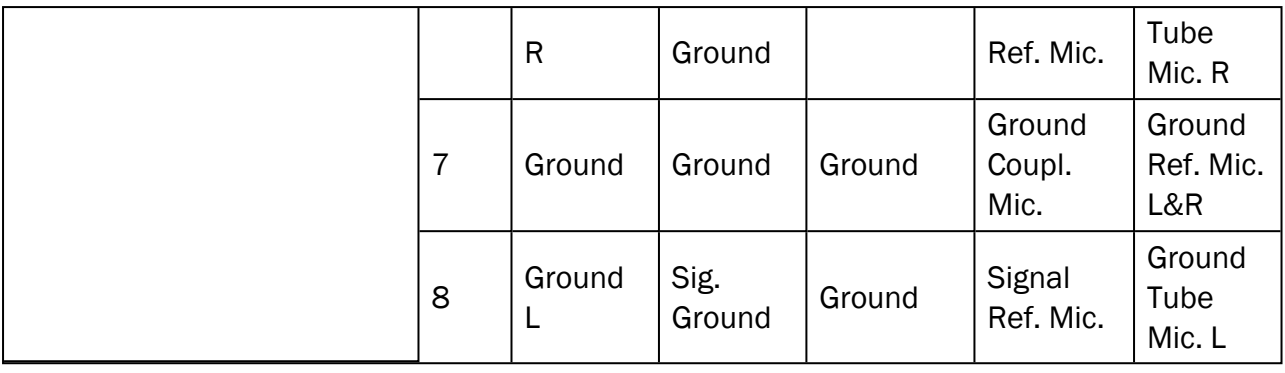

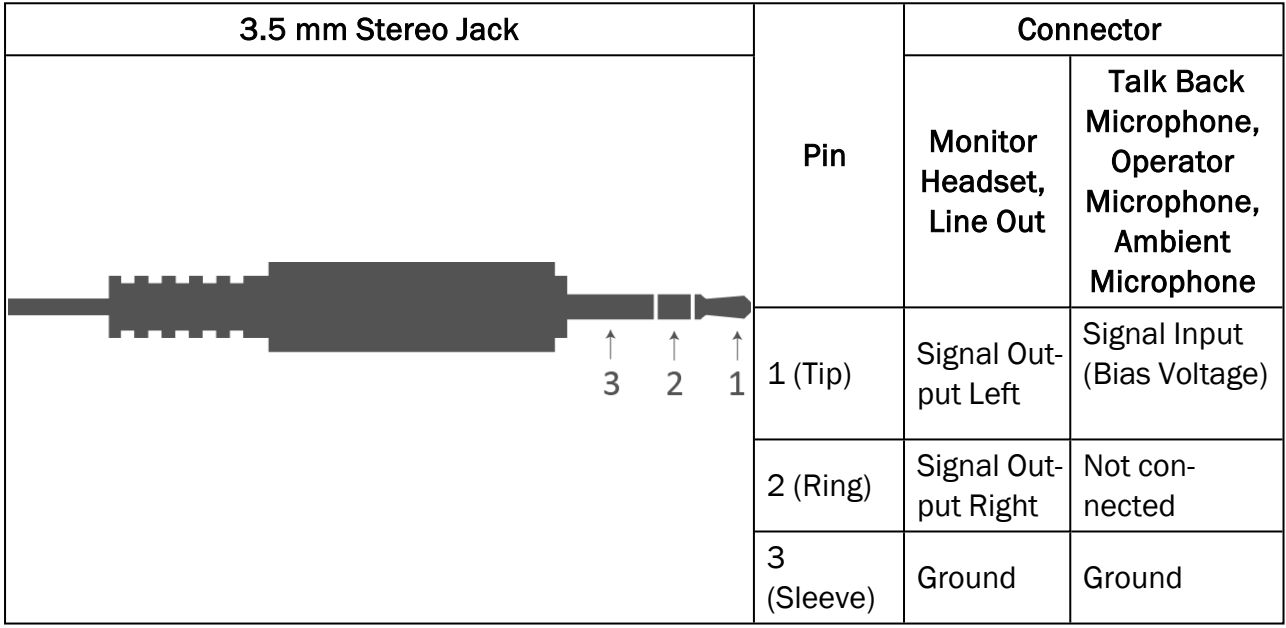

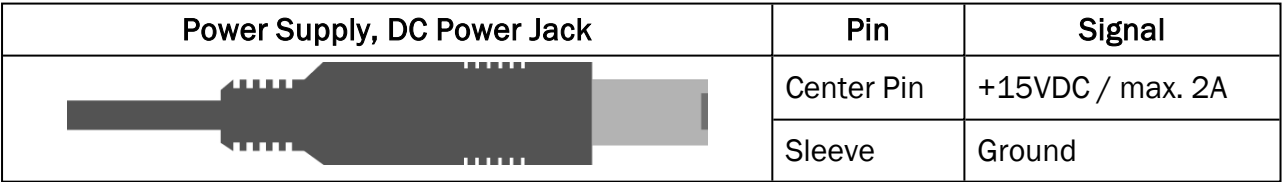

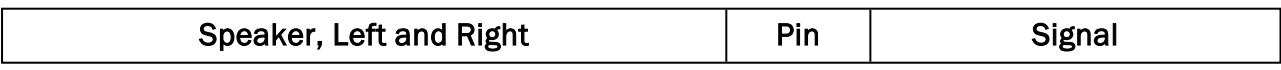

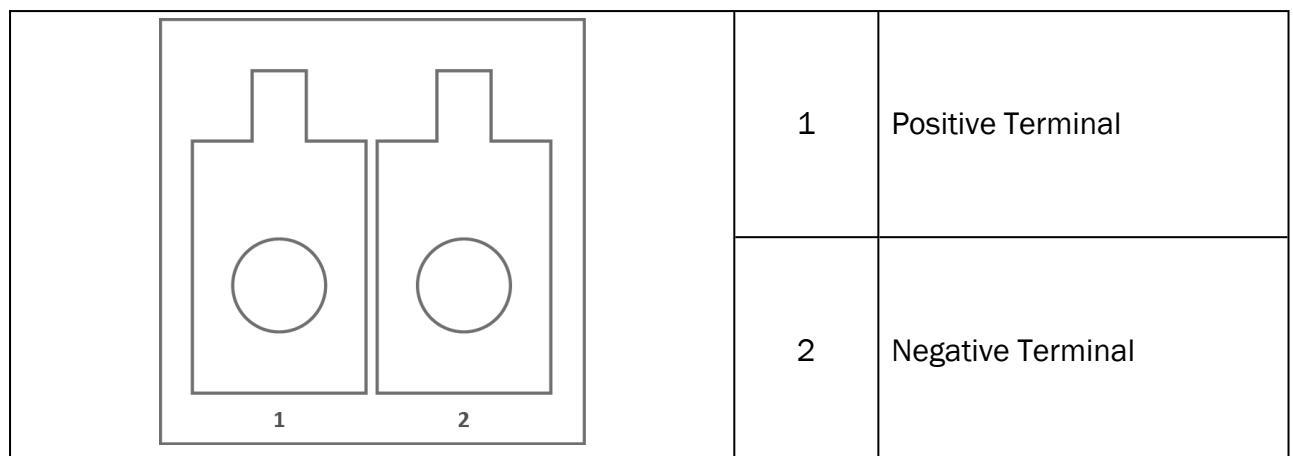

# Appendix C

## C.1 Minimum Requirements (for Software Installation)

#### C.1.1 PC specifications for the connected operator PC

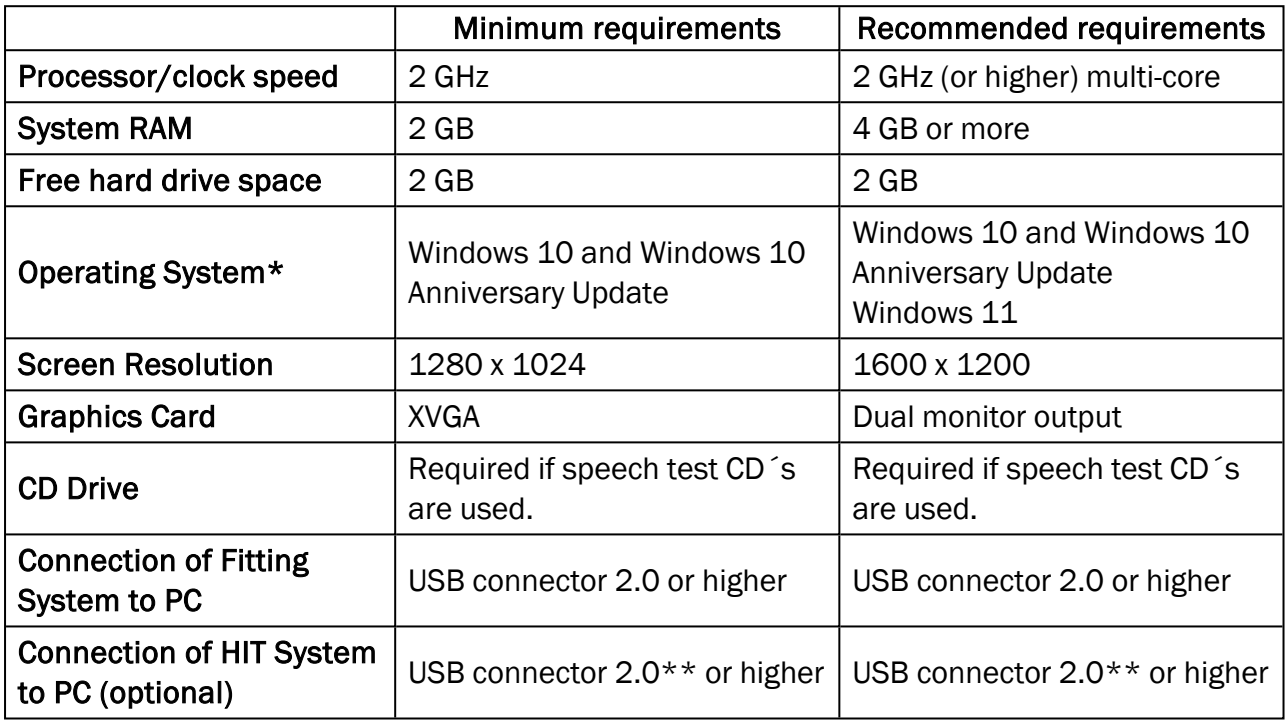

\* Your OS must be up to date. All Windows updates must be installed.

\*\* If a USB hub must be used in order to connect both units, a hub with power supply is recommended.